### ICBC PENT THE SUNG THE TABLE TO THE TABLE TO THE TABLE THE TABLE THE TABLE TABLE TO THE TABLE THE TABLE TABLE TABLE<br>
THE TABLE TABLE TABLE TABLE TABLE TABLE TABLE TABLE TABLE TABLE TABLE TABLE TABLE TABLE TABLE TABLE TABLE TAB 中国工商银行<br>
ICBC<br>
Personal Internet<br>
Banking Guide

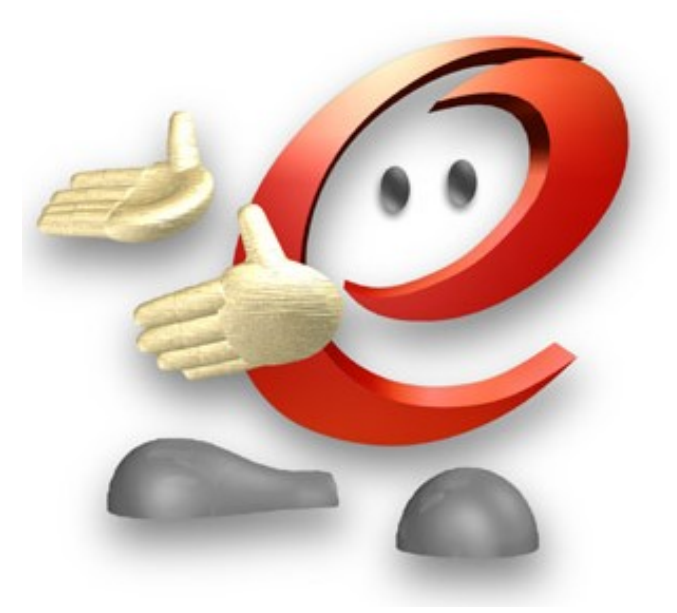

### ICBC 3 中国工商银行

### Contents

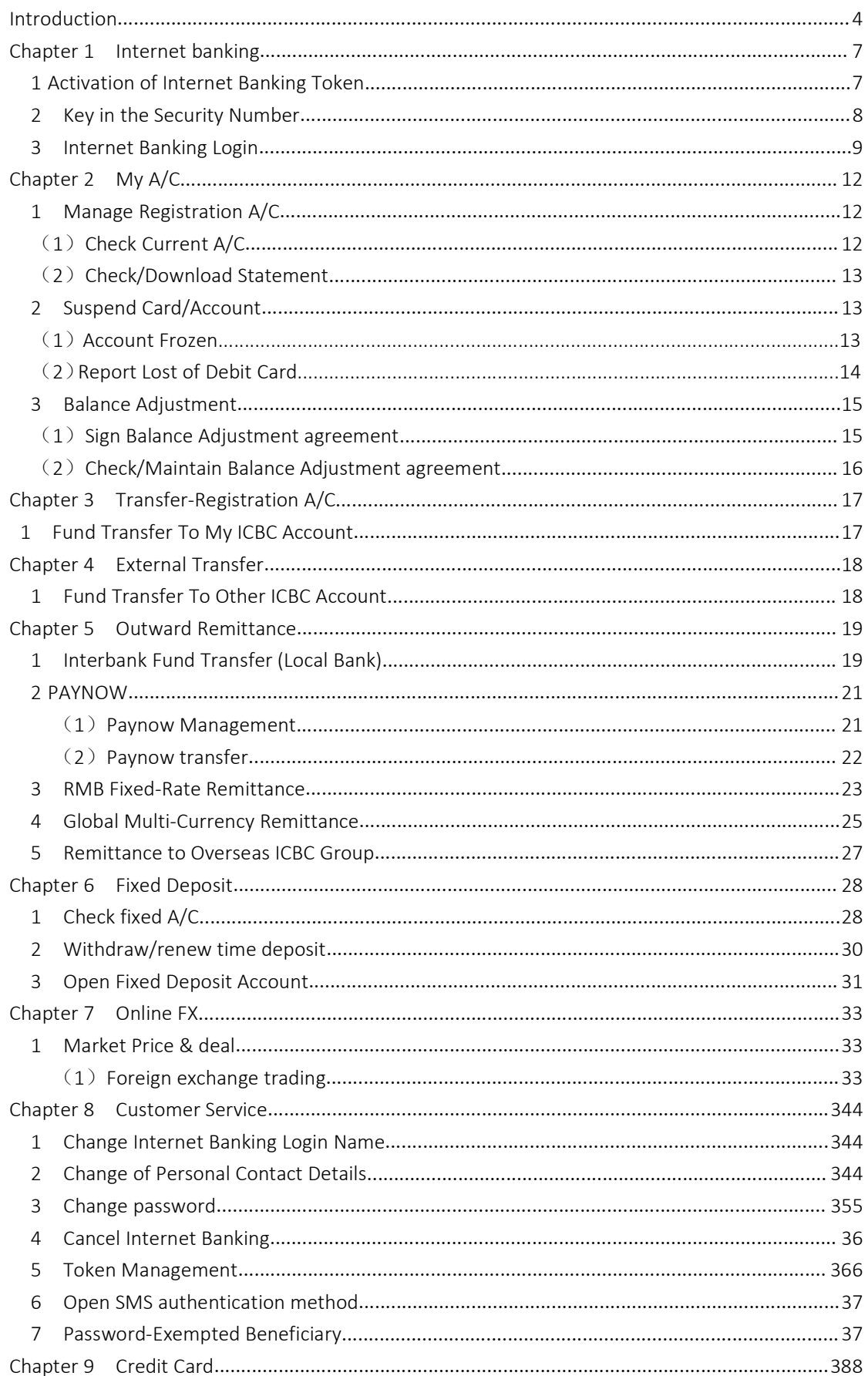

### ICBC 3 中国工商银行

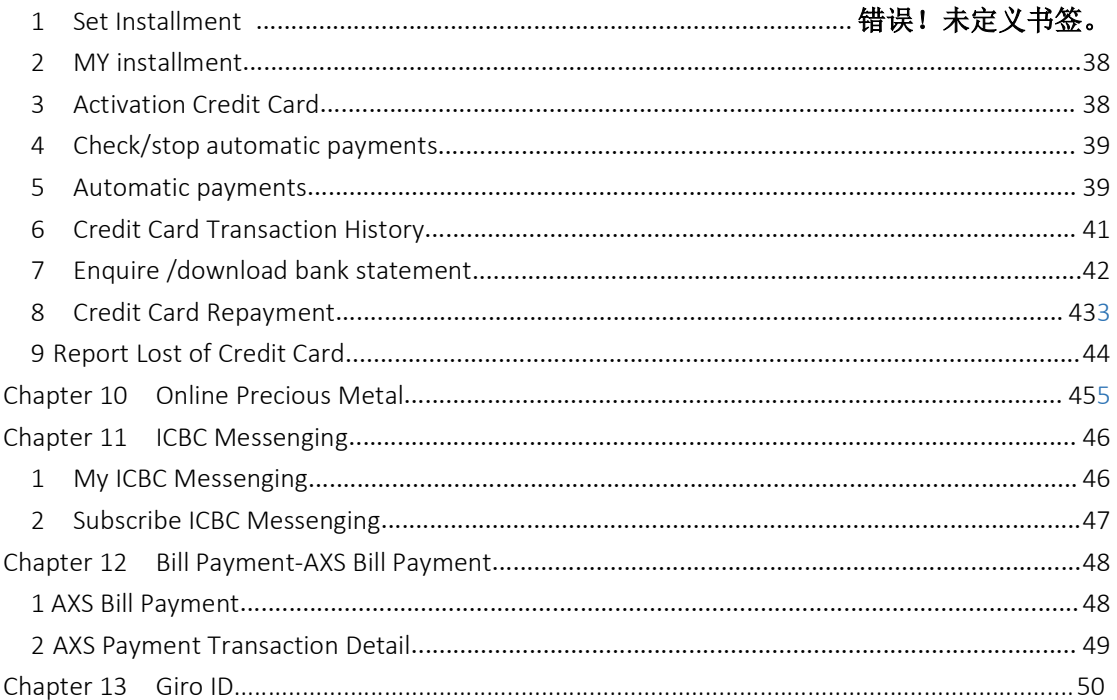

### Introduction

In order to assist you to have a better understanding of our Bank Online ICBC **(B) 中国工商银行**<br>Introduction<br>In order to assist you to have a better understanding of our Bank Online<br>Banking Functions, we have included a brief description of each function as<br>**Explored and Columbus Constants** (Secret follows: Welcome page<br>
The structures and the correct Banking Functions, we have a better understanding of our Banking Functions, we have included a brief description of each<br>
follows:<br>
Key Features<br>
Welcome page<br>
Welcome page<br>
Cha

Introduction<br>
Introduction<br>
Introduction<br>
Introduction<br>
Introduction<br>
Banking Functions, we have included a brief description of each function<br>
Sanking Functions, we have included a brief description of each function<br>
Make Internet Banking (Personal)<br>
Introduction<br>
In order to assist you to have a better understanding of our Bank Online<br>
Banking Functions, we have included a brief description of each function as<br>
follows:<br>
Welcome page with In troduction<br>
In order to assist you to have a better understanding of our Bank Online<br>
Banking Functions, we have included a brief description of each function as<br>
Welcome any the correct webpage.<br> **Key Features**<br>
Welcom Introduction<br>
In order to assist you to have a better understanding of our Bank Online<br>
Banking Functions, we have included a brief description of each function as<br>
follows:<br>
Welcome page<br>
Welcome page<br>
Our welcome page<br>
O In order to assist you to have a better understanding of our<br>Banking Functions, we have included a brief description of each<br>follows:<br>We are the construct of the construct of the second follows:<br>Welcome page<br>Welcome page<br>t In order to assist you to have a better understanding of our Bank Online<br>Banking Functions, we have included a brief description of each function as<br>follows:<br>Note these agreements of the accounts of the accounts of the con In order to assist you to have a better understanding of our Bank Online<br>Banking Functions, we have included a brief description of each function as<br>follows:<br>we have been second to the contraction details you have with us Banking Functions, we have included a brief description of each function as<br>follows:<br>warm the statement in the statement of the statement of the statement of the statement of the statement<br>of the statement of the statement

**Example 19.**<br>Also Transactions of Community and Construction Construction Constrained Construction Details<br> **Example During Details and Constrained Construction**<br> **Example During Details**<br> **Example Balance and Details**<br> West These spansion of the control of the control of the control of the control of the control of the control of the control of the control of the control of the control of the control of the control of the control of the **Example 2018 and the accounts of the accounts of the accounts we all the accounts we confirm that you have login to the correct webpage. If you notice anything suspicious you should logout immediately and contact our staf Key Features**<br> **Welcome page**<br>
Our welcome page shows the verification details you have with us to confirm<br>
that you have login to the correct webpage. If you notice anything suspicious<br>
you should logout immediately and **Key Features**<br>
Welcome page<br>
Our welcome page shows the verification details you have with us to confit<br>
that you have login to the correct webpage. If you notice anything suspicio<br>
you should logout immediately and conta Welcome page<br>Our welcome page shows the verification details you have with us to confirm<br>Our welcome page shows the correct webpage. If you notice anything suspicious<br>you should logout immediately and contact our staff for Our welcome page shows the verritcation details you have with us to contirm<br>that you have login to the correct webpage. If you notice anything suspicious<br>you should logout immediately and contact our staff for clarificatio that you have login to the correct webpage. If you notice anything suspicious<br>you should logout immediately and contact our staff for clarification<br>**MY A/C**<br>You can check and manage all the accounts of ICBC registered at i We You can check and manage all the accounts of ICBC registered at<br>banking, including account balance enquiry, transaction details, r<br>monthly e-statement, etc.<br>**Balance and Transaction Details**<br>Under My A/C menu, you can c You can check and manage all the accounts of ICBC registered at internet<br>banking, including account balance enquiry, transaction details, manage<br>monthly e-statement, etc.<br>**Balance and Transaction Details**<br>Under My A/C menu Transfer and manage air une account balance enquiry, transaction details, manage<br>banking, including account balance enquiry, transaction details, manage<br>monthly e-statement, etc.<br>**Balance and Transaction Details**<br>Under My beneficially, incolung account banalice enquiry, variasculori details, mantage<br> **Balance and Transaction Details**<br>
Under My A/C menu, you can check your account balance and transaction<br>
history for all the accounts you hav montary e-statement, etc.<br> **Balance and Transaction Details**<br>
Under My AC menu, you can check your account balance and transaction<br>
Inistory for all the accounts you have registered to your internet banking,<br>
including cre Durate The My A/C menu, you can check your account balance and transform for all the accounts you can check your account balance and transform including credit card. You can also view or download the monthly stander My A/C oncor any you have registered to your internet banking,<br>bilstory for all the accounts you have registered to your internet banking,<br>including credit card. You can also view or download the monthly statement<br>under My A/C me

rate.

mology of the metabolical your and also view or download the monthly statement<br>including credit card. You can also view or download the monthly statement<br>under My A/C menu.<br>Transfer-Registration A/C<br>Current-to-Current - Fu

Internet Banking (Personal)<br>transfer in Singapore.<br>Pr Paynow transfer-Paynow is an account-to-account fast transfer in Singapore.<br>Paynow transfer-Paynow is an account-to-account fast transfer in Singapore.<br>Customer can use HP no., NRIC no. Or FIN no. to register.<br>Best choice CBC 3 中国工商銀行 Internet Banking (Personal)<br>Paynow transfer-Paynow is an account-to-account fast transfer in Singapore.<br>Customer can use HP no.,NRIC no. Or FIN no. to register.<br>RMB Fixed-rate Remittance:<br>Best choice to remit

**ICBC** (日) 中国工商銀行 Internet Banking (Personal)<br>Paynow transfer-Paynow is an account-to-account fast transfer in Singapore.<br>Customer can use HP no.,NRIC no. Or FIN no. to register.<br>RMB Fixed-rate Remittance:<br>Best choice to ECRC (日) 中国工商银行 Internet Banking (Personal)<br>Paynow transfer-Paynow is an account-to-account fast transfer in Singapore.<br>Customer can use HP no., NRIC no. Or FIN no. to register.<br>RMB Fixed-rate Remittance:<br>Best choice to r **ICBC 39 中国工商銀行**<br> **Fast and account-to-account fast transfer in Singapo**<br>
Customer can use HP no.,NRIC no. Or FIN no. to register.<br>
RMB Fixed-rate Remittance:<br>
Best choice to remit funds to China from SGD to CNY with attr FORC (23) **THELT ASSET INTERNATION**<br>Paynow transfer-Paynow is an account-to-account fast transfer in Singapore.<br>Customer can use HP no.,NRIC no. Or FIN no. to register.<br>RMB Fixed-rate Remittance:<br>Best choice to remit funds Reynow transfer-Paynow is an account-to-account fast transfer in Singapore.<br>
Customer can use HP no., NRIC no. Or FIN no. to register.<br>
RMB Fixed-rate Remittance:<br>
Best choice to remit funds to China from SGD to CNY with FORC (23) THELT THE SURFER (Personal)<br>
Paynow transfer-Paynow is an account-to-account fast transfer in Singapore.<br>
Customer can use HP no.,NRIC no. Or FIN no. to register.<br>
RMB Fixed-rate Remittance :<br>
rate, fast and reli Provided as a securely and easily wherever you are at a lower rate.<br>
The bank location of Finite metals and account funds to cherence and the product of the product can remit funds to China from SGD to CNY with attractive **Process Control Control Control Control Control Control Customer can use HP no., NRIC no. Or FIN no. to register.**<br> **RMB Fixed-rate Remittance:**<br> **RMB Fixed-rate Remittance:**<br> **REMB Fixed-rate Remittance**:<br> **REMB Multi-Cu Paynow transfer-Paynow is an account-to-account fast transfer in Singapore.**<br>Customer can use HP no.,NRIC no. Or FIN no. to register.<br>**RMB Fixed-rate Remittance**:<br>**RMB Fixed-rate Remittance**<br>**Rest choice to remit funds to Paynow transfer-Paynow is an account-to-account fast transfer in Singapore.**<br>Customer can use HP no.,NRIC no. Or FIN no. to register.<br>**RMB Fixed-rate Remittance**:<br>Best choice to remit funds to China from SGD to CNY with a

reliable.

**EXECUTE THE REFORMATE CONTROLL CONTROLL CONTROLL SET CONTROLL DREAD TO DEAT AND INTERNATE CONTROLL THE CONTROLL CONTROLL CONTROLL CONTROLL CONTROLL CONTROLL CONTROLL CONTROLL CONTROLL CONTROLL CONTROLL CONTROLL CONTROLL C RMB Fixed-rate Remittance:**<br>
Best choice to remit funds to China from SGD to CNY with attractive exchange<br>
rate, fast and reliable.<br> **Global Multi-Currency Remittance**<br>
Remit currencies other than RMB to worldwide ICBC br Best choice to remit funds to China from SGD to CNY with attractive exchange<br>
rate, fast and reliable.<br> **Global Multi-Currency Remittance**<br>
Remit currencies other than RMB to worldwide ICBC branches, fast and<br>
reliable.<br>
I Global Multi-Currency Remittance<br>Remit currencies other than RMB to worldwide ICBC branches,<br>reliable.<br>ICBC Express - Remittance to Overseas ICBC Group<br>You can remit funds to a named beneficiary of ICBC bank located ove<br>Tr Global Multi-Currency Remittance<br>
Remit currencies other than RMB to worldwide ICBC branches, fast and<br>
reliable.<br>
ICBC Express - Remittance to Overseas ICBC Group<br>
You can remit funds to a named beneficiary of ICBC bank l Remit currencies other than RMB to worldwide ICBC branches, fast are<br>
reliable.<br>
ICBC Express - Remittance to Overseas ICBC Group<br>
You can remit funds to a named beneficiary of ICBC bank located overseas.<br>
Transfer and Rem Transfer and Remittance to Overseas ICBC Group<br>
You can remit funds to a named beneficiary of ICBC bank located overse<br>
Transfer and Remittance<br>
Transfer funds globally anytime with ICBC online banking, you can now<br>
funds **ICBC Express - Remittance to Overseas ICBC Group<br>You can remit funds to a named beneficiary of ICBC bank located overseas.<br>
Transfer and Remittance<br>
Transfer funds globally anytime with ICBC online banking, you can now re** Transfer and Remittance<br>
Transfer funds globally anytime with ICBC online banking, you can now n<br>
funds overseas securely and easily wherever you are, at a lower rate.<br>
Fixed Deposit<br>
You can make a fixed deposit of SGD, C Transfer and Remittance<br>
Transfer funds globally anytime with ICBC online banking, you can now remit<br>
funds overseas securely and easily wherever you are, at a lower rate.<br>
Fixed Deposit<br>
You can make a fixed deposit of SG Transfer funds globally anytime with ICBC online banking, you can now remit<br>Transfer funds globally anytime with ICBC online banking, you can now remit<br>funds overseas securely and easily wherever you are, at a lower rate.<br> Fixed Deposit<br>
You can make a fixed deposit of SGD, CNY or USD via internet banking to<br>
enjoy a better interest rate.<br>
Online FX<br>
Foreign exchange transactions is the exchange of one currency with another<br>
curreny, such CN Fixed Deposit<br>
You can make a fixed deposit of SGD, CNY or USD via internet banking to<br>
enjoy a better interest rate.<br> **Online FX**<br>
Foreign exchange transactions is the exchange of one currency with another<br>
curreny, such

enjoy a better interest rate.<br> **Online FX**<br>
Foreign exchange transactions is the exchange of one currency w<br>
curreny, such CNY/SGD.<br> **Customer Service**<br>
You can modify basic information and personalized settings.<br> **Credit** Curreny, such CNY/SGD.<br>
Customer Service<br>
You can modify basic information and personalized settings.<br>
Credit Card Service<br>
You can do spot repayment, check the basic information, consume<br>
check list of your credit cards v

**Online FX**<br>Foreign exchange transactions is the exchange of one currency with another<br>Foreign exchange transactions is the exchange of one currency with another<br>Customer Service<br>Credit Card Service<br>Credit Card Service<br>Cre **Online FX**<br>Foreign exchange transactions is the exchange of one currency with another<br>curreny, such CNY/SGD.<br>**Customer Service**<br>You can modify basic information and personalized settings.<br>**Credit Card Service**<br>You can do **Customer Service**<br>
You can modify basic information and personalized settings.<br>
Credit Card Service<br>
You can do spot repayment, check the basic information, consume details,<br>
check list of your credit cards via internet b

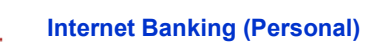

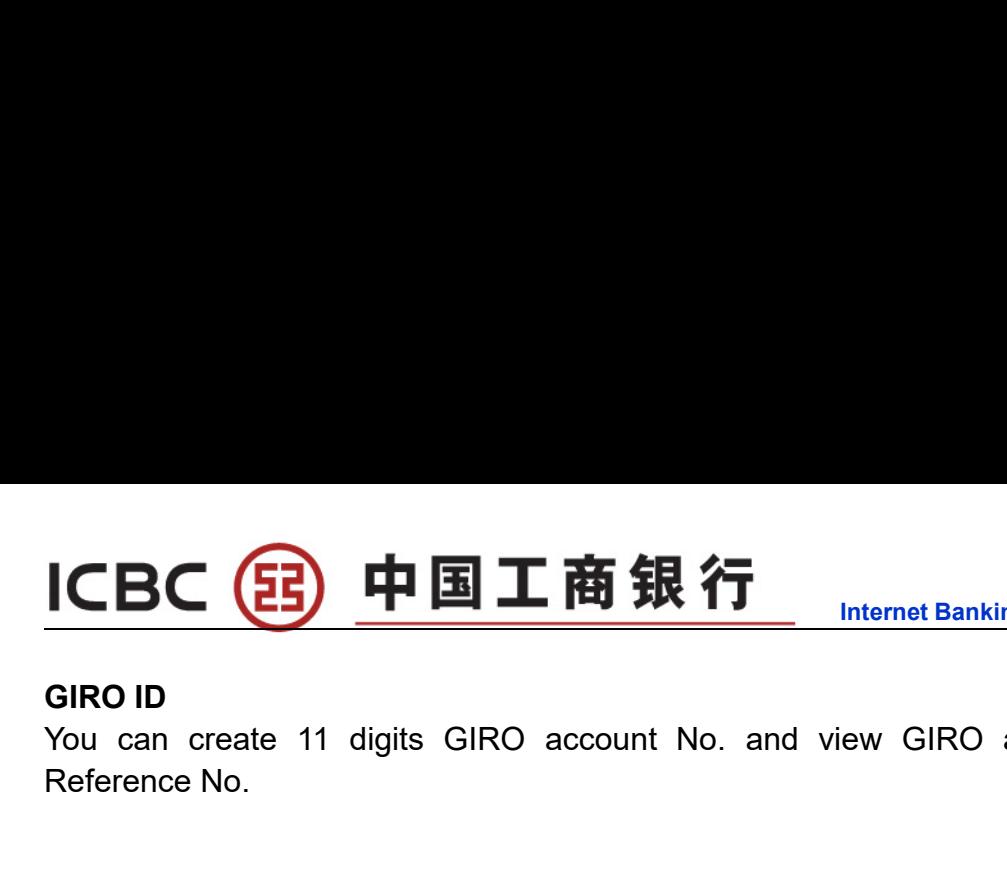

Internet Banking (Personal)<br>Internet Banking (Personal)<br>Internet CBC 3 中国工商银行<br>
You can create 11 digits GIRO account No. and view GIRO agreement<br>Reference No.<br>Important Information ICBC 3 中国工商银行<br>
FORO ID<br>
You can create 11 digits GIRO account No. and view GIRO agree<br>Reference No.<br>
Important Information ICBC (日) 中国工商銀行 Internet Banking (Pe<br>
SIRO ID<br>
You can create 11 digits GIRO account No. and view GIRO agree<br>
Reference No.<br>
Important Information<br>
CompatibleBrowsers:IET-IE11/Chrome20.0-Chrome52.0/Firefox10.0-Firefox45.0

CompatibleBrowsers:IET-IE11/Chrome20.0-Chrome52.0/Firefox10.0-Firefox45.0/Safari5.1- Safari9.1.2.

## ICBC 3 中国工商银行<br>Chapter 1 Internet banking<br>1 Activation of Internet Banking Token ICBC 3 中国工商银行<br>Chapter 1 Internet banking<br>1 Activation of Internet Banking Token

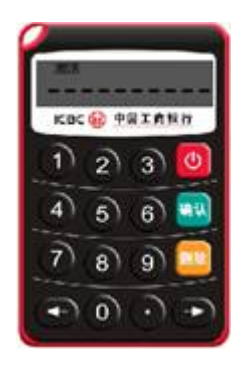

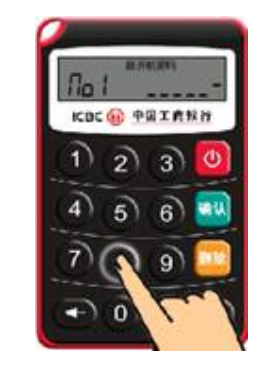

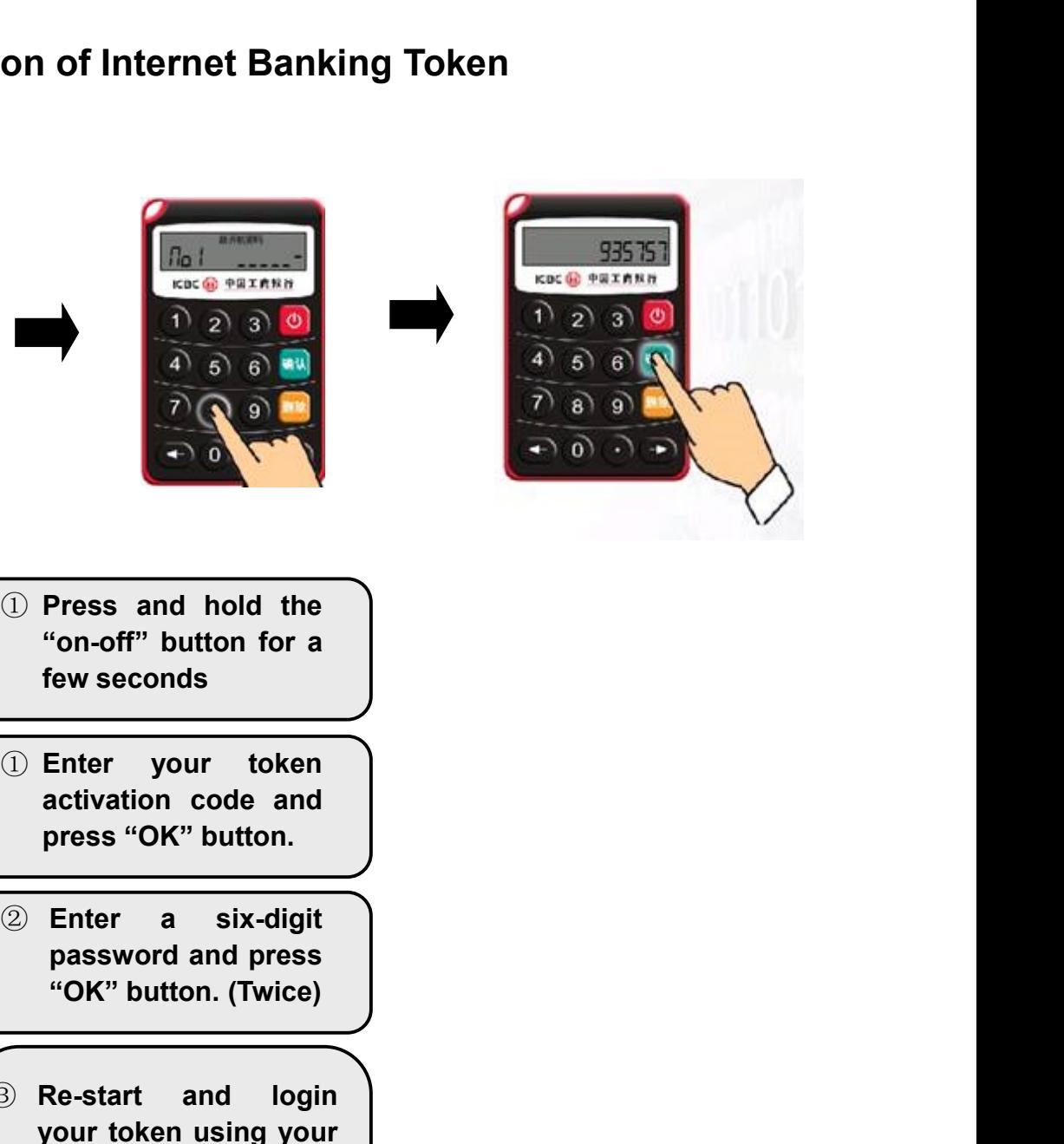

- 
- 
- 
- <table>\n<tbody>\n<tr>\n<th>① Press and hold the<br/>"on-off" button for a<br/>few seconds</th>\n</tr>\n<tr>\n<td>① Enter your token<br/>activation code and<br/>press "OK" button.</td>\n</tr>\n<tr>\n<td>② Enter a six-digit<br/>password and press<br/>"OK" button. (Twice)</td>\n</tr>\n<tr>\n<td>③ Re-start and login<br/>your token using your<br/>password and press<br>"OK" button. (Twice)</td>\n</tr>\n<tr>\n<td>③ Re-start and login<br/>your bottom using your<br/>password and press<br/>"OK" button to<br/>coenerate a dynamic</td>\n</tr>\n</tbody>\n</table> Press and hold the<br>
"on-off" button for a<br>
few seconds<br>
Enter your token<br>
activation code and<br>
press "OK" button.<br>
Enter a six-digit<br>
password and press<br>
"OK" button. (Twice)<br>
your token using your<br>
your token using your<br> Press and hold the<br>
"on-off" button for a<br>
few seconds<br>
<br>
Enter your token<br>
activation code and<br>
press "OK" button.<br>
<br>
Enter a six-digit<br>
password and press<br>
"OK" button. (Twice)<br>
<br>
Ne-start and login<br>
your token using you Press and hold the<br>
"on-off" button for a<br>
few seconds<br>
Enter your token<br>
activation code and<br>
press "OK" button.<br>
Enter a six-digit<br>
password and press<br>
"OK" button. (Twice)<br>
password and press<br>
"OK" button to<br>
generate a "on-off" button for a<br>
few seconds<br>
Enter your token<br>
activation code and<br>
press "OK" button.<br>
Enter a six-digit<br>
password and press<br>
"OK" button. (Twice)<br>
Ne-start and login<br>
your token using your<br>
myour token using your<br> Fenter your token<br>
activation code and<br>
press "OK" button.<br>
Enter a six-digit<br>
password and press<br>
"OK" button. (Twice)<br>
Ne-start and login<br>
your token using your<br>
password and press<br>
generate a dynamic<br>
password (OTP).

ICBC 3 中国工商银行<br>2 Key in the Security Number<br>(When you want to transfer fund overseas or to other local SG banks, you need<br>follow this step)

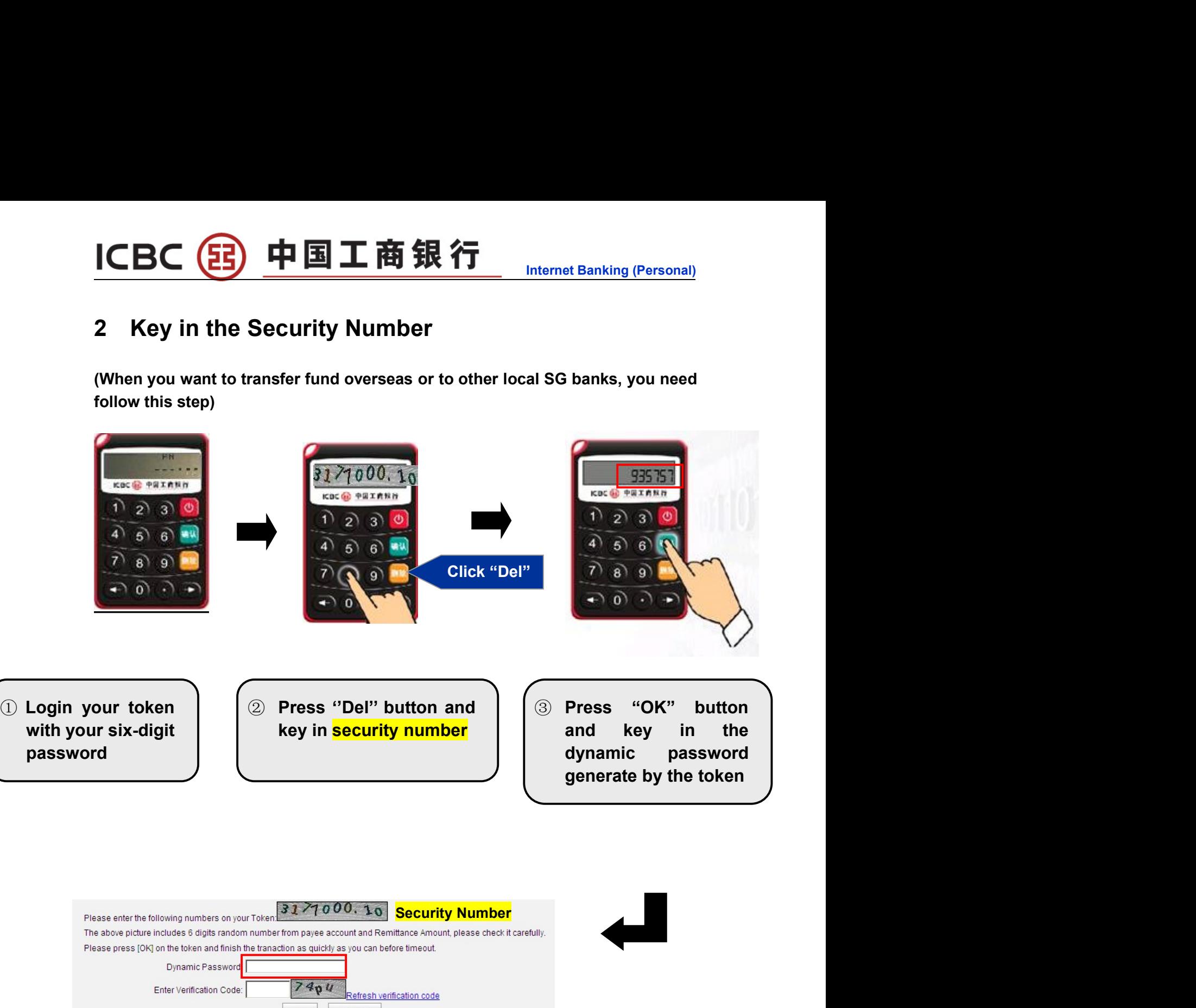

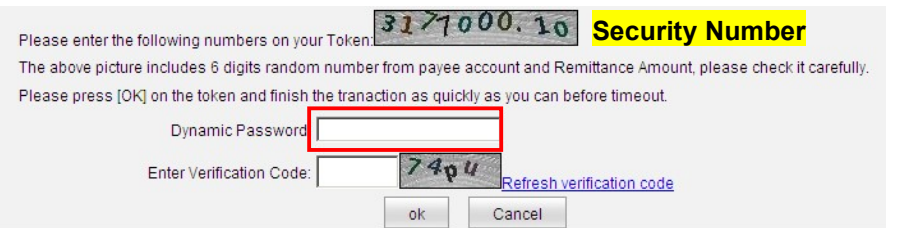

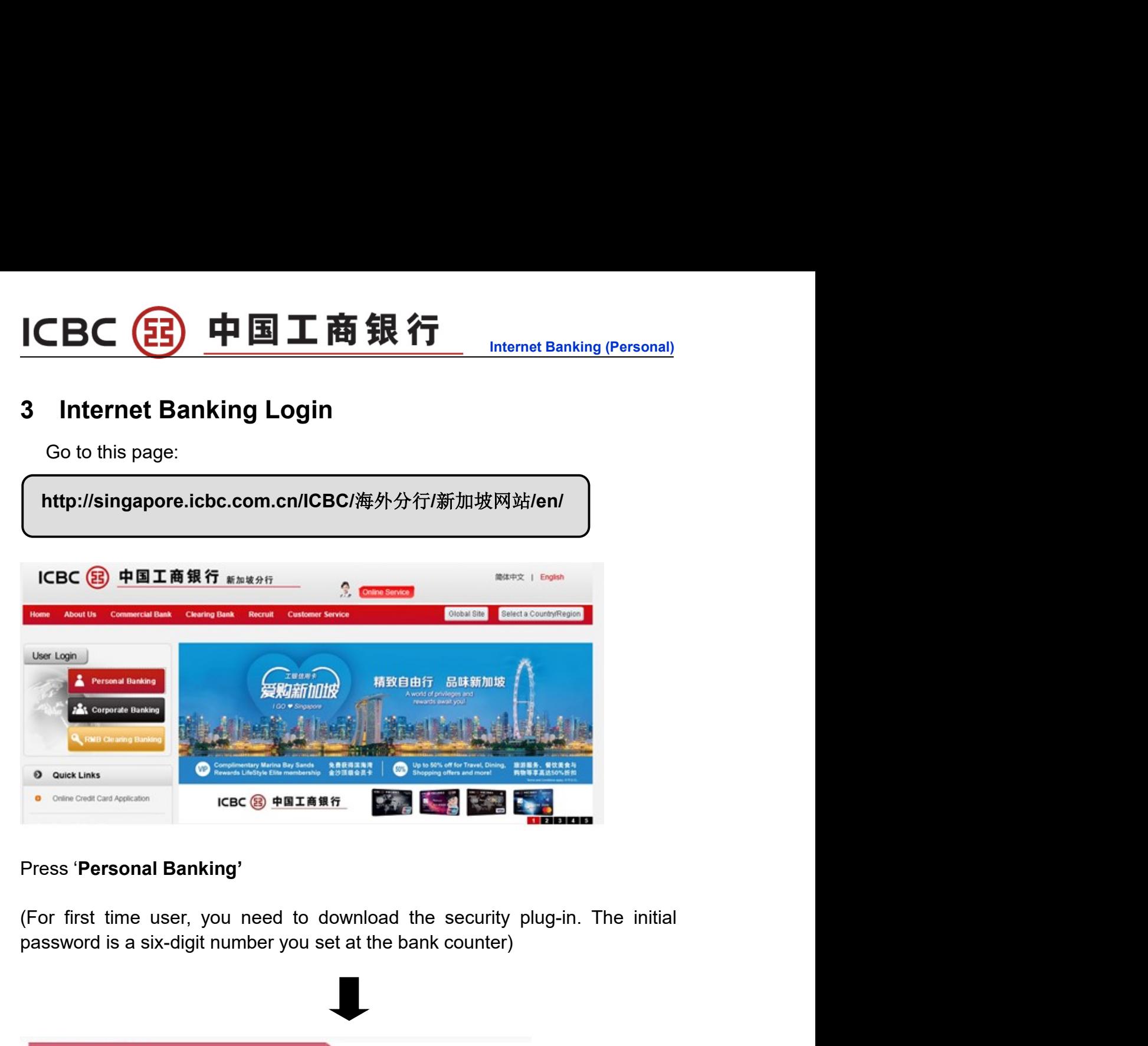

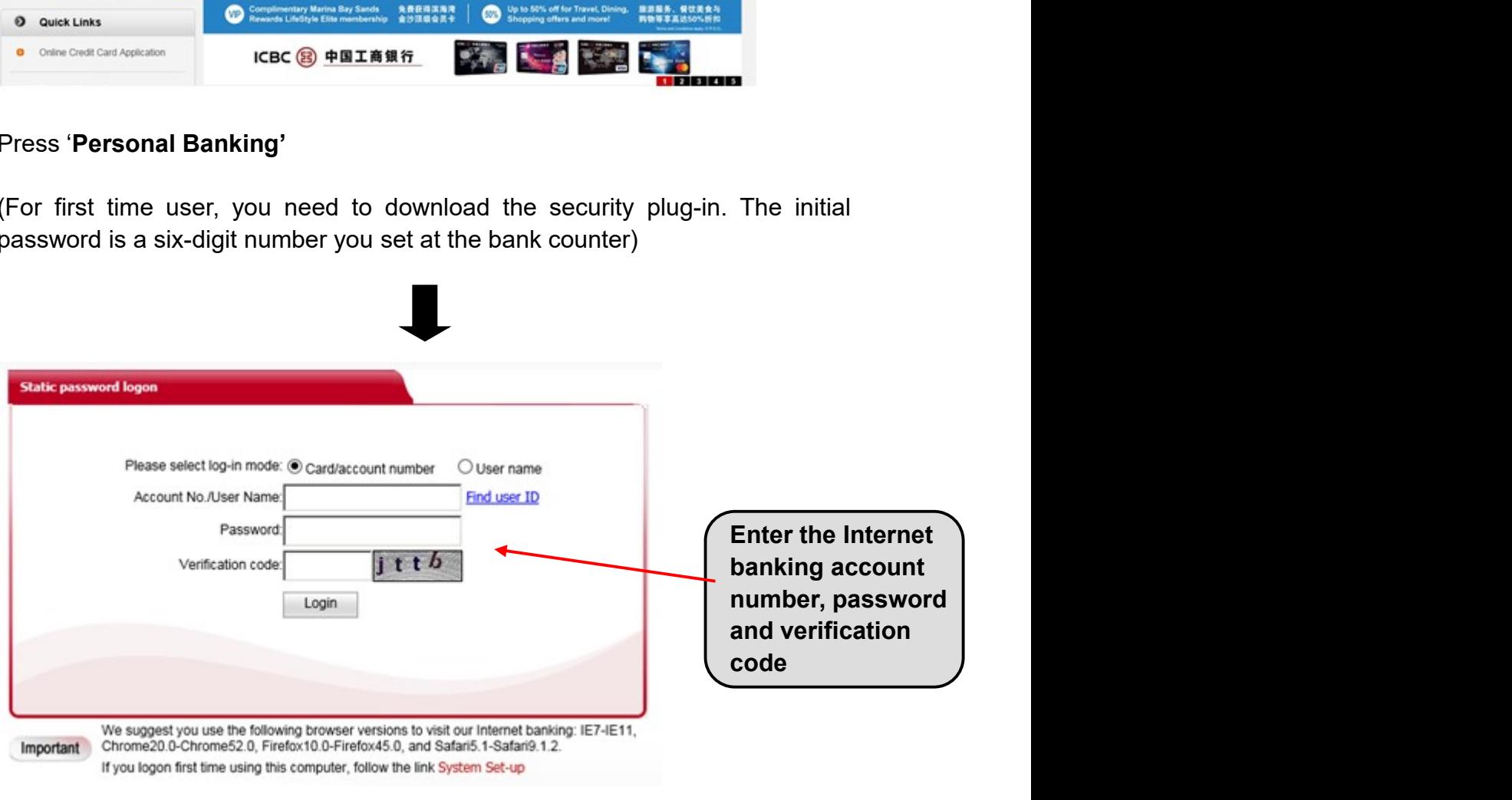

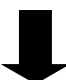

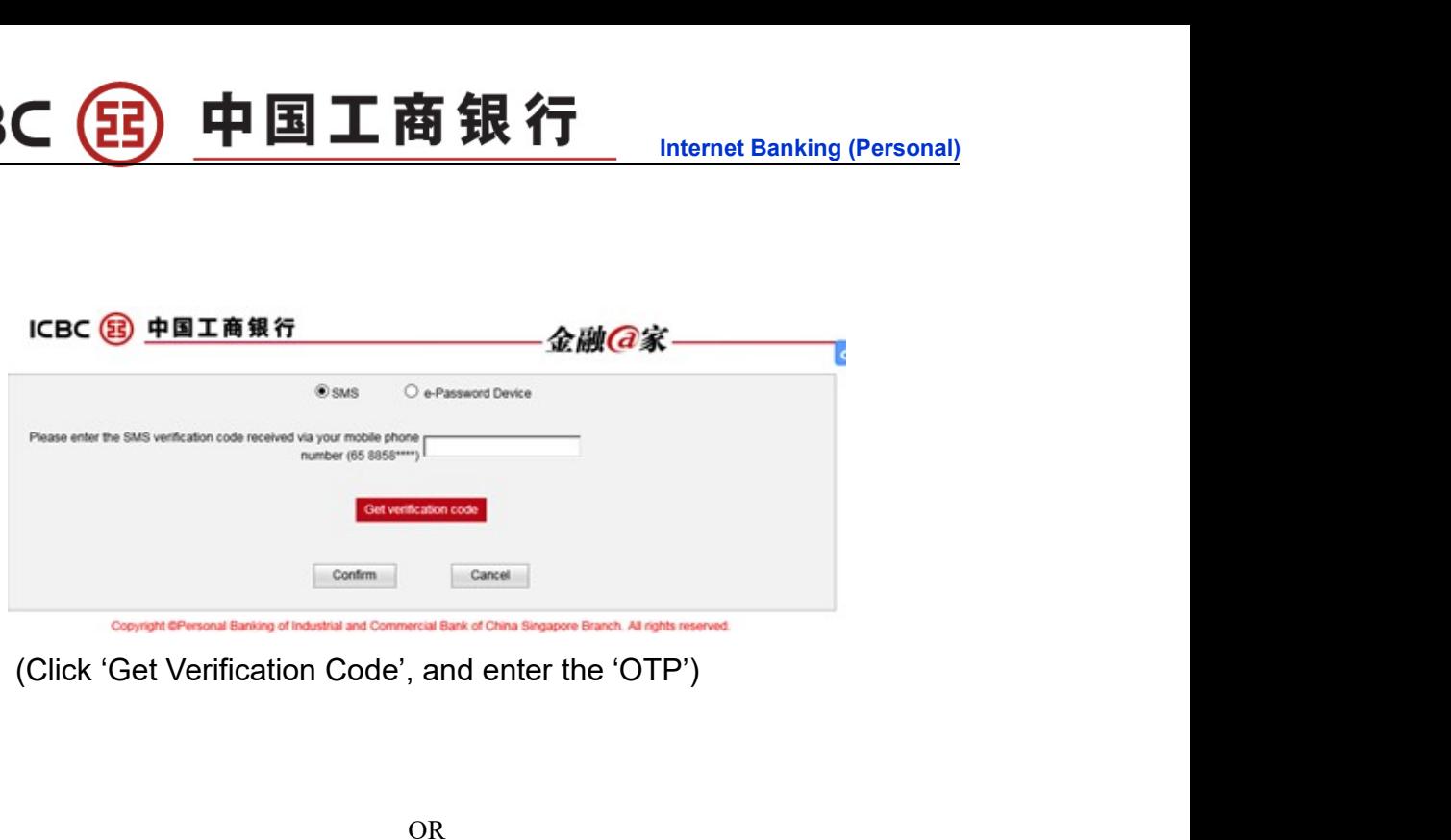

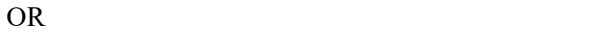

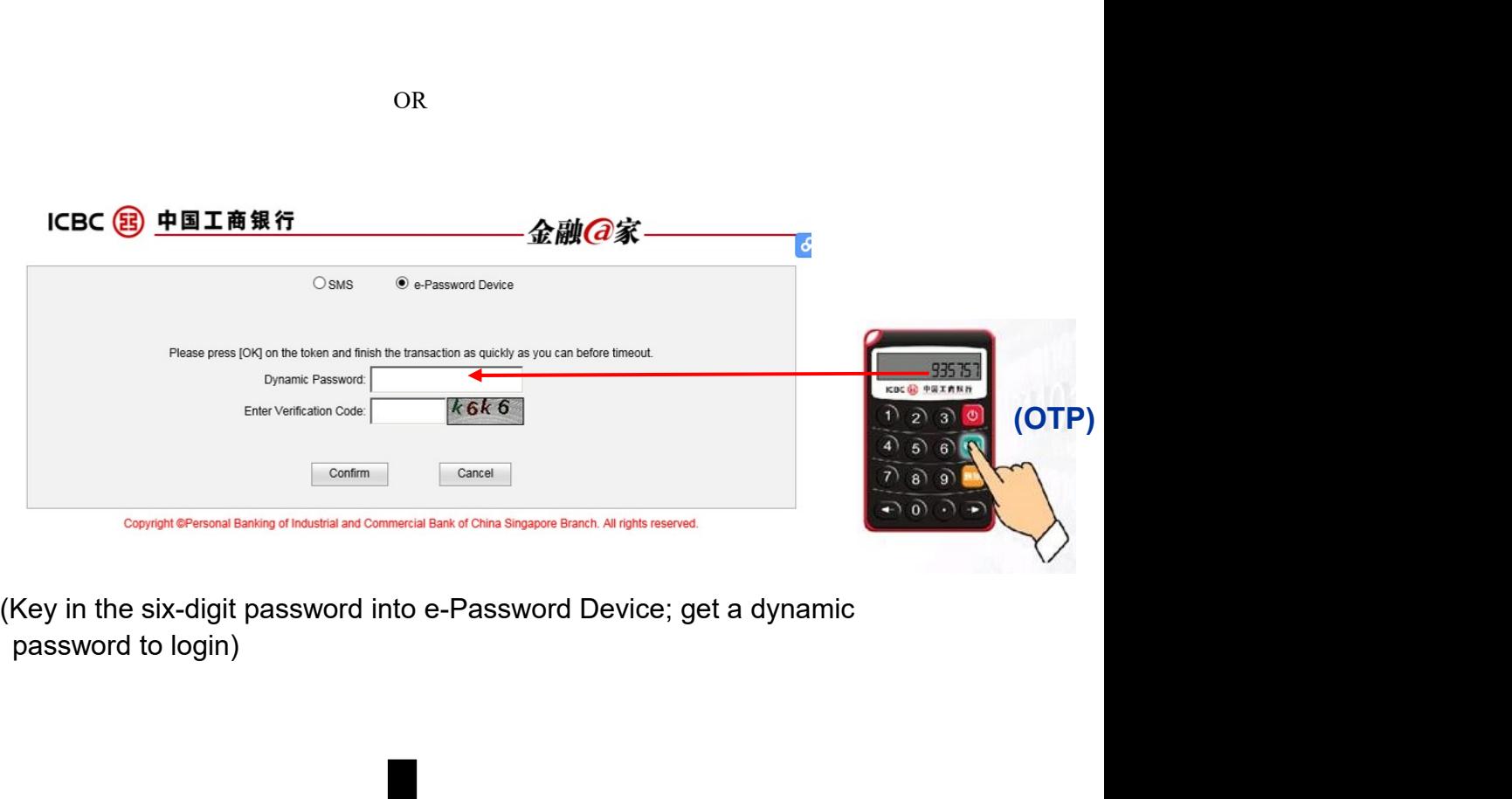

Internet Banking for strengthening the security of using online banking services.

中国工商银行

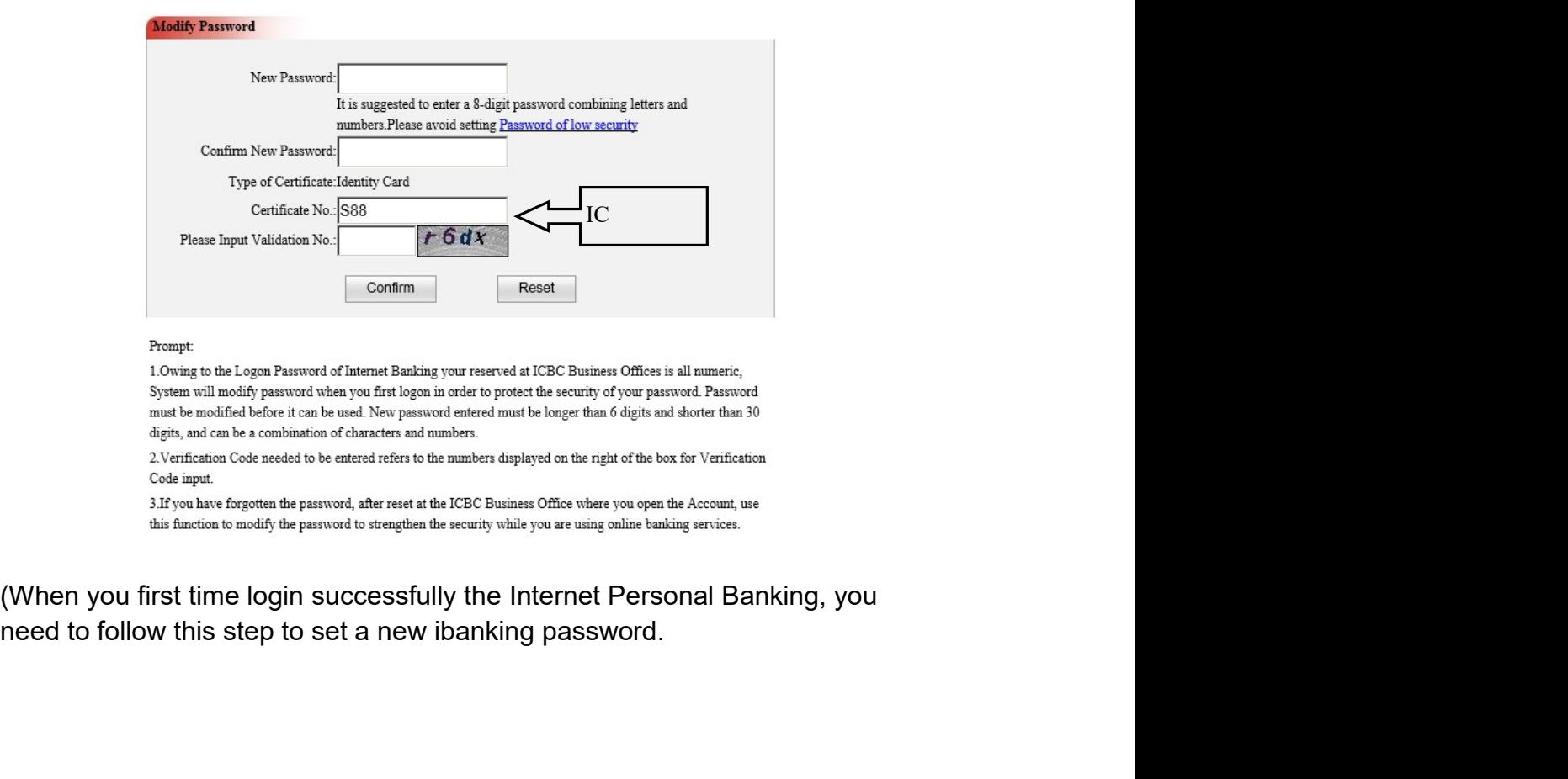

**ICBC** 

Note: Your internet banking will be temporary locked if you exceeded the maximum<br>number of attempts (3 times). Account will be reactivated after 24hrs from the<br>time your account locked up. Nour internet banking will be temporary locked if you exceeded the maximum<br>number of attempts (3 times). Account will be reactivated after 24hrs from the<br>time your account locked up. Your internet banking will be temporary locked if you exceeded the maximum<br>number of attempts (3 times). Account will be reactivated after 24hrs from the<br>time your account locked up.

## ICBC 3 中国工商银行<br>Chapter 2 My A/C<br>1 Manage Registration A/C 1 CBC 3 中国工商银行<br>Chapter 2 My A/C<br>1 Manage Registration A/C<br>Welcome Page Ny AG Transler Registration AC

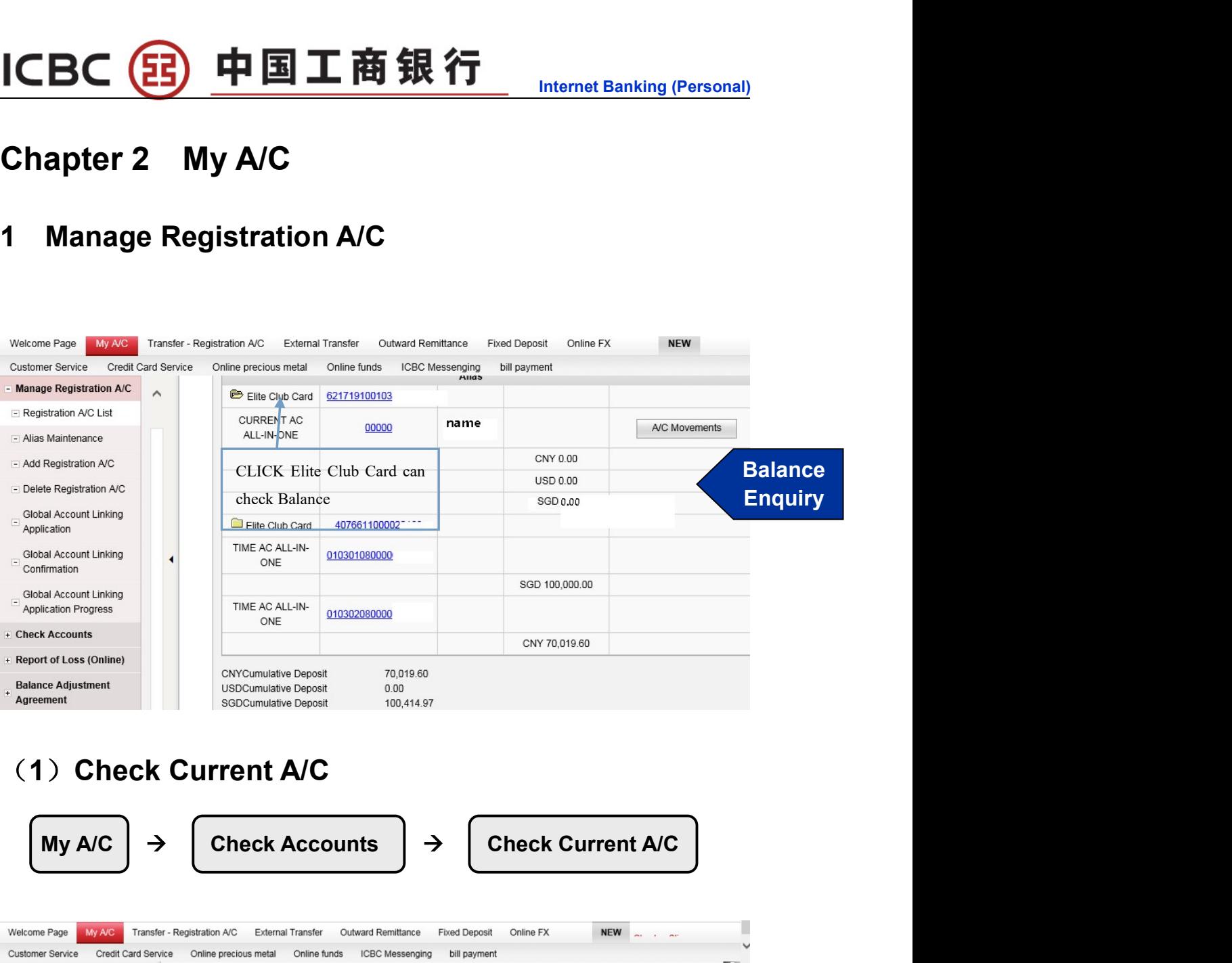

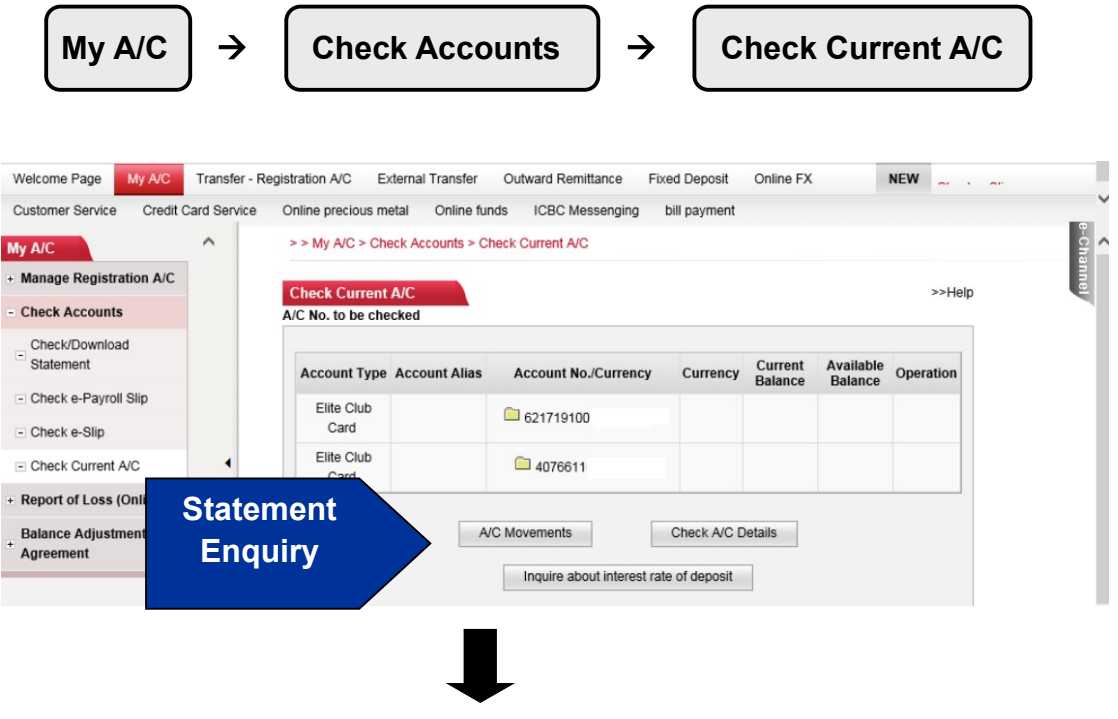

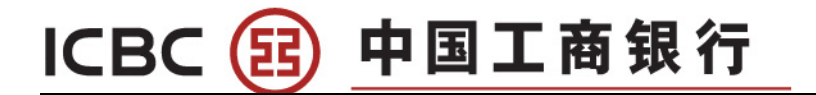

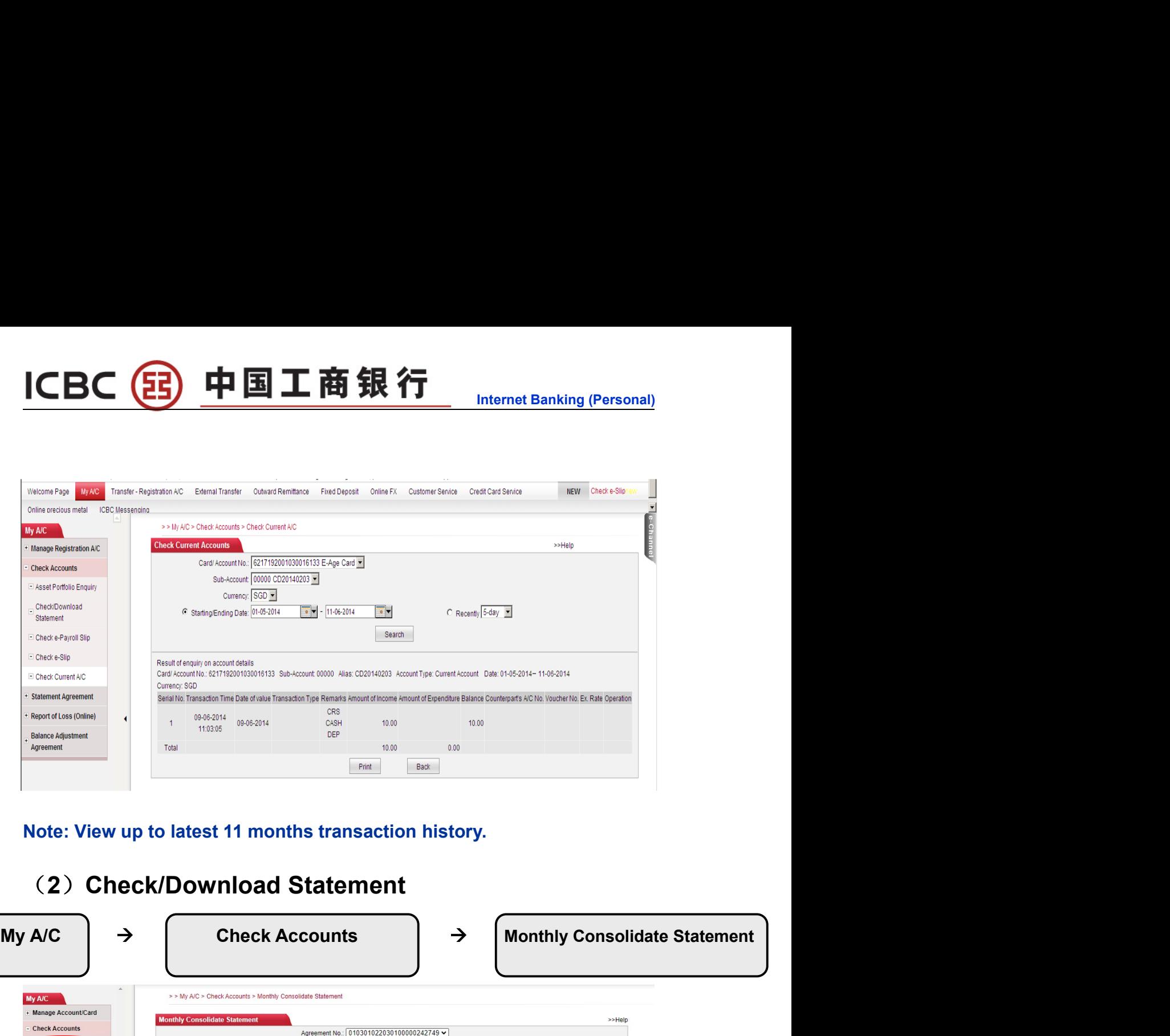

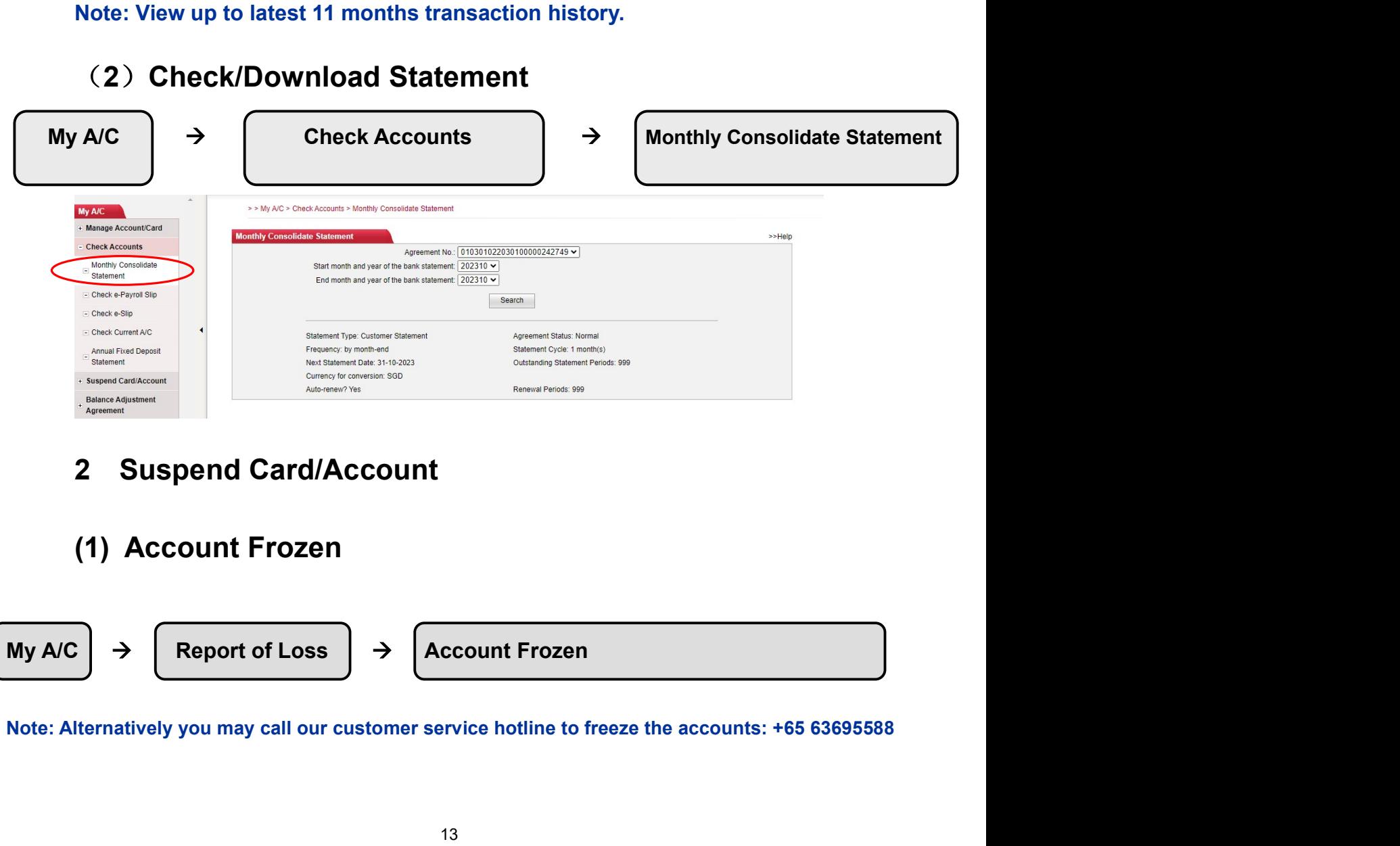

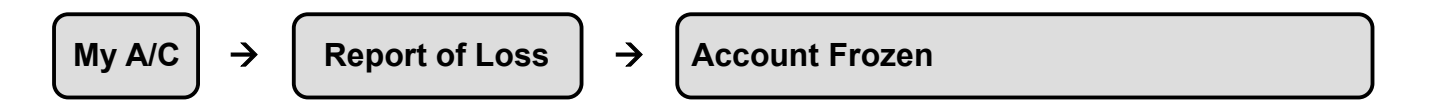

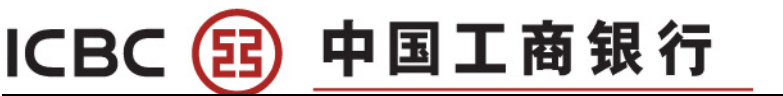

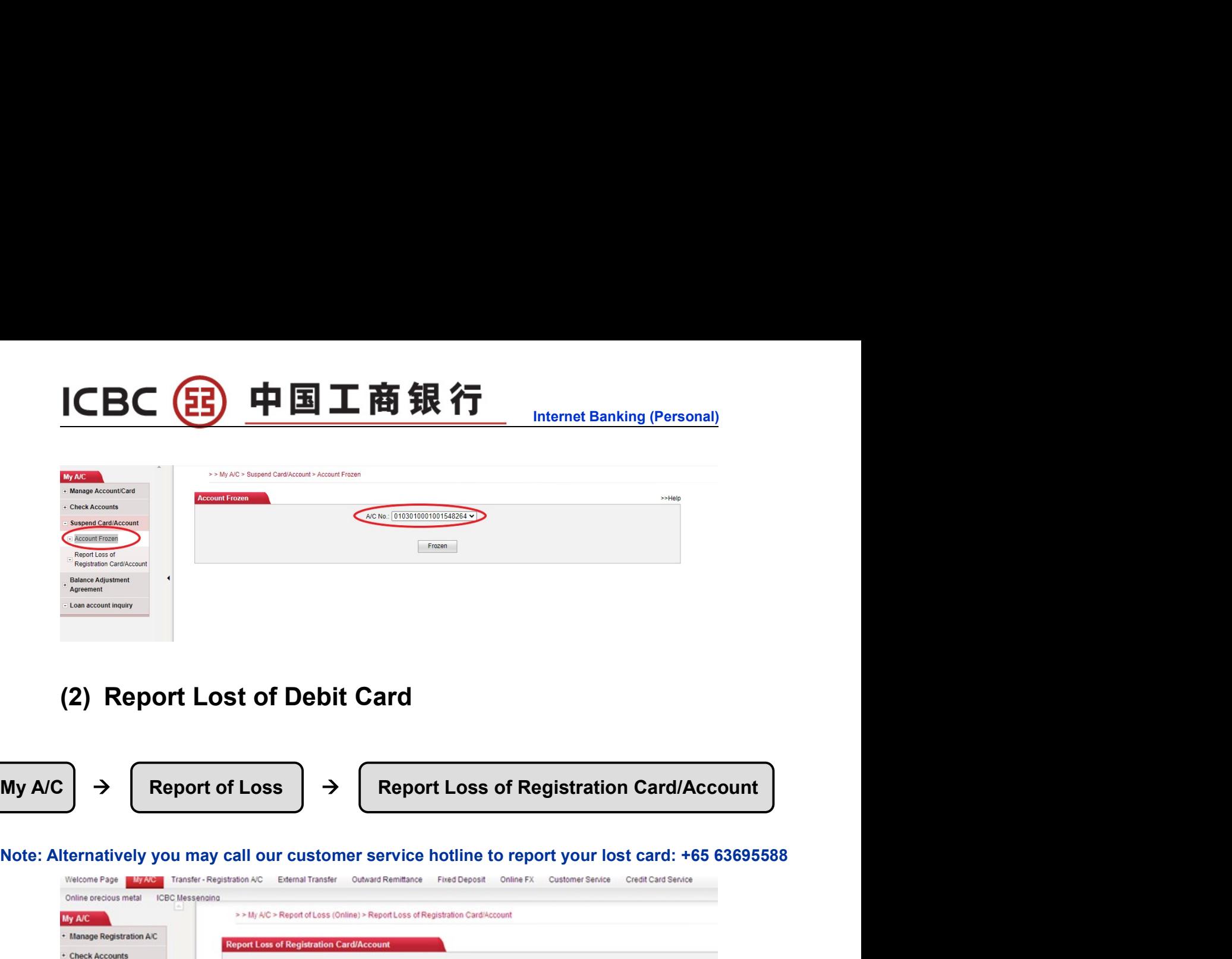

W  $\circ$ 

 $\begin{array}{c}\nM_1 \\
+ \\
+ \\
\end{array}$ 

 $\ddot{\phantom{1}}$  $\blacksquare$  $\overline{a}$ 

 $\begin{bmatrix} 1 \\ 1 \end{bmatrix}$ 

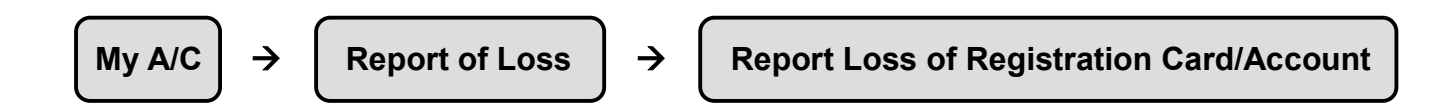

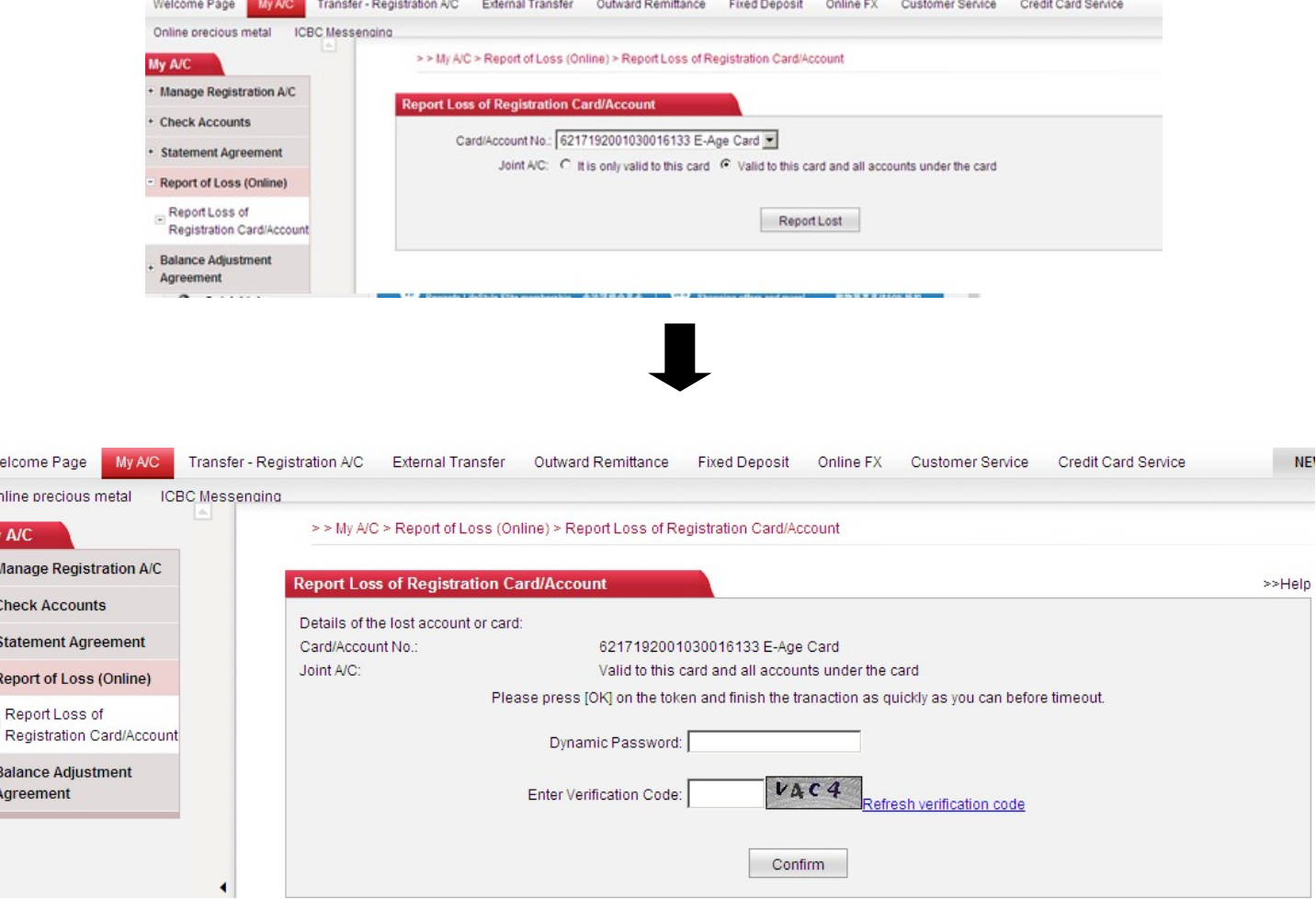

# **ICBC** 3 中国工商银行<br>3 Balance Adjustment<br>(1) Sign Balance Adjustment agreement

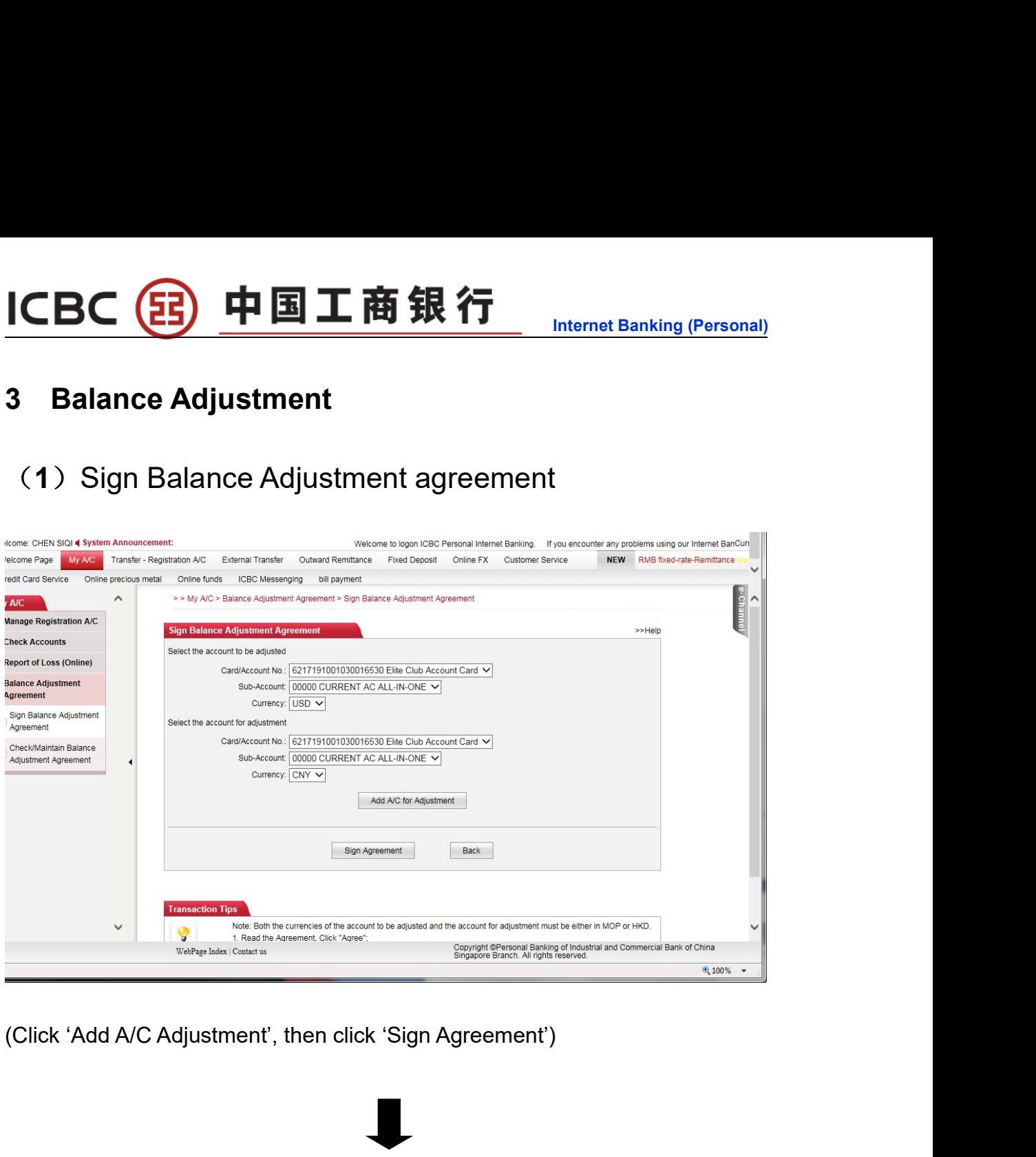

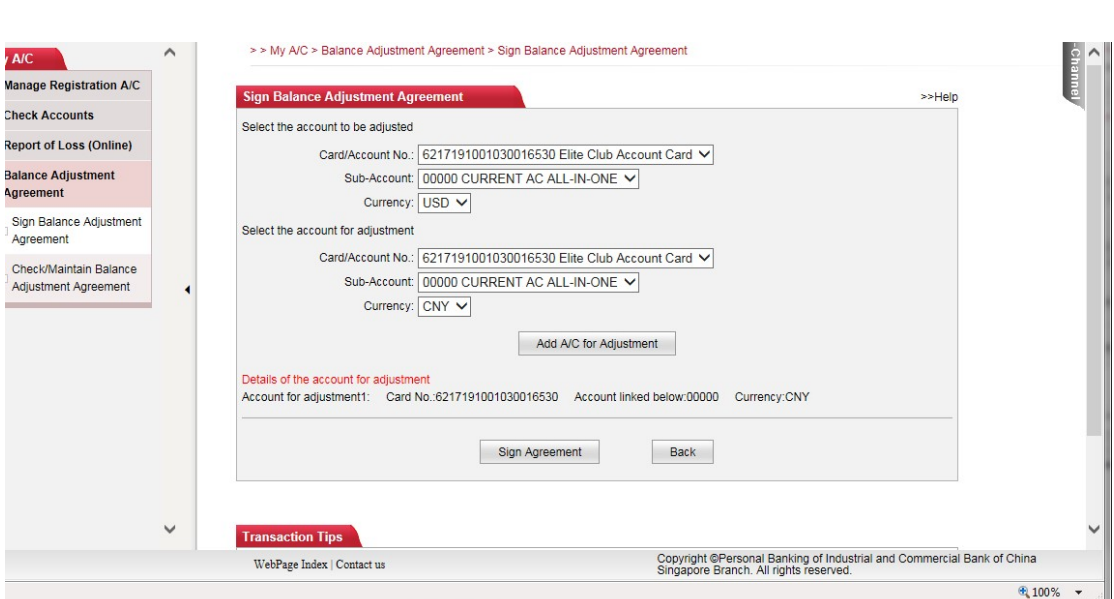

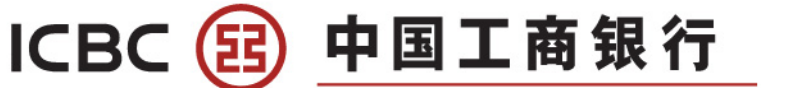

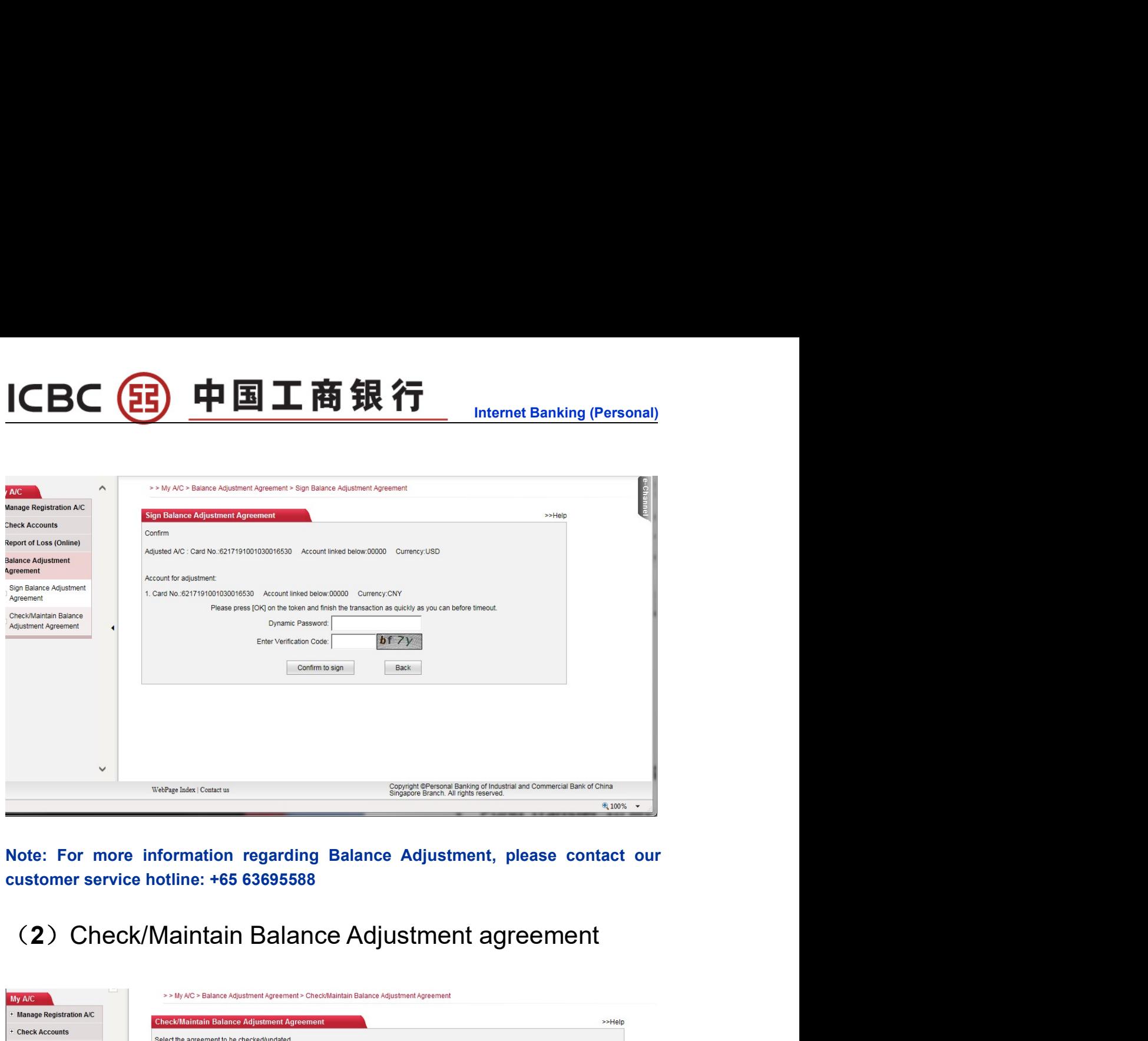

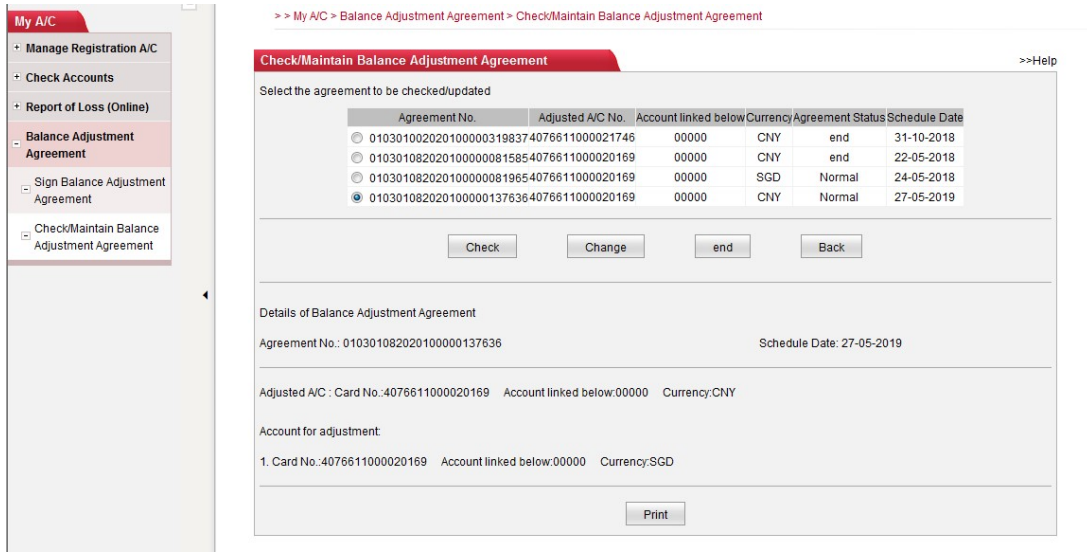

# ICBC 3 中国工商银行<br>Chapter 3 Transfer-Registration A/C<br>1 Fund Transfer To My ICBC Account

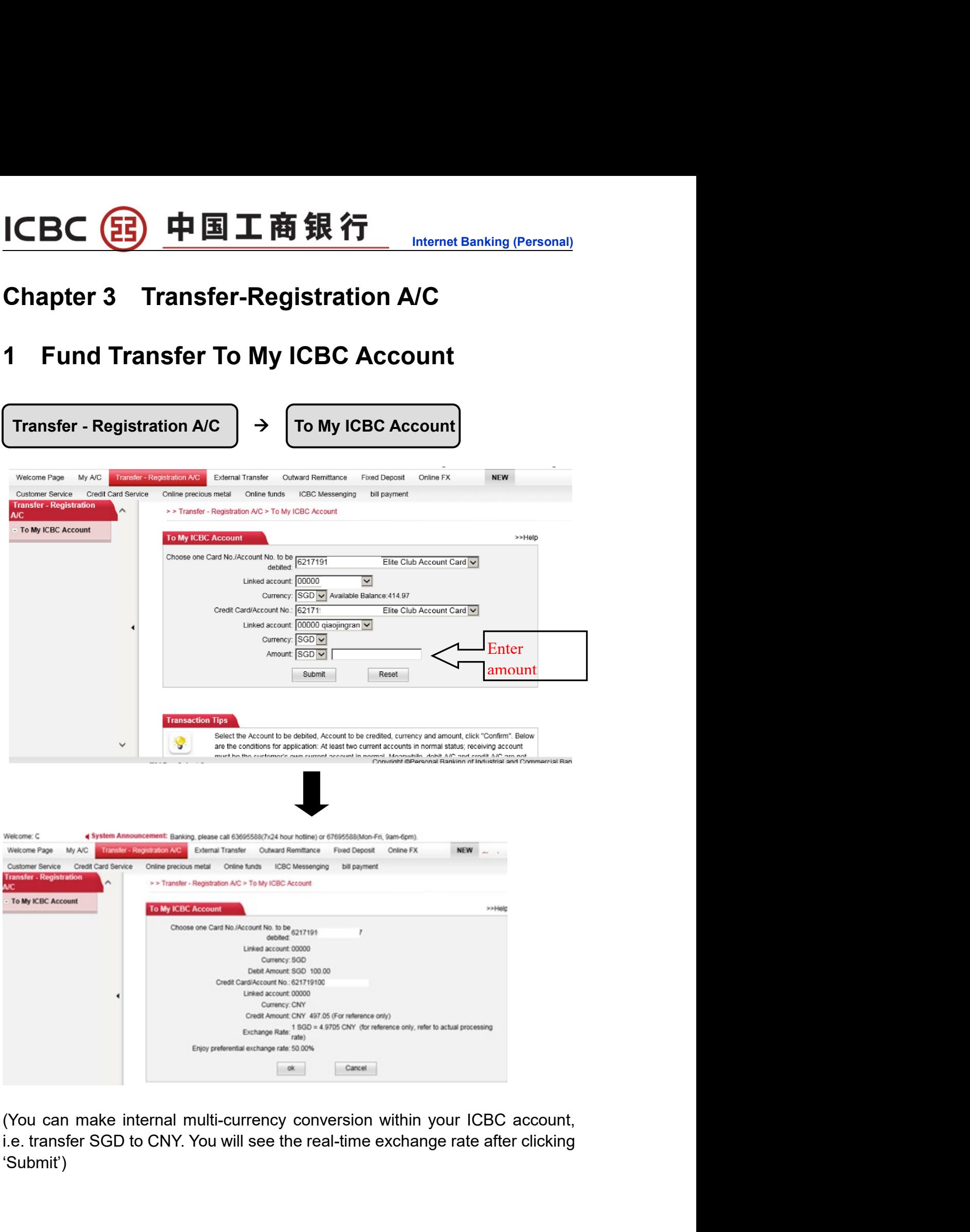

'Submit')

# ICBC 3 中国工商银行<br>Chapter 4 External Transfer<br>1 Fund Transfer To Other ICBC Account

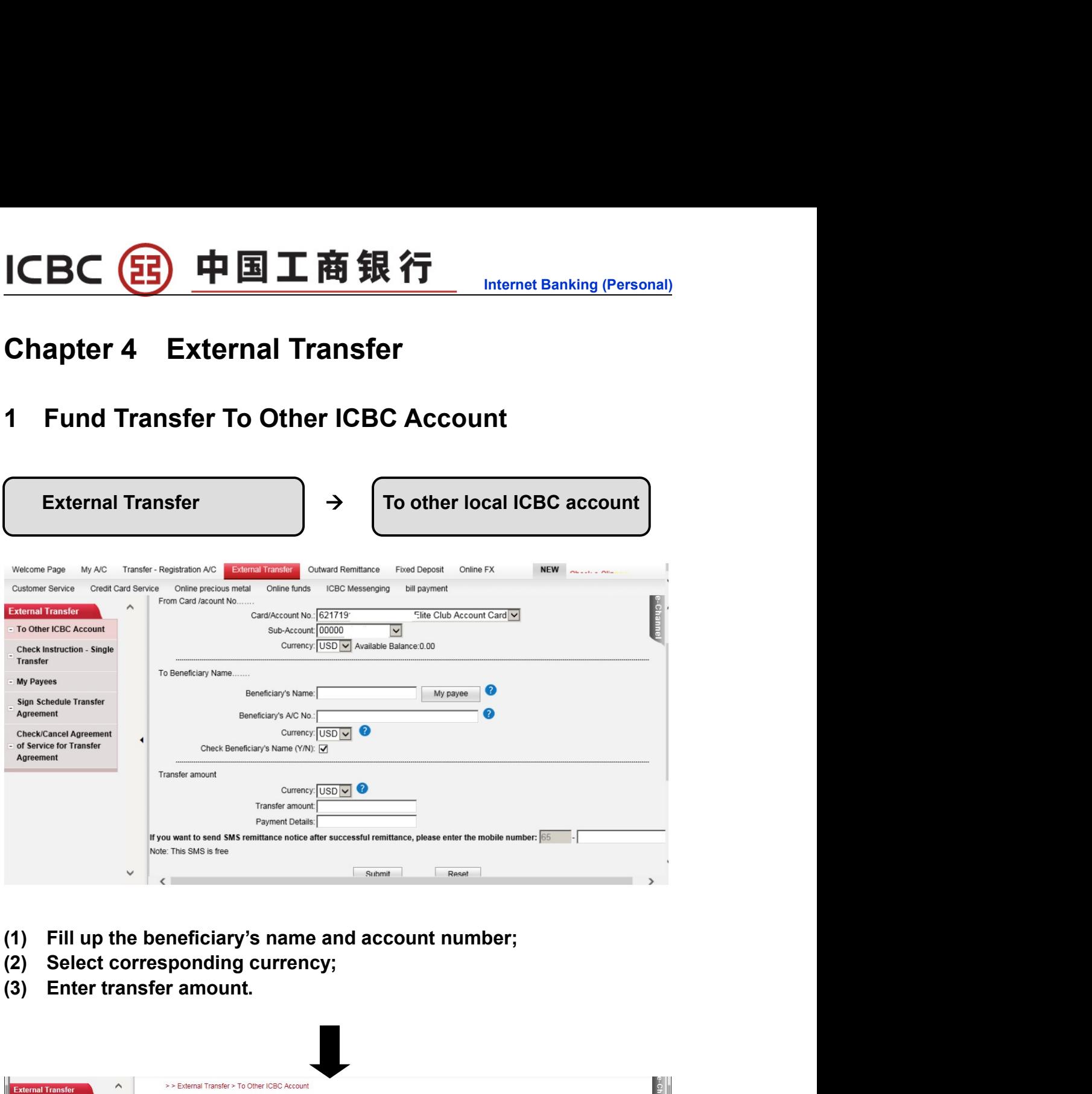

- 
- 
- 

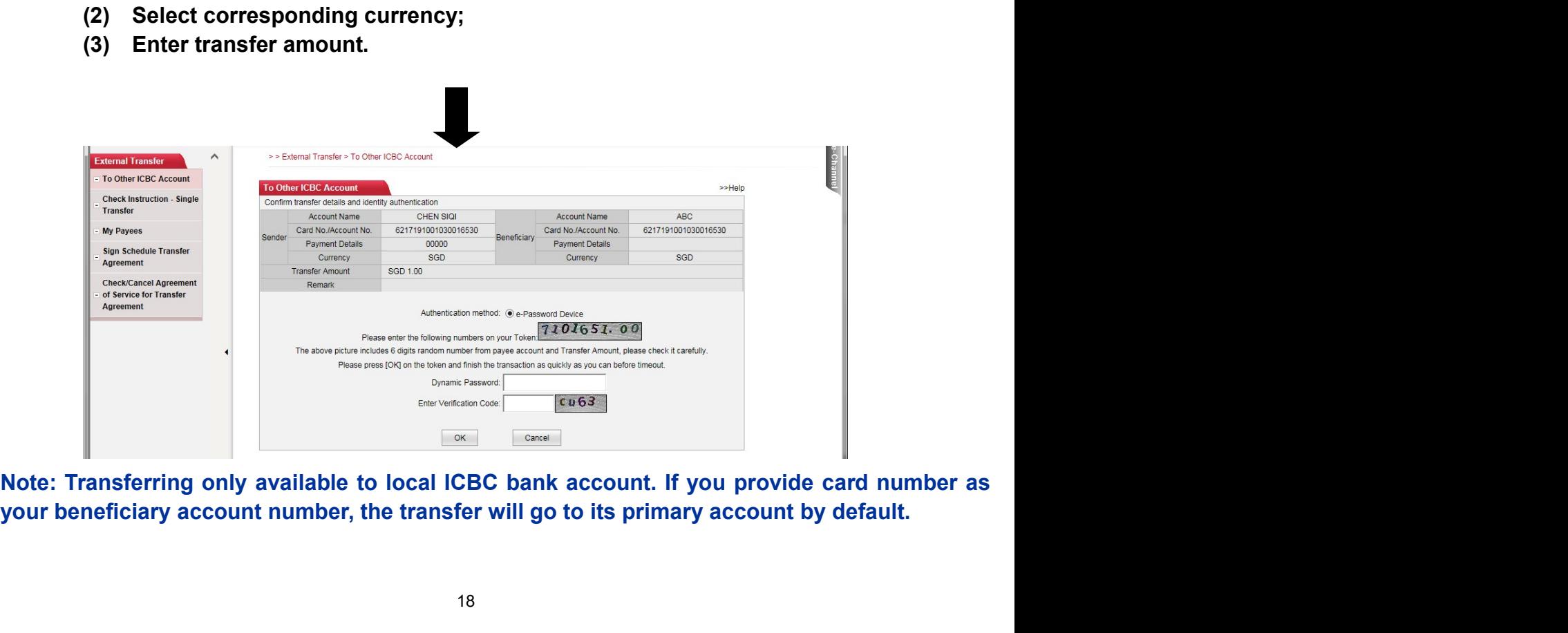

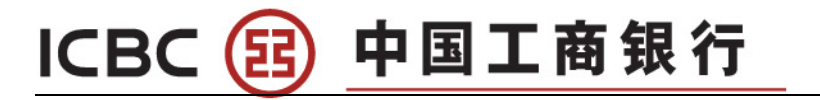

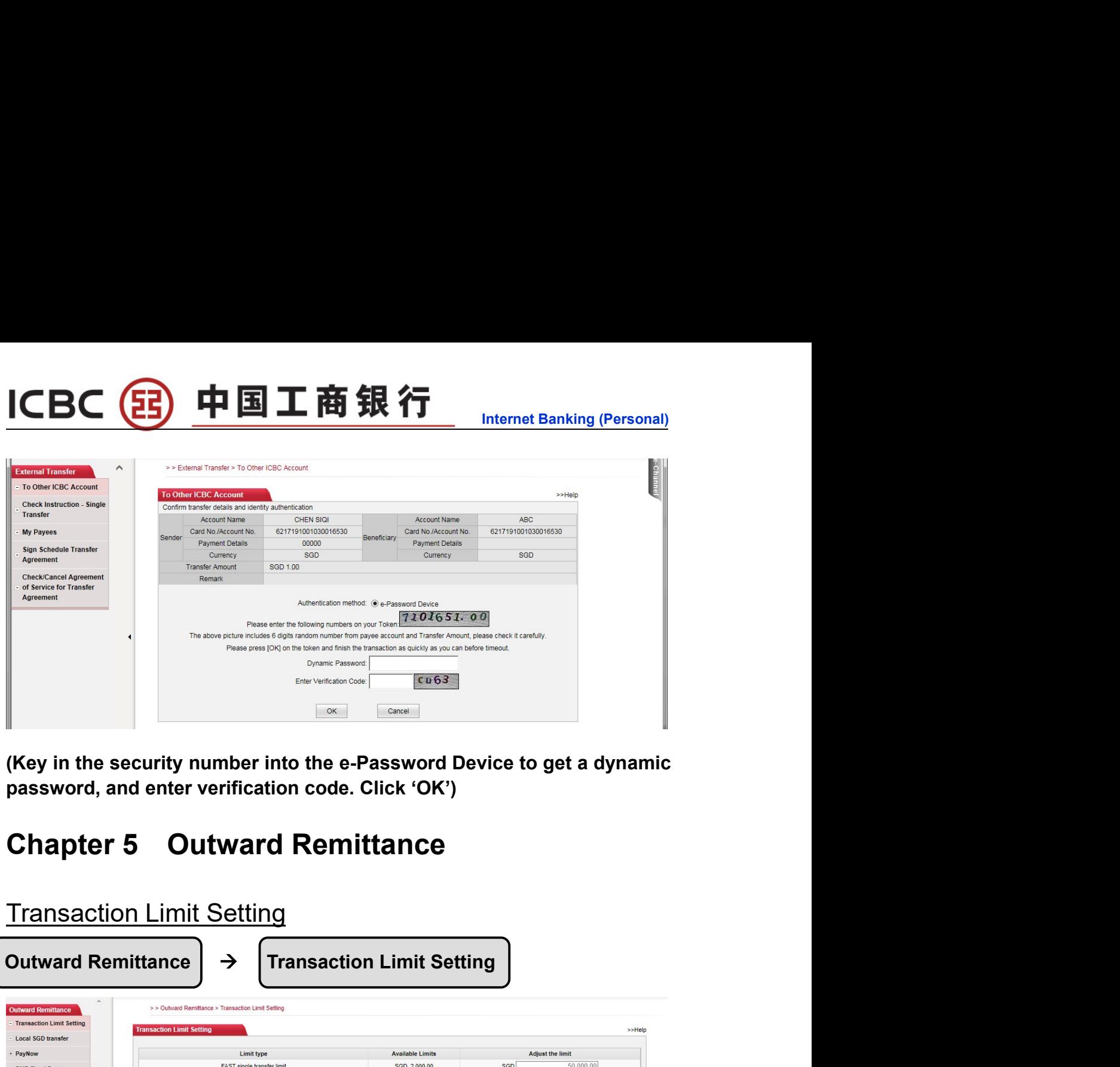

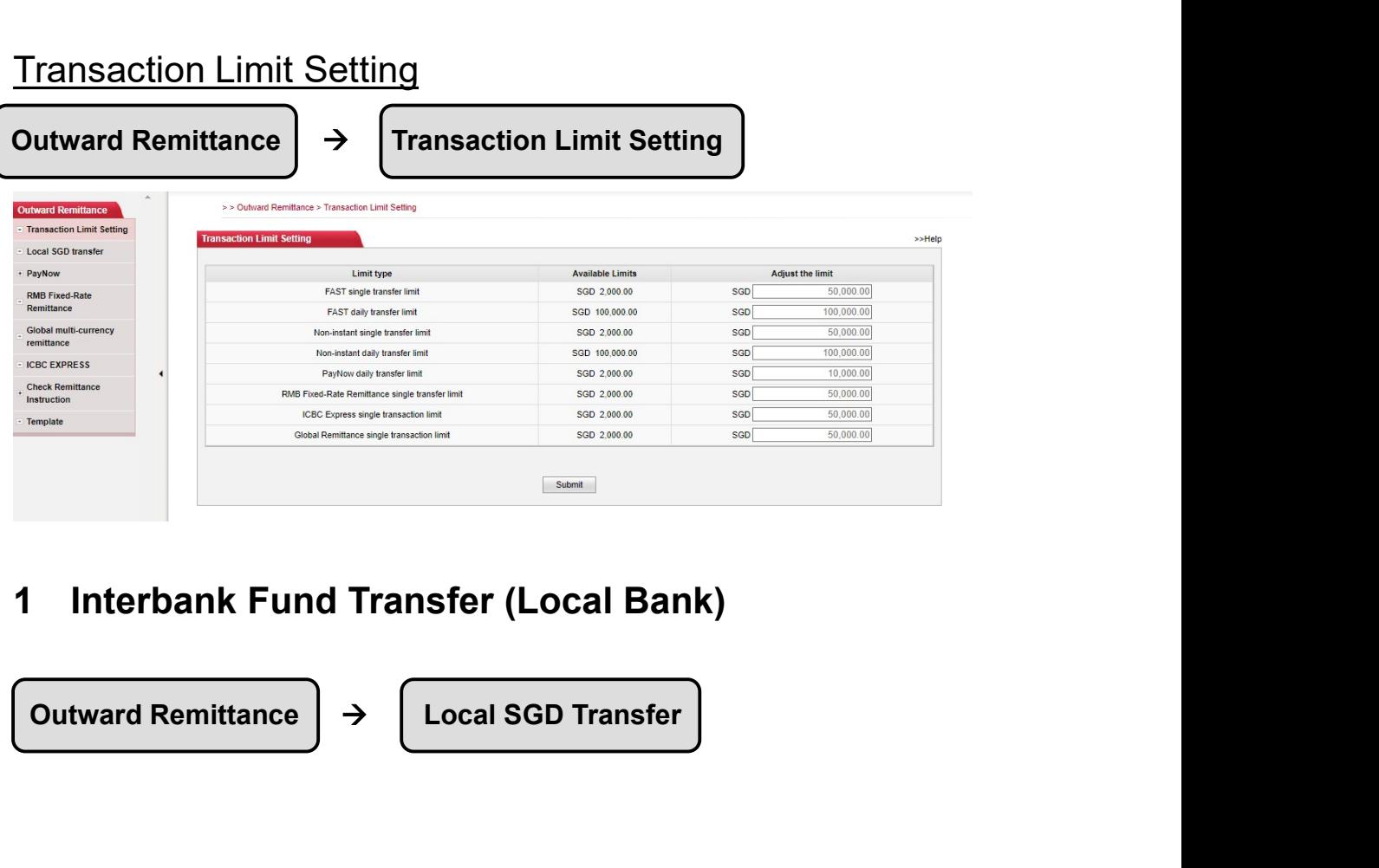

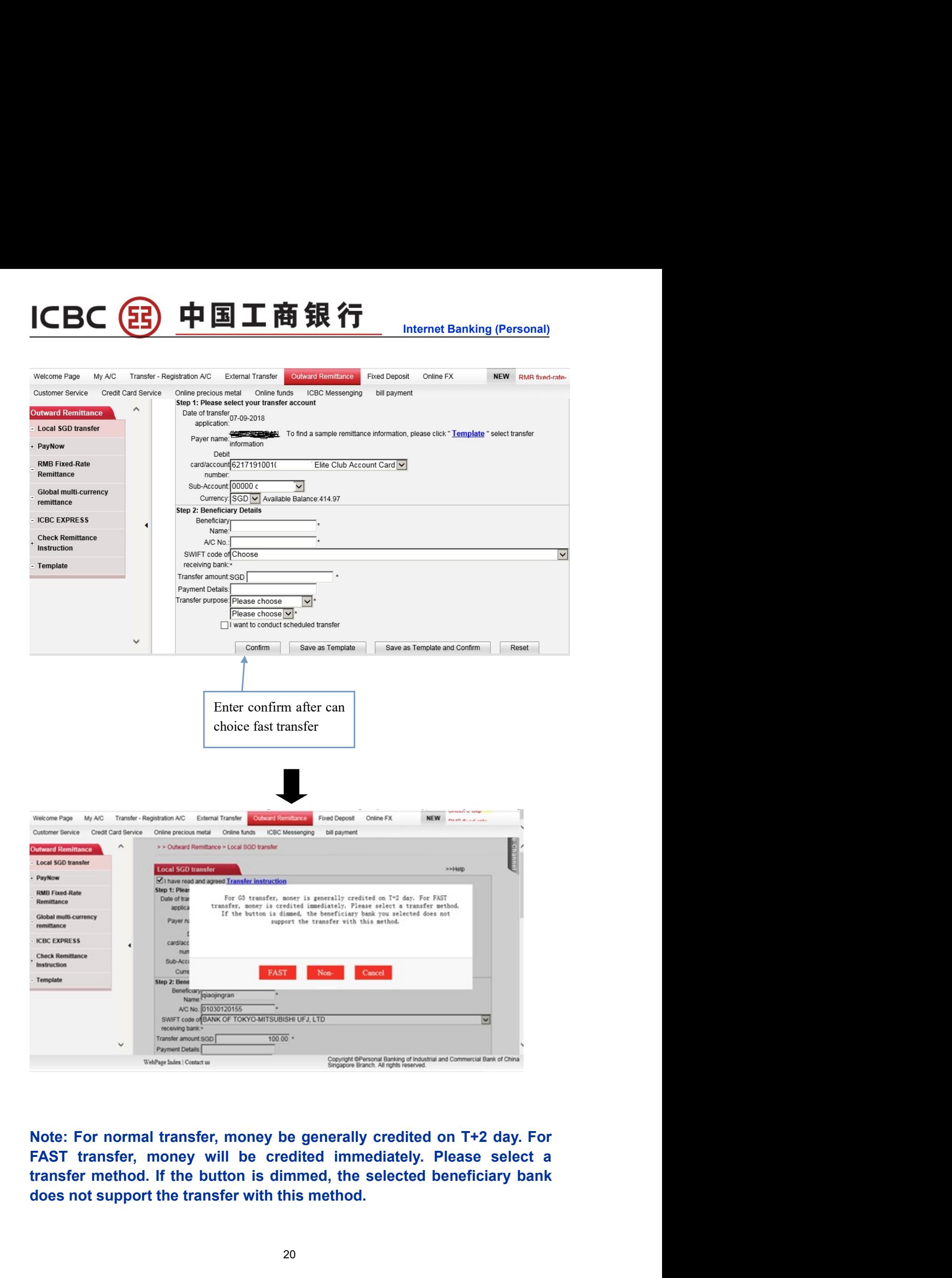

(33) 中国工商银行

**ICBC** 

### (33) 中国工商银行 **ICBC**

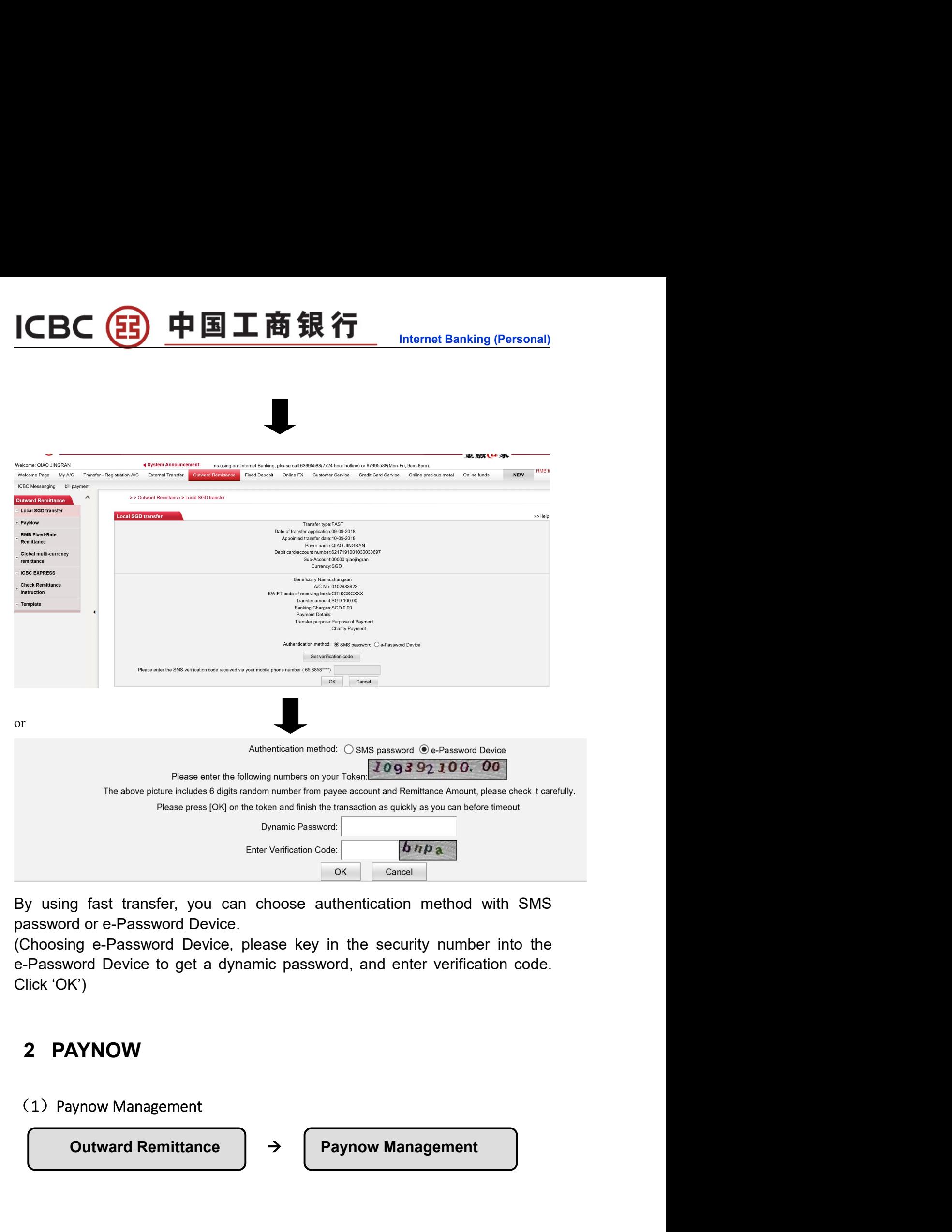

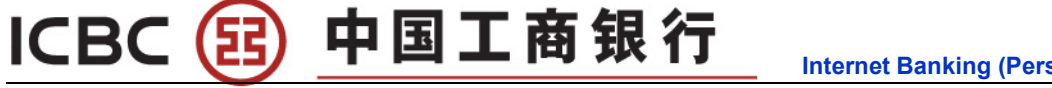

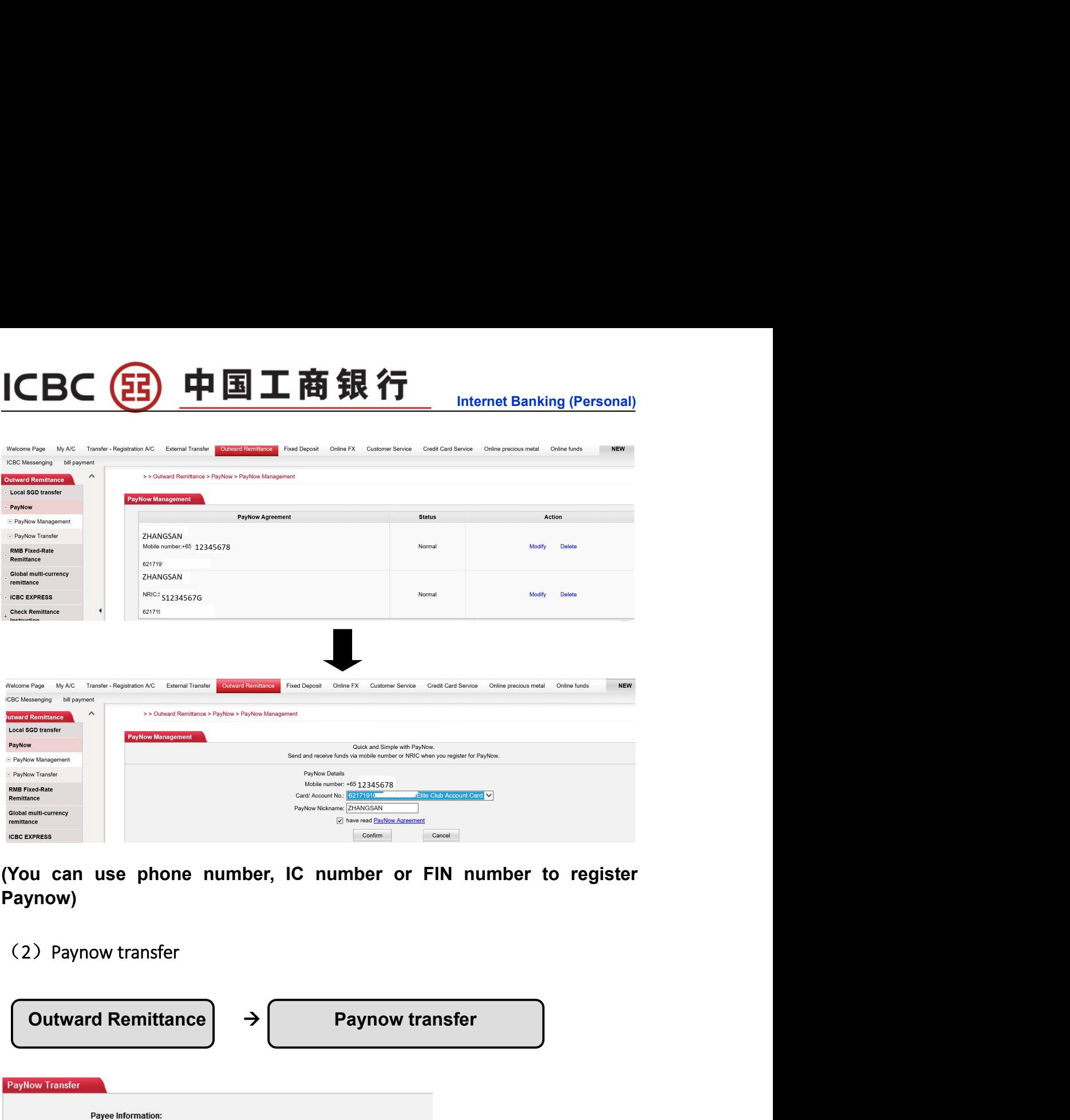

Paynow)

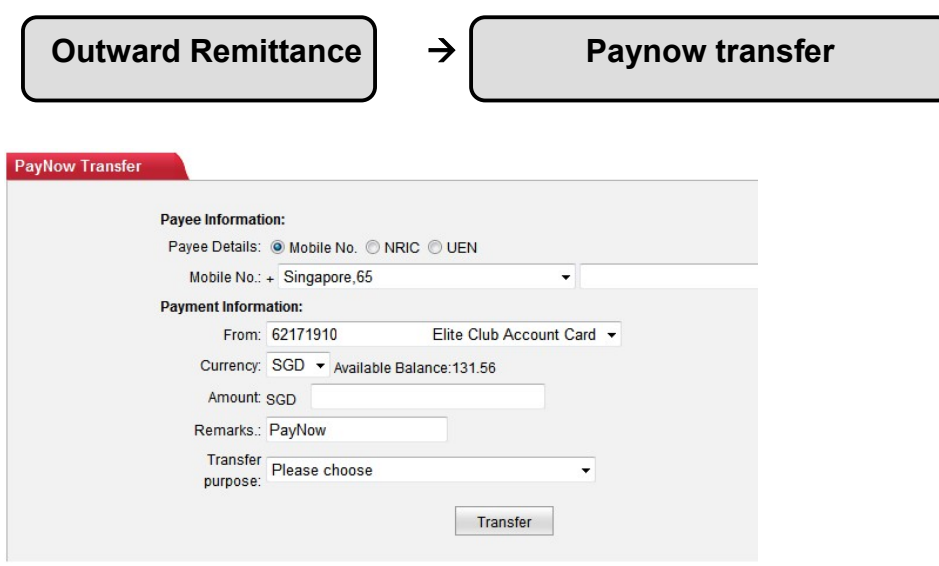

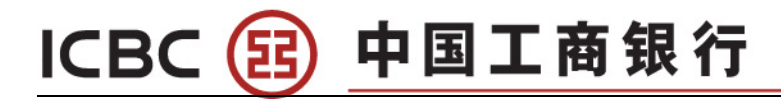

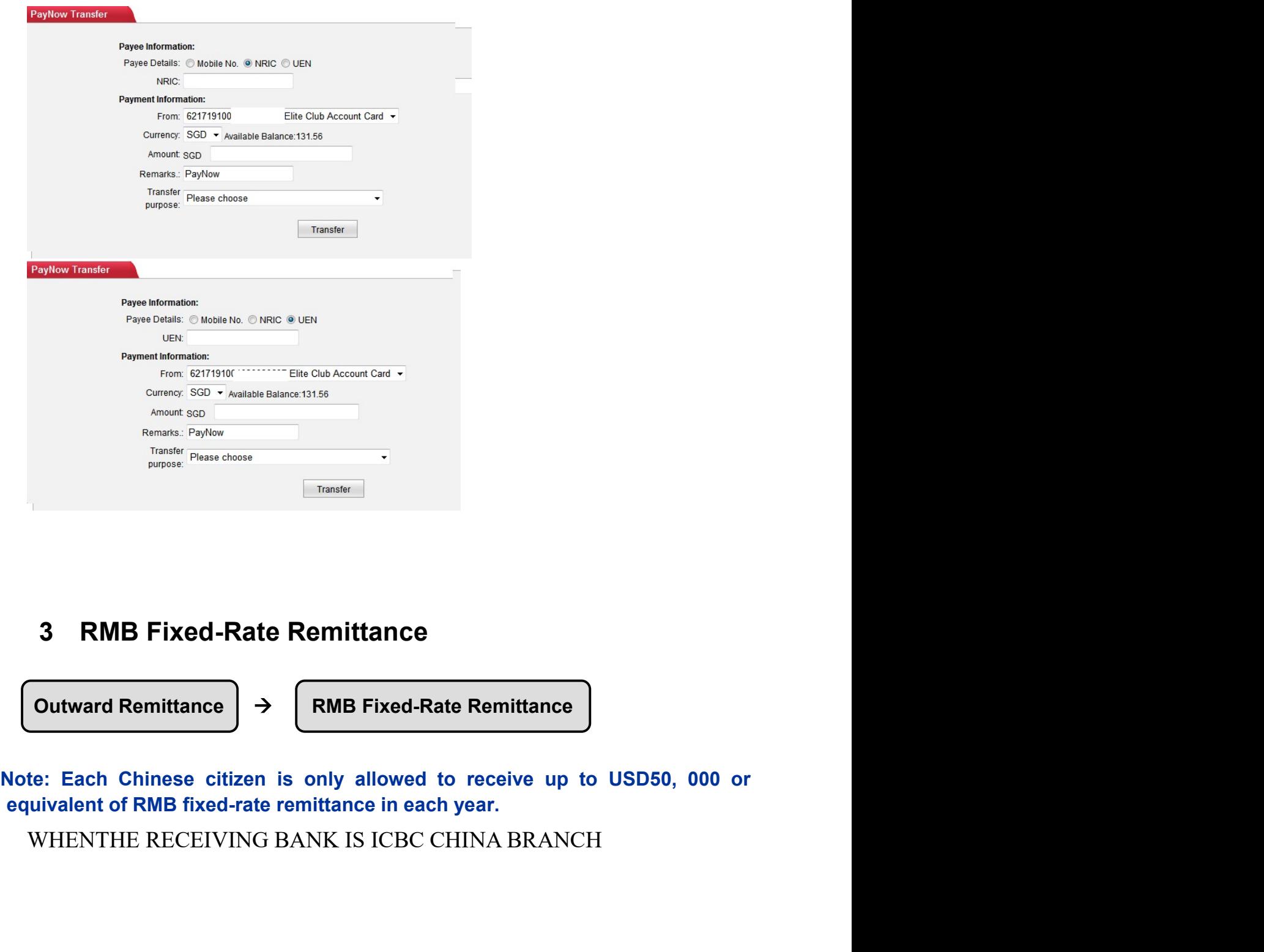

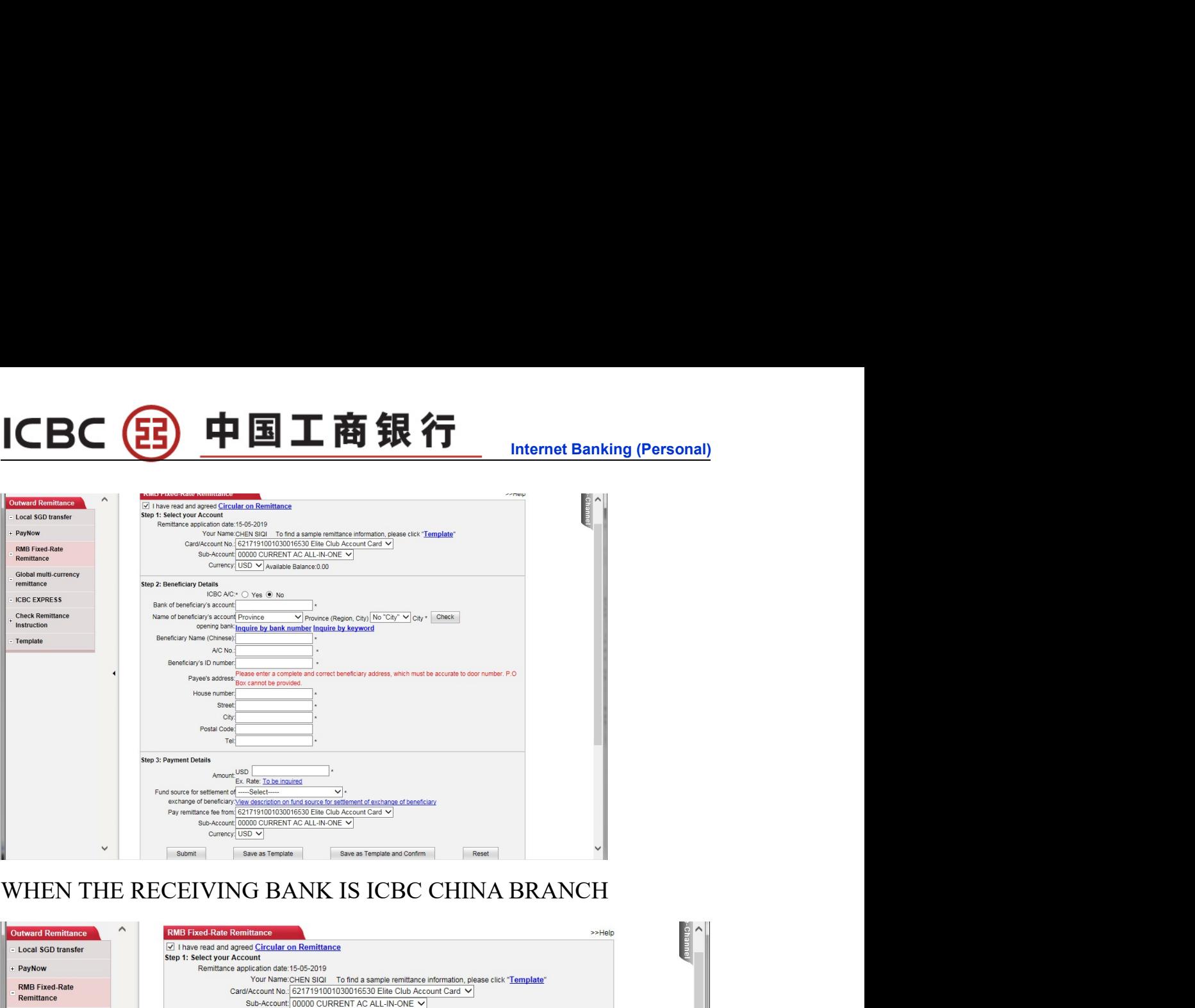

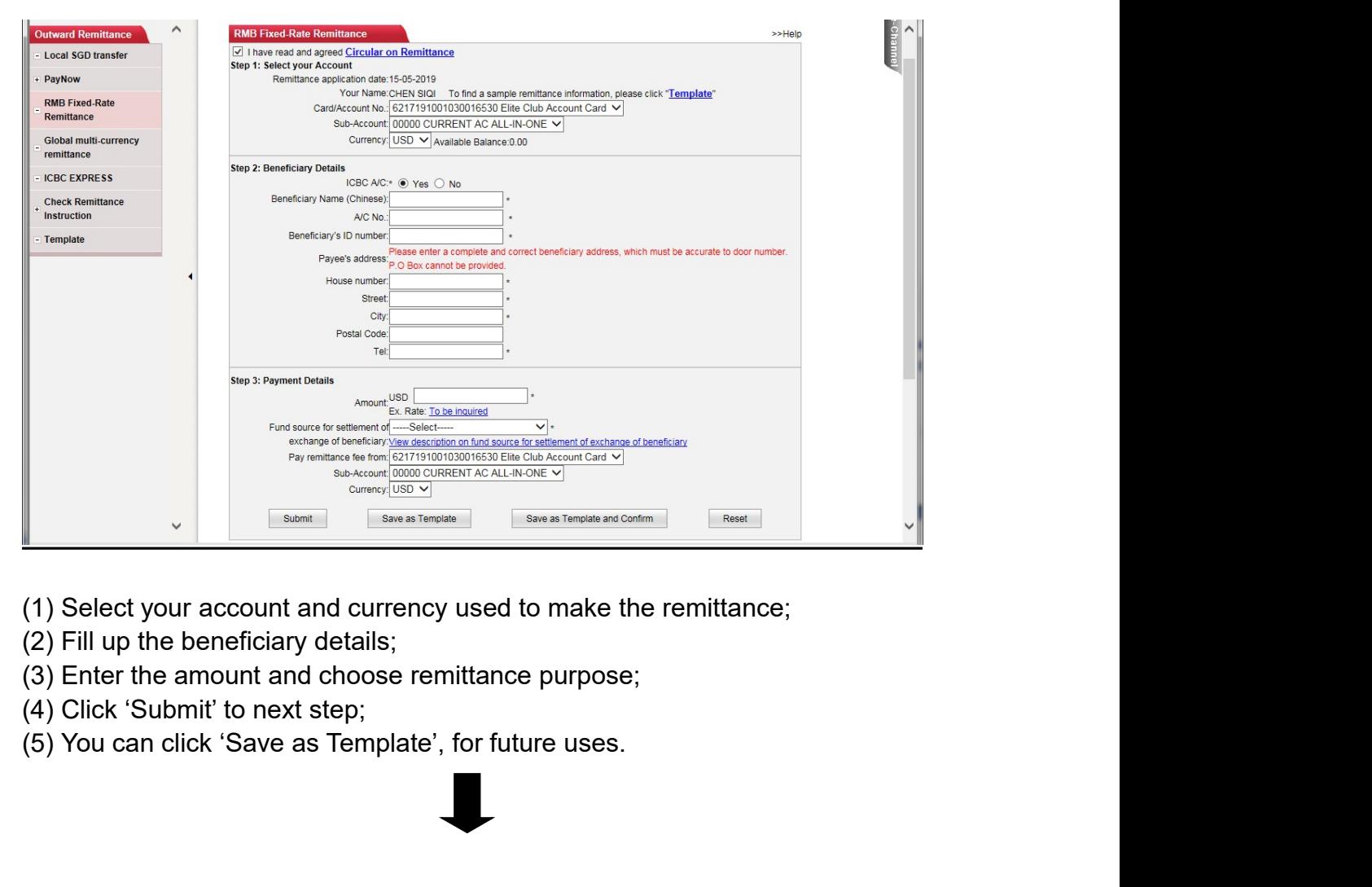

- 
- 
- 
- 
- 

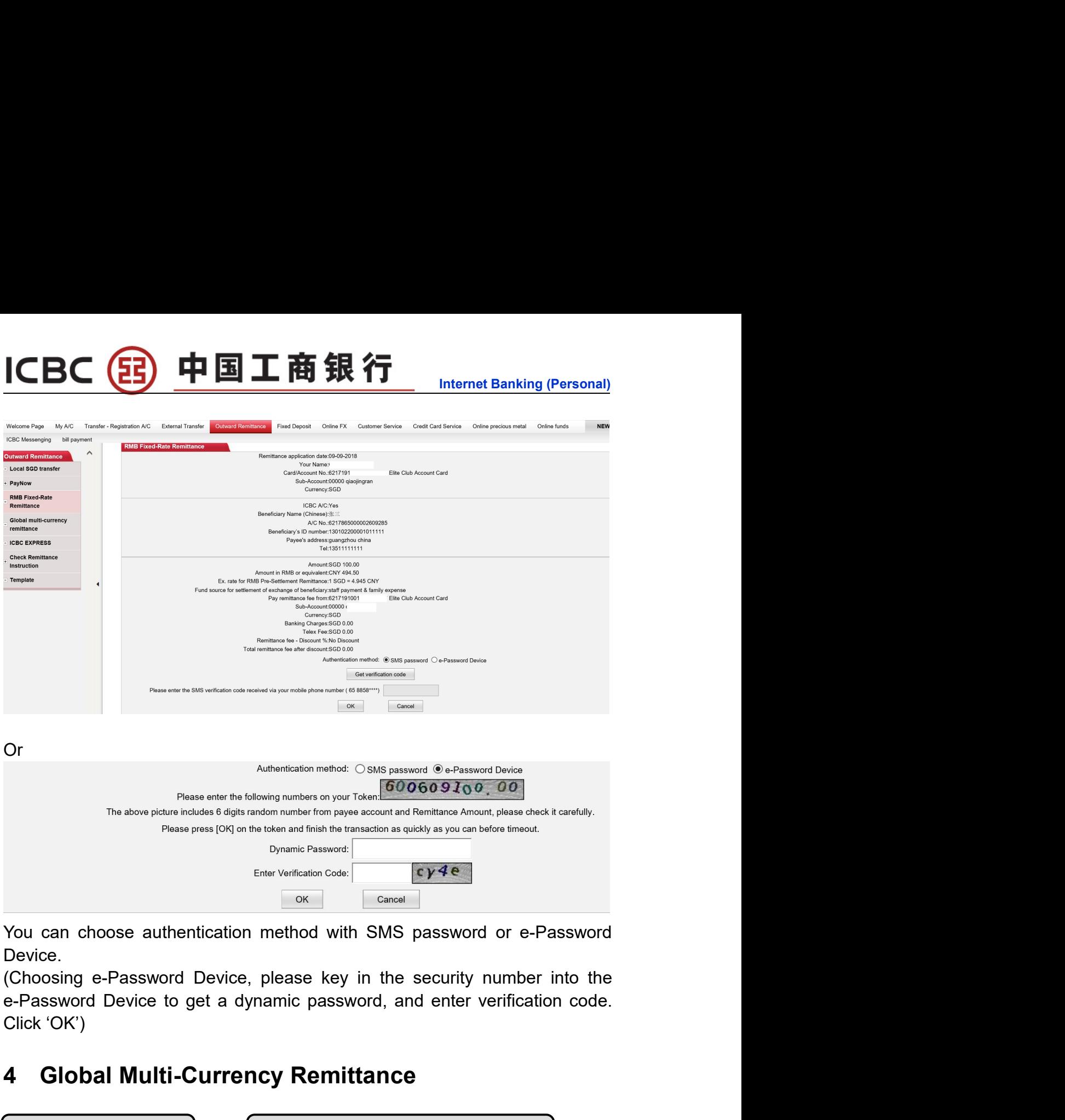

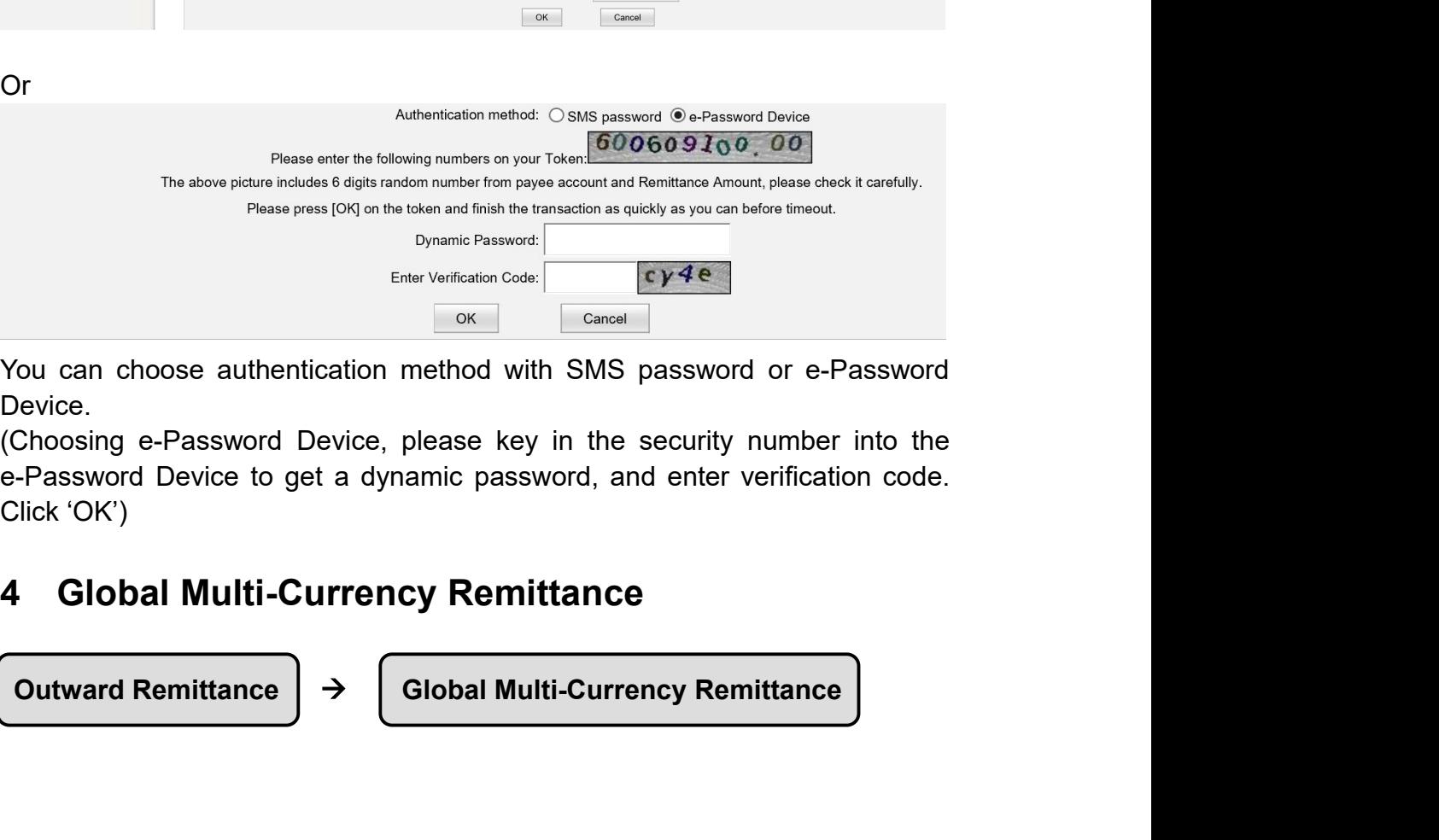

Device.

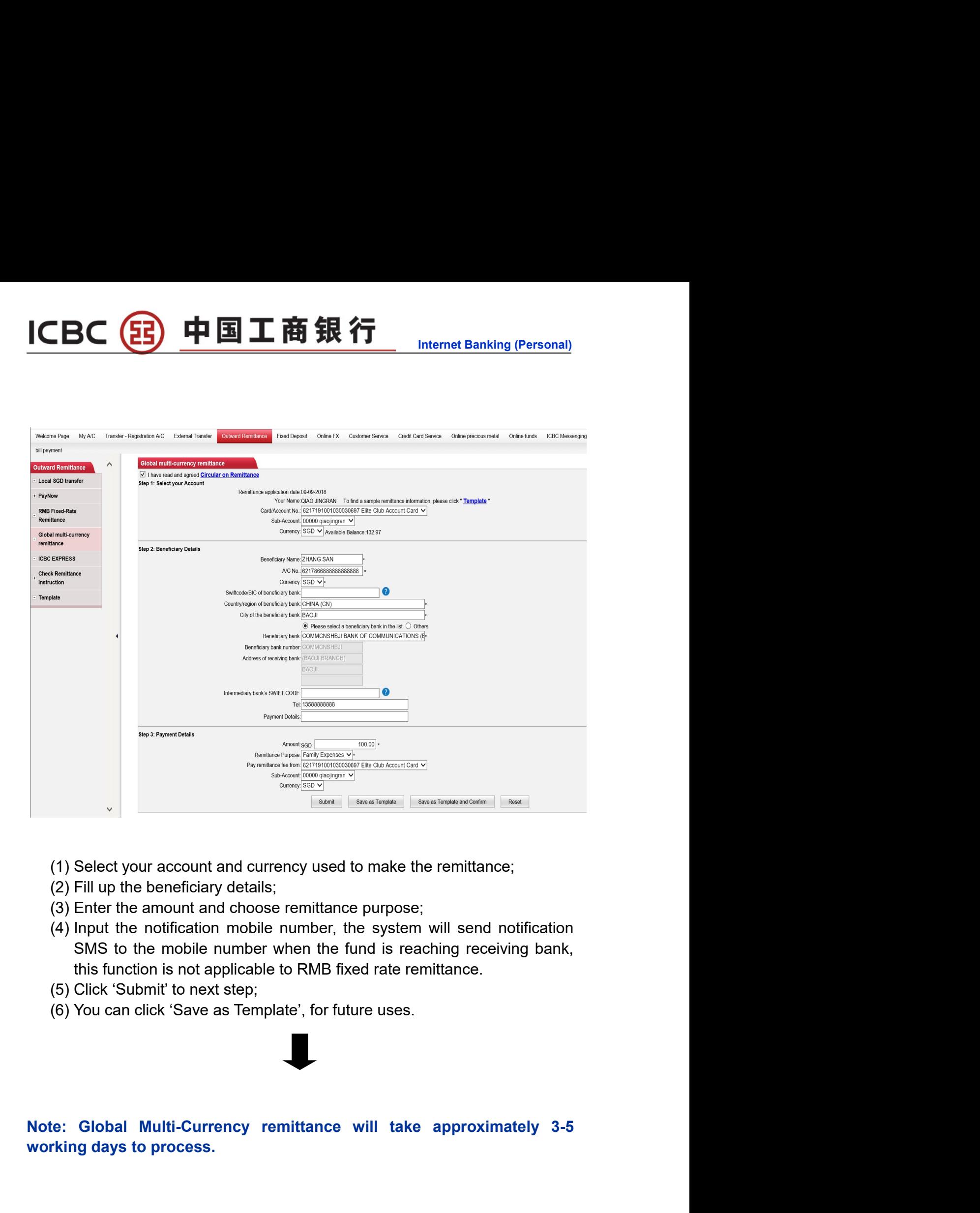

(33) 中国工商银行

**ICBC** 

- 
- 
- 
- (1) Select your account and currency used to make the remittance;<br>
(2) Fill up the beneficiary details;<br>
(3) Enter the amount and choose remittance purpose;<br>
(4) Input the notification mobile number when the system will se
	-
	-

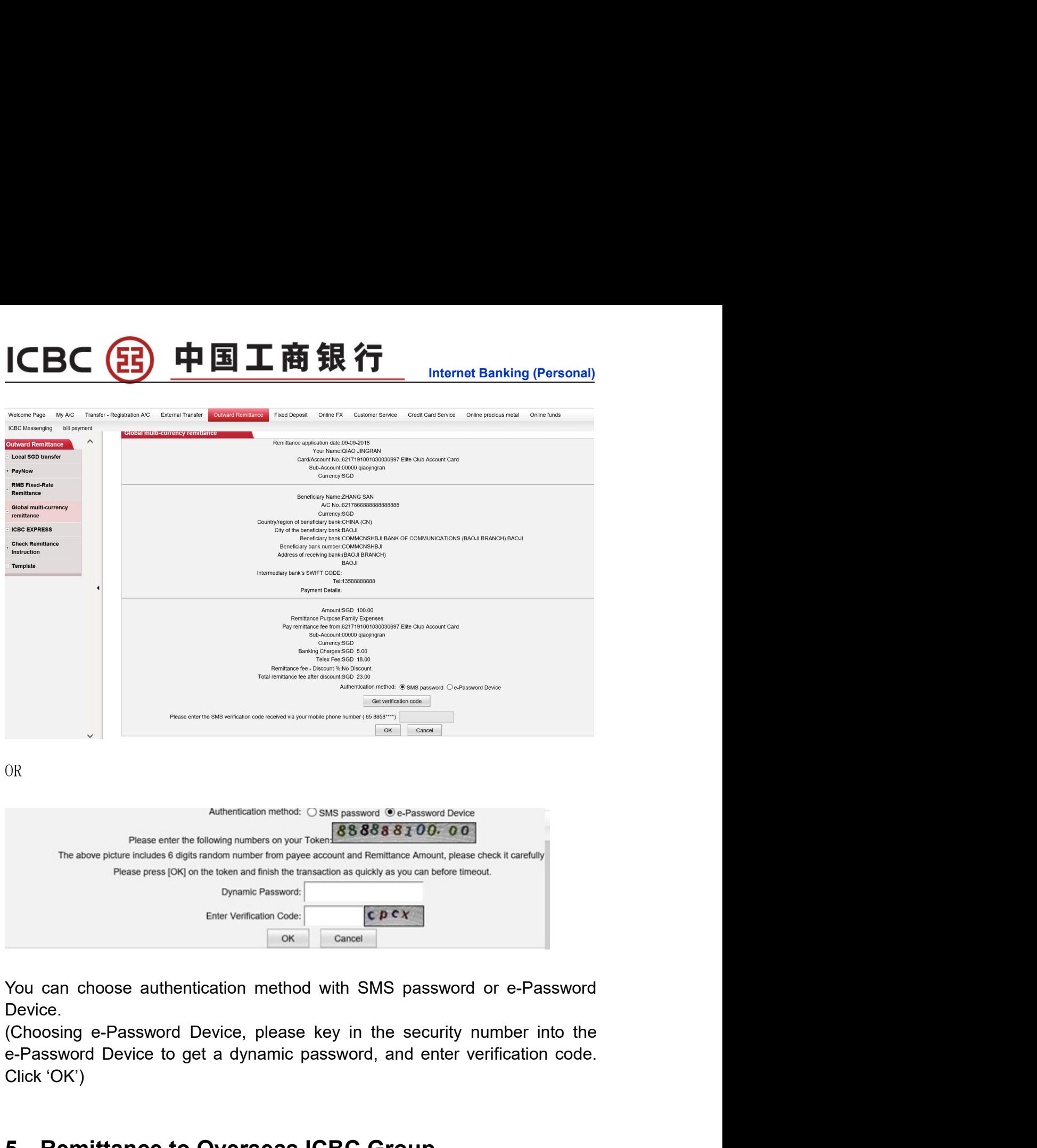

ICBC (B) 中国工商银行

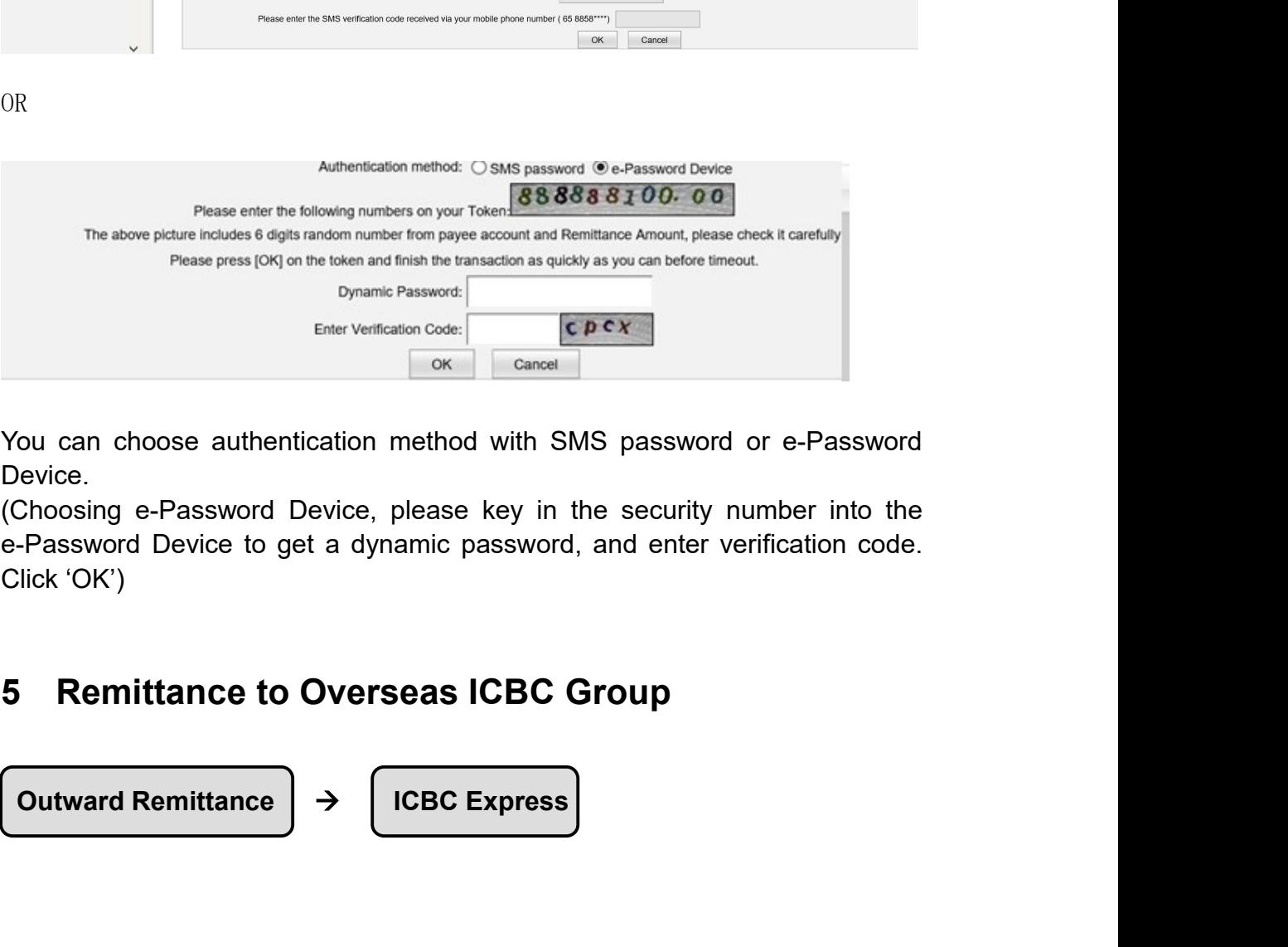

Device.

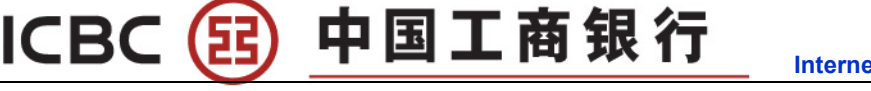

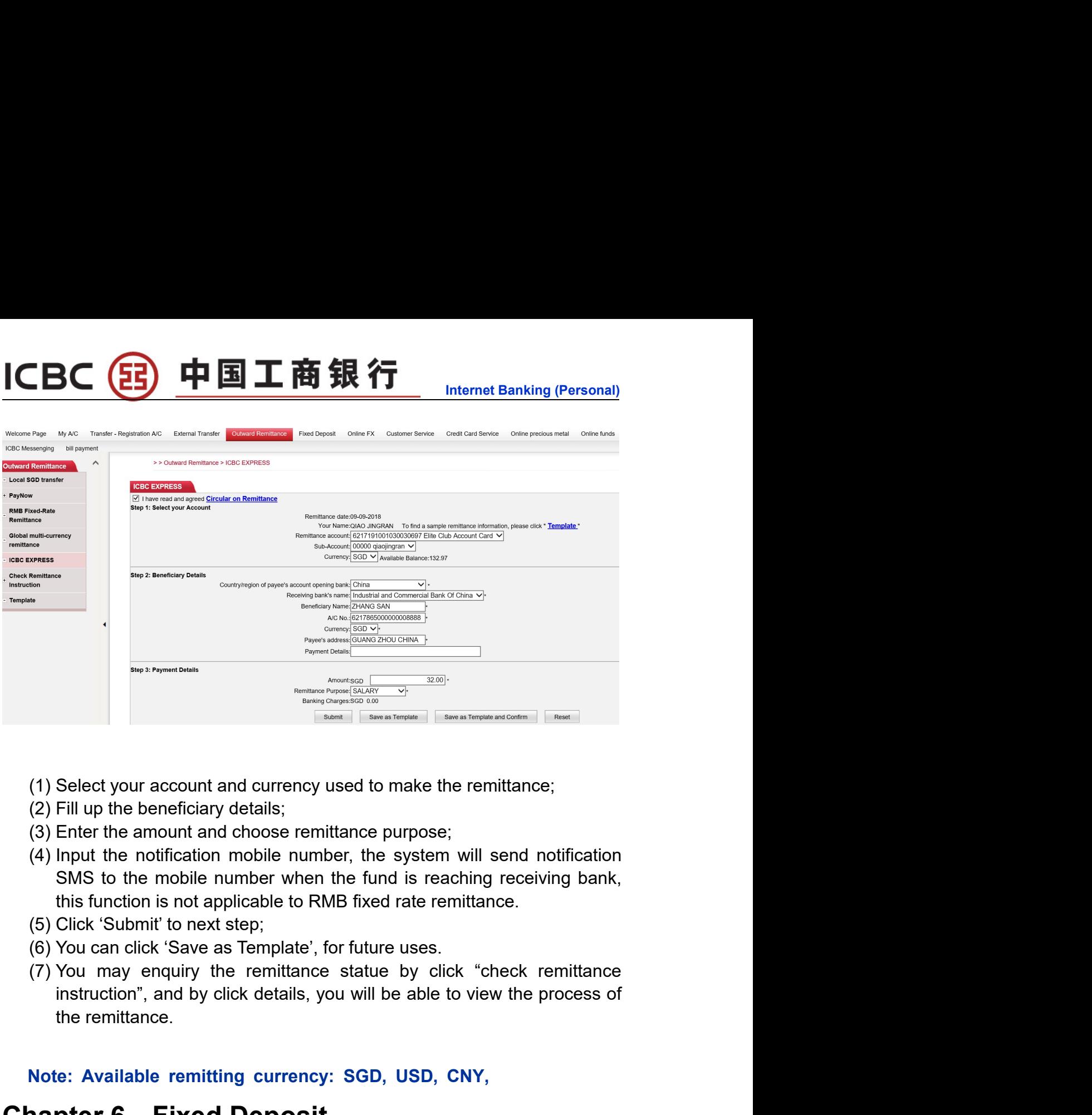

- 
- 
- 
- 
- 
- 
- (1) Select your account and currency used to make the remittance;<br>
(2) Fill up the beneficiary details;<br>
(3) Enter the amount and choose remittance purpose;<br>
(4) Input the notification mobile number, the system will send (2) Fill up the beneficiary details;<br>
(3) Enter the amount and choose remittance purpose;<br>
(4) Input the notification mobile number when the fund is reaching receiving bank,<br>
SMS to the mobile number when the fund is reac the notification mobile number, the system will send notification<br>to the mobile number when the fund is reaching receiving bank,<br>notion is not applicable to RMB fixed rate remittance.<br>Submit' to next step;<br>an click 'Save (1) Select your account and currency used to make the remittance;<br>
(2) Fill up the beneficiary details;<br>
(3) Enter the amount and choose remittance purpose;<br>
(4) Input the notification mobile number, the system will send

### ICBC 3 中国工商银行

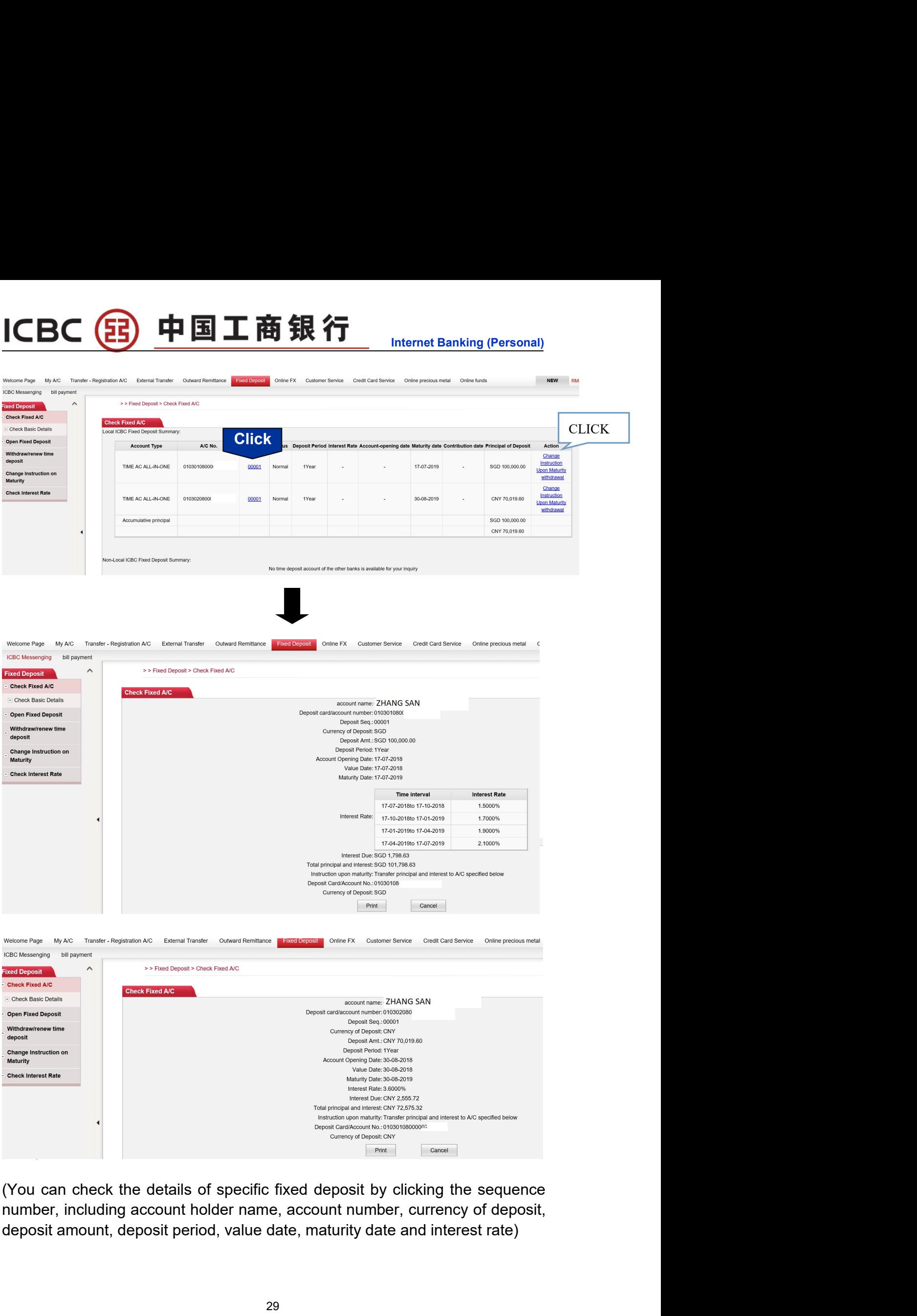

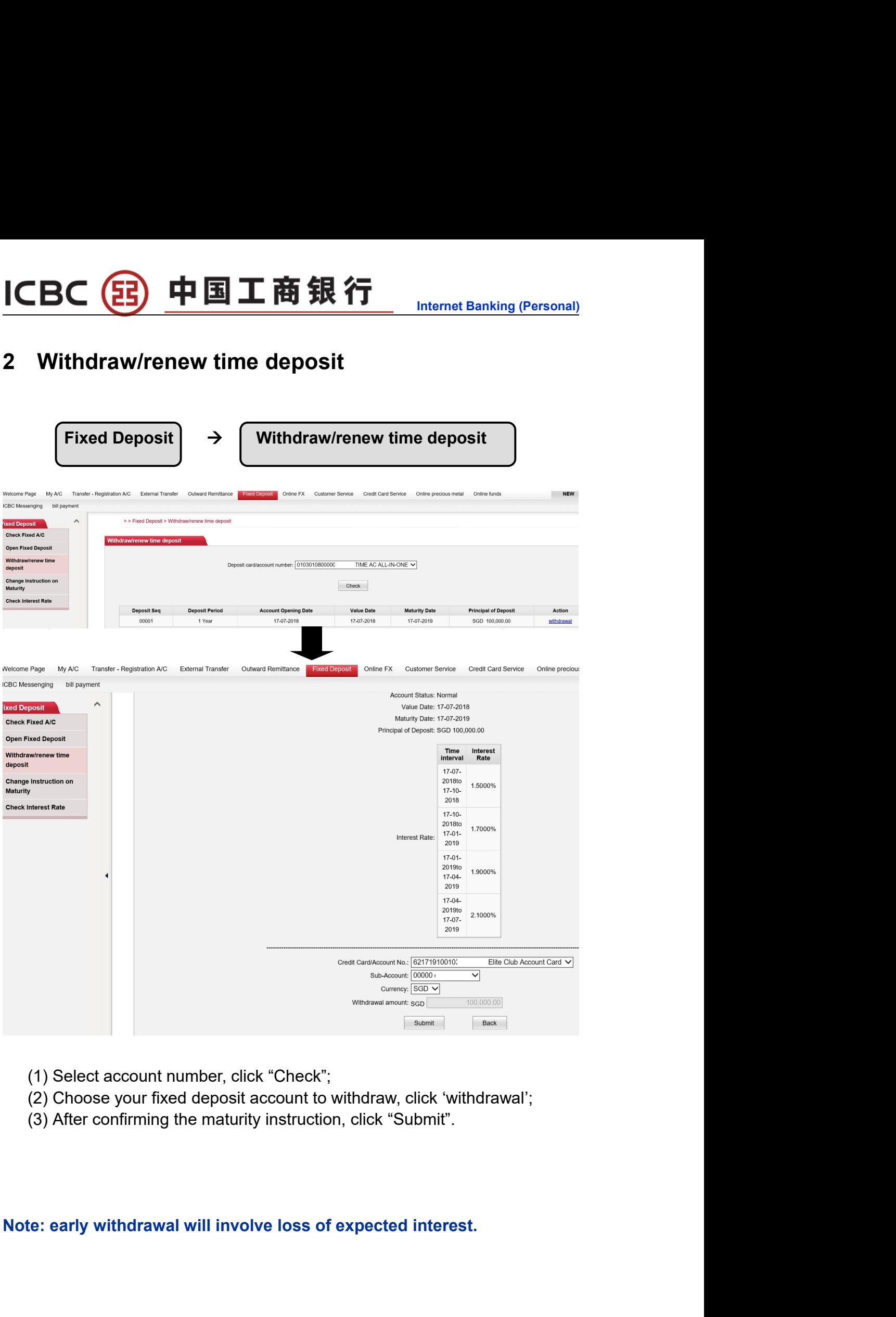

- 
- 
- 

# **ICBC** 3 中国工商银行<br>3 Open Fixed Deposit Account<br>Fixed Deposit → Open Fixed Deposit

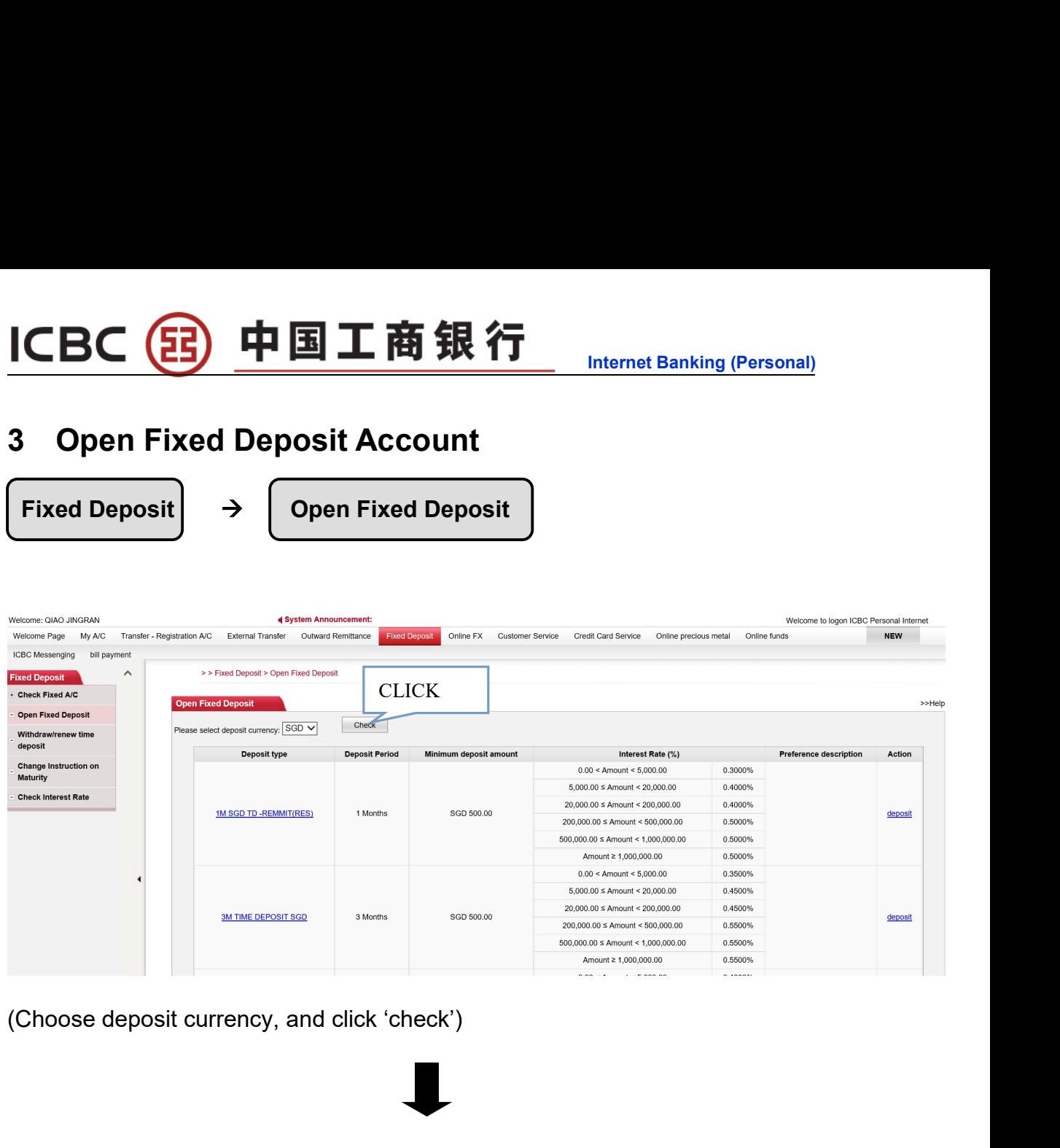

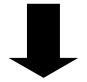

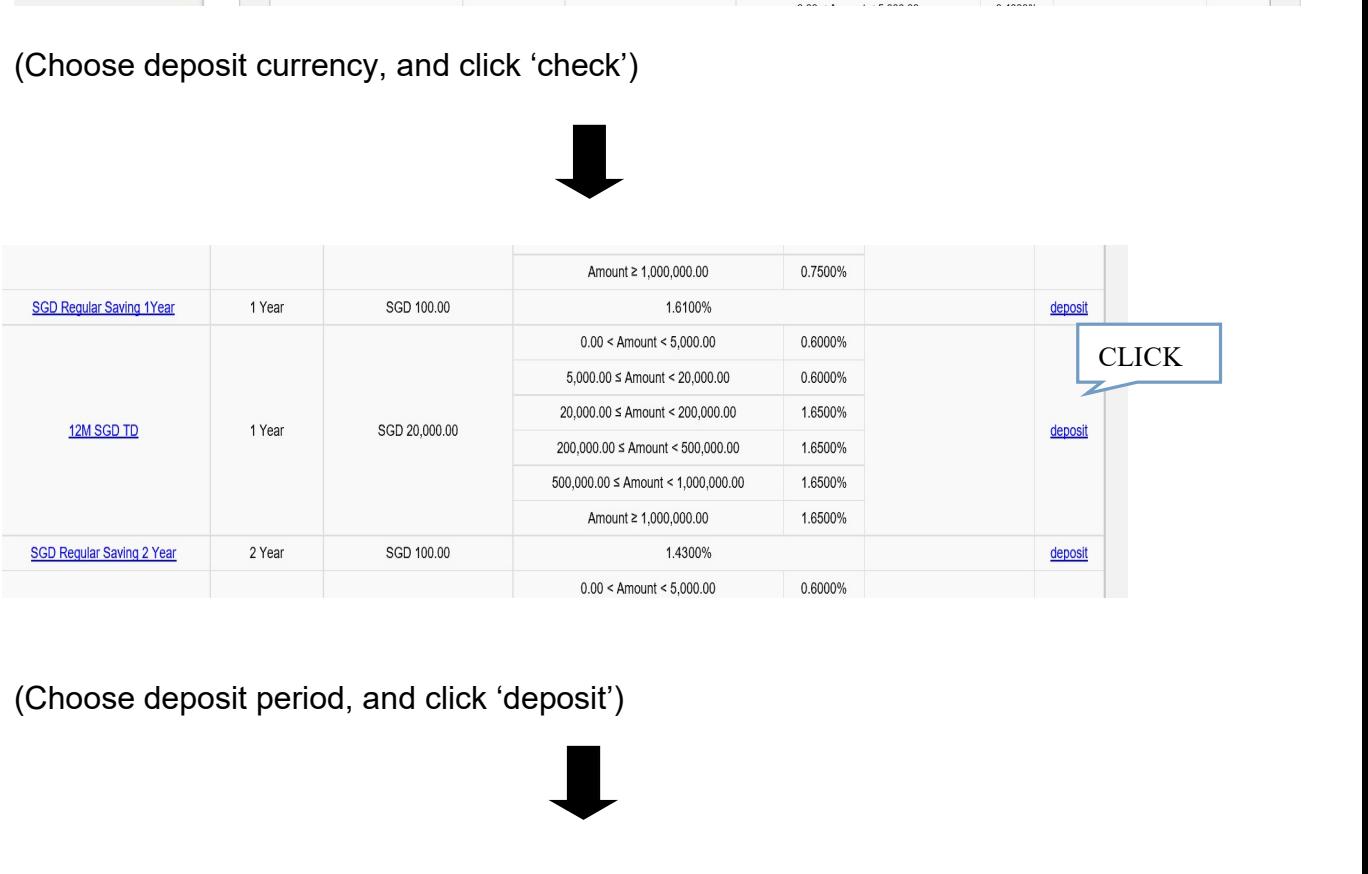

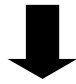

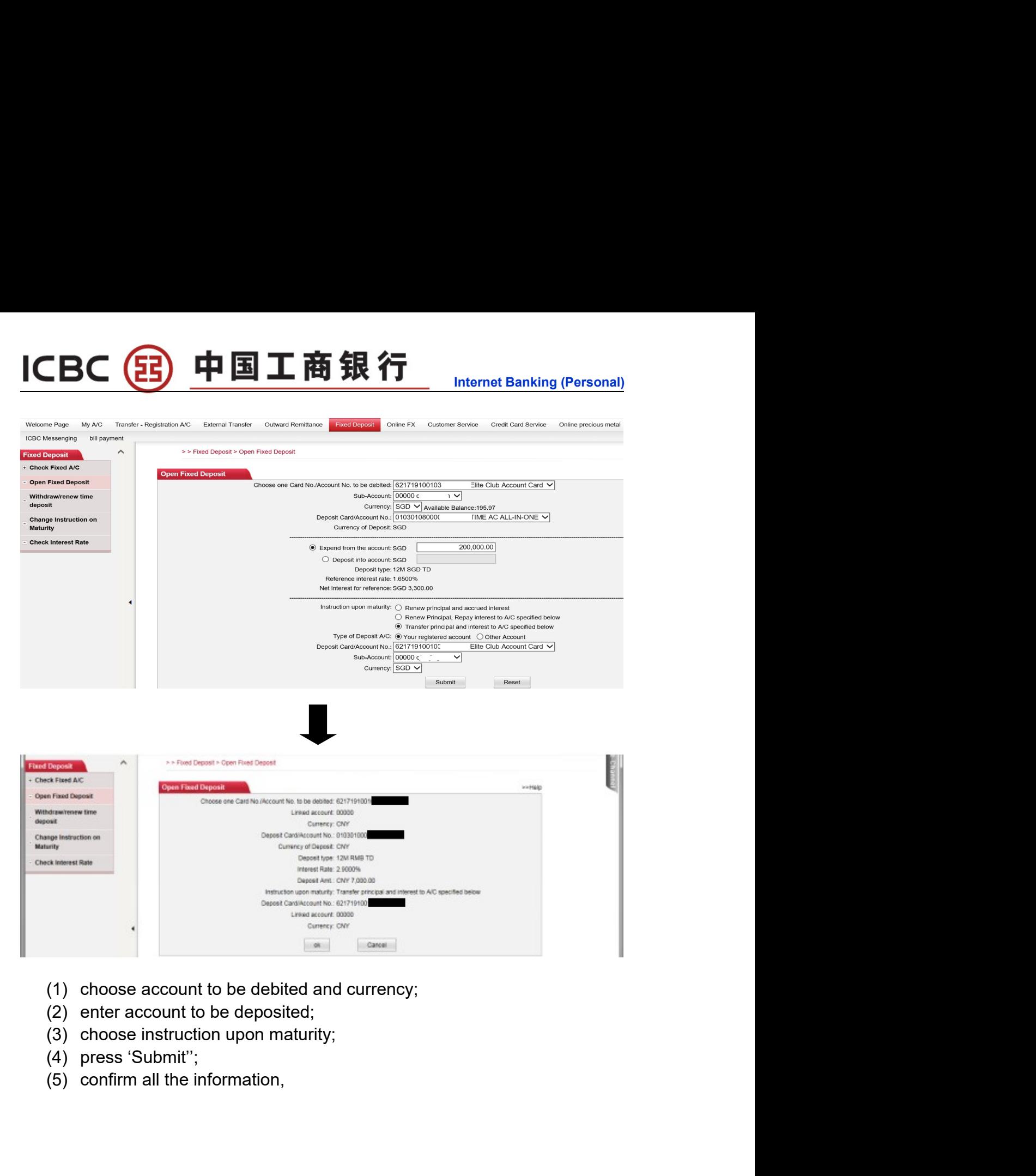

- 
- 
- 
- 
- 

# ICBC 3 中国工商银行<br>Chapter 7 Online FX<br>1 Market Price & deal

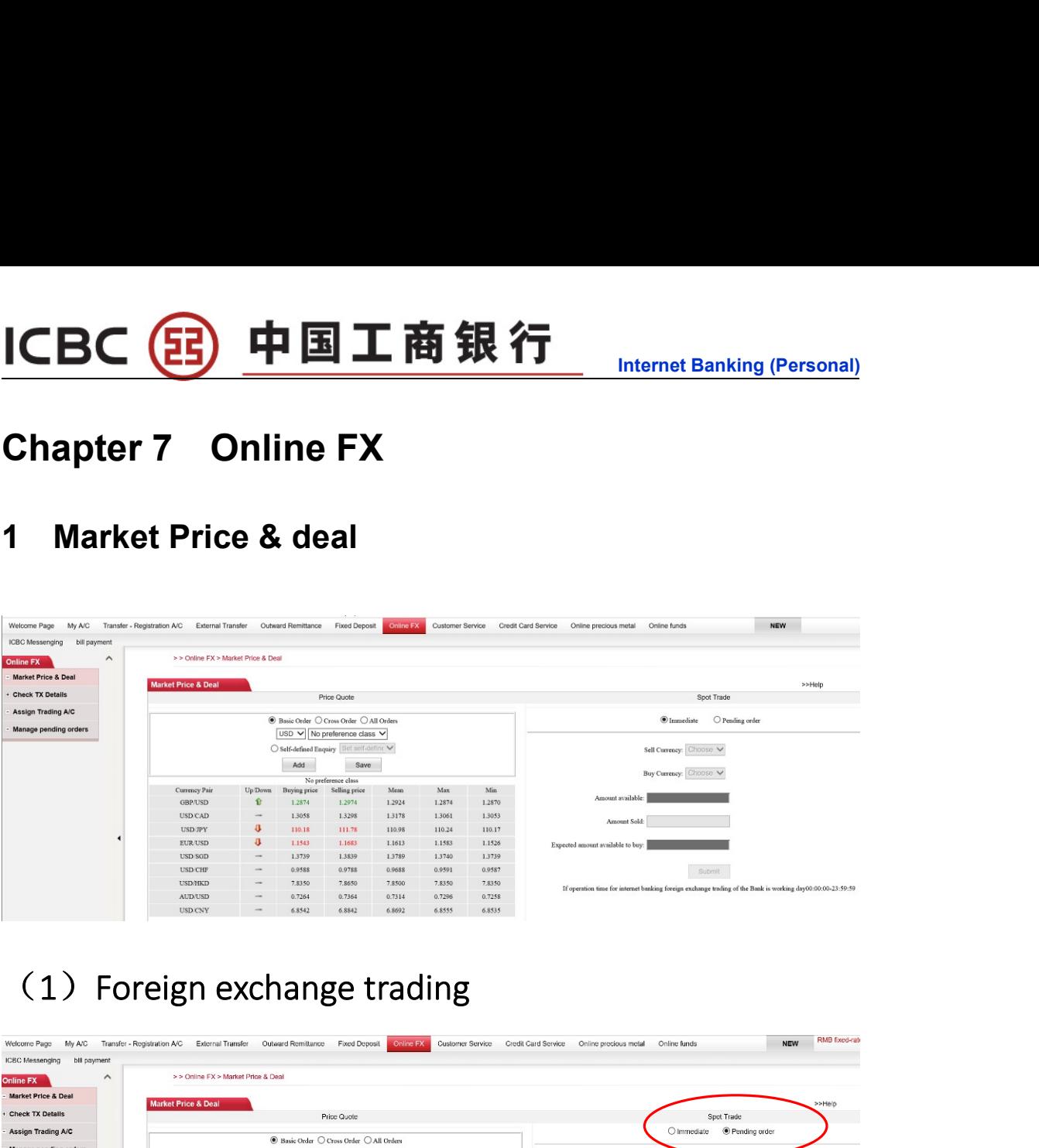

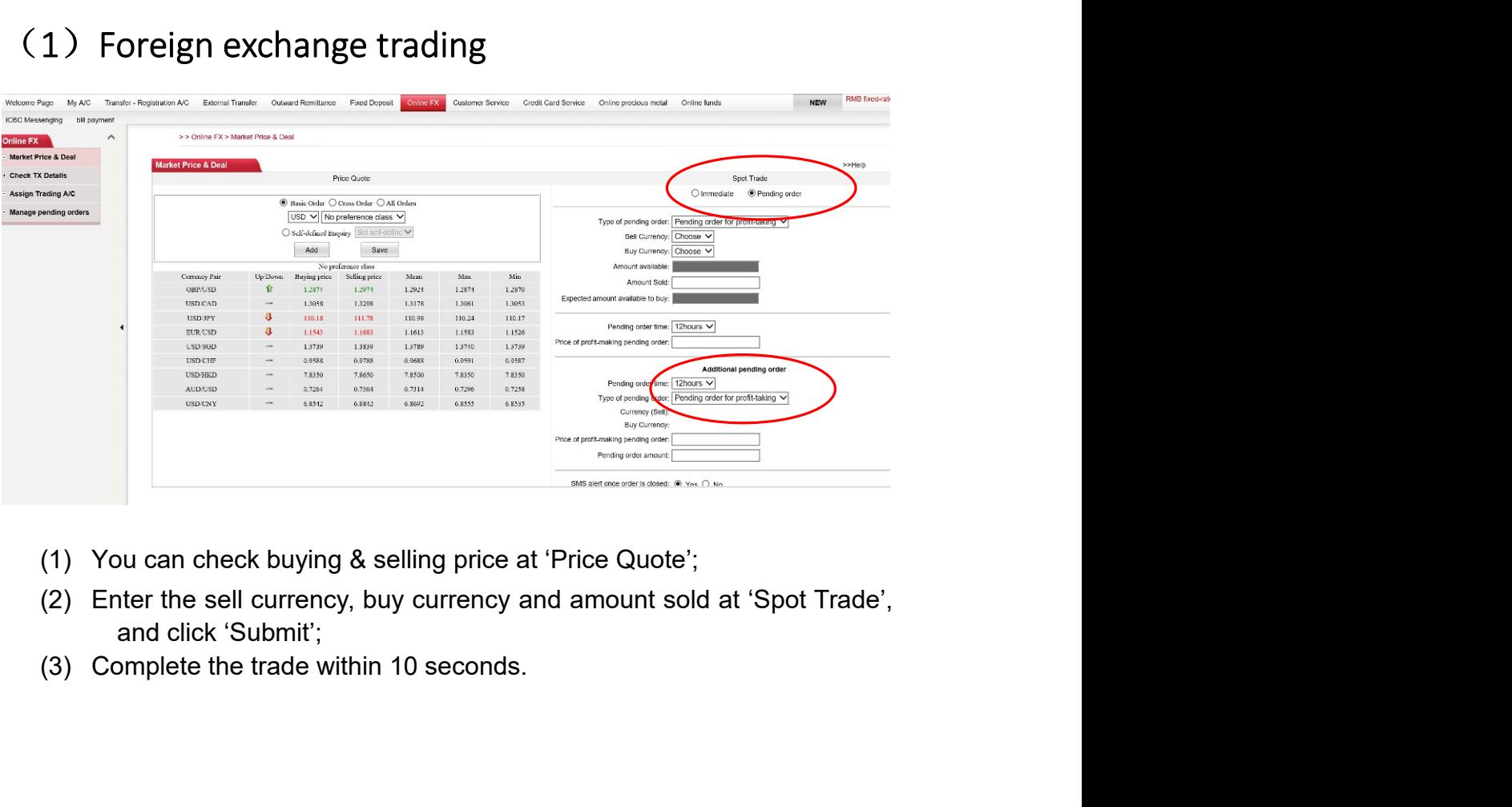

- 
- 
- 

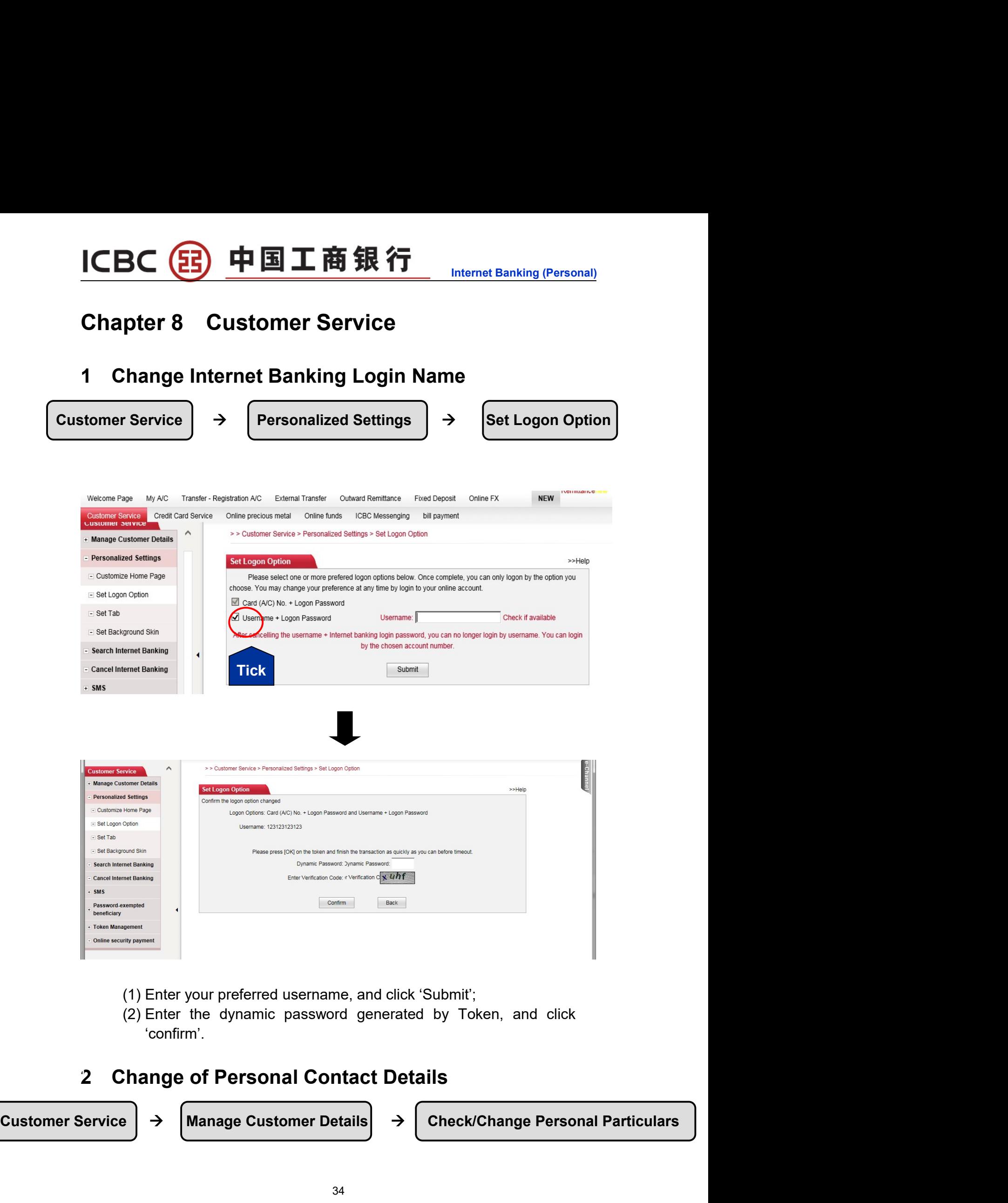

- 
- 'confirm'.

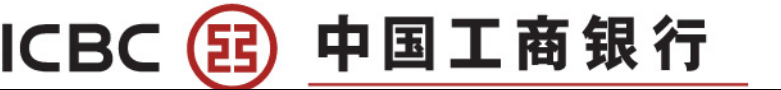

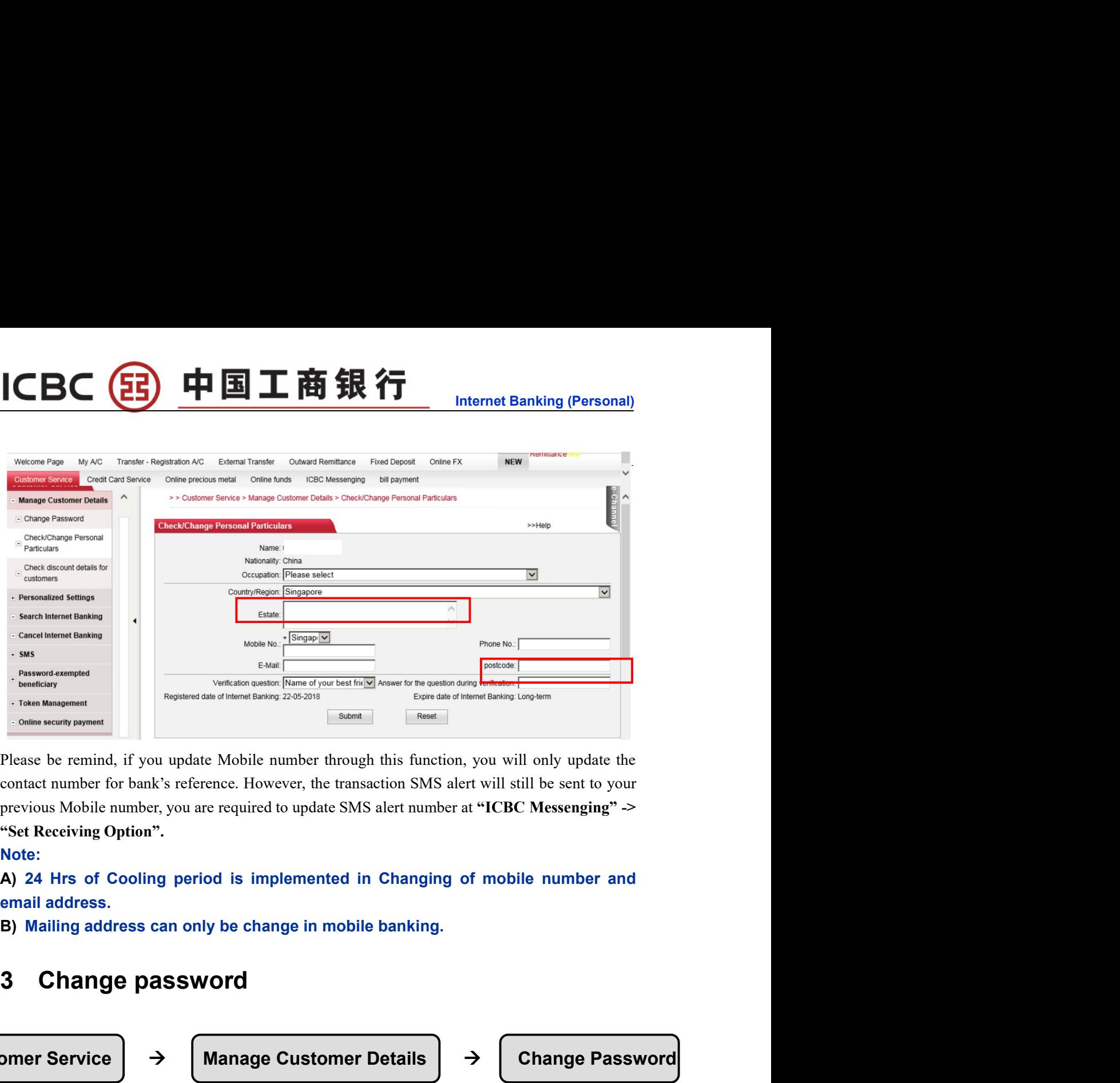

### Note:

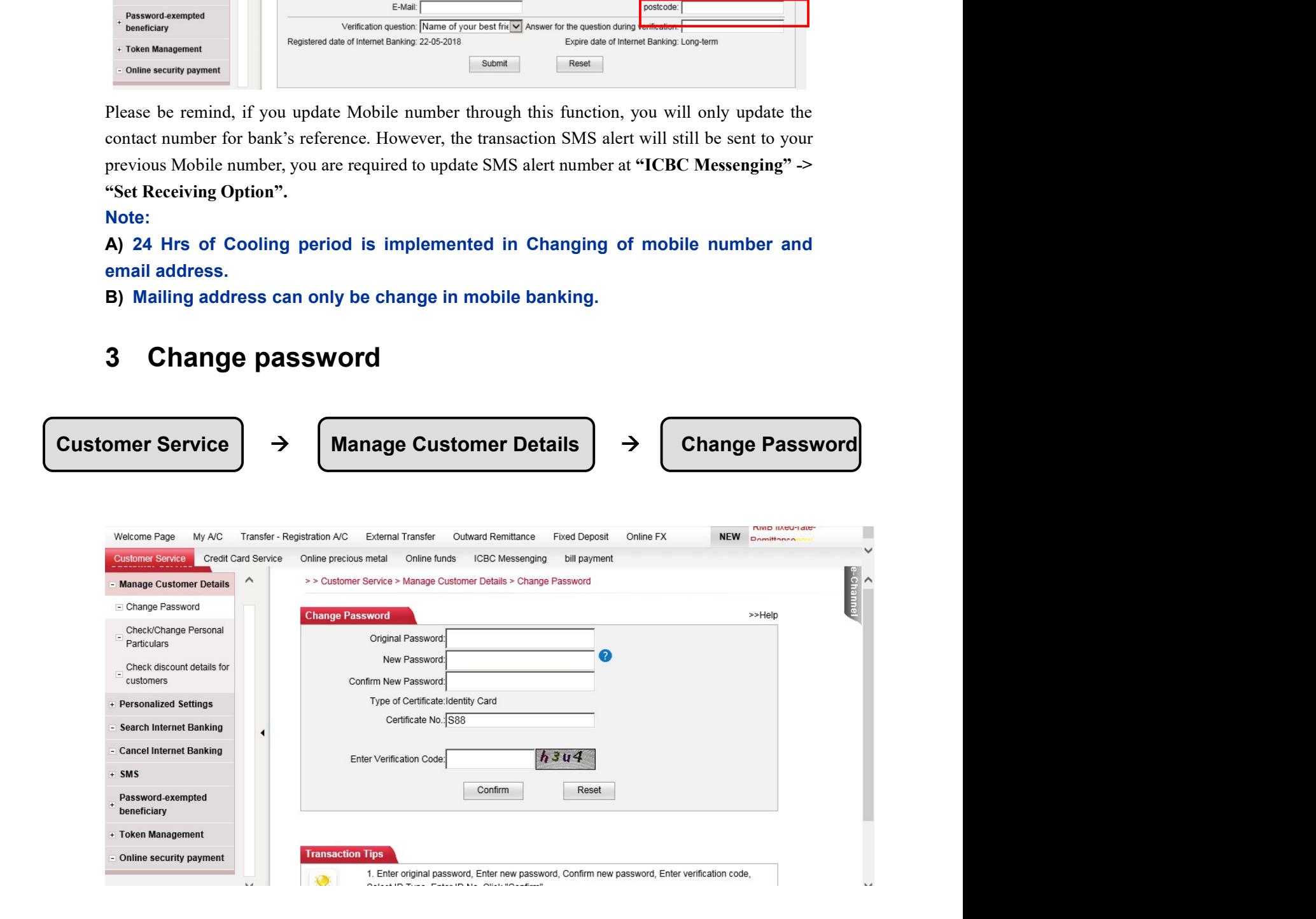

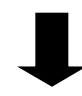

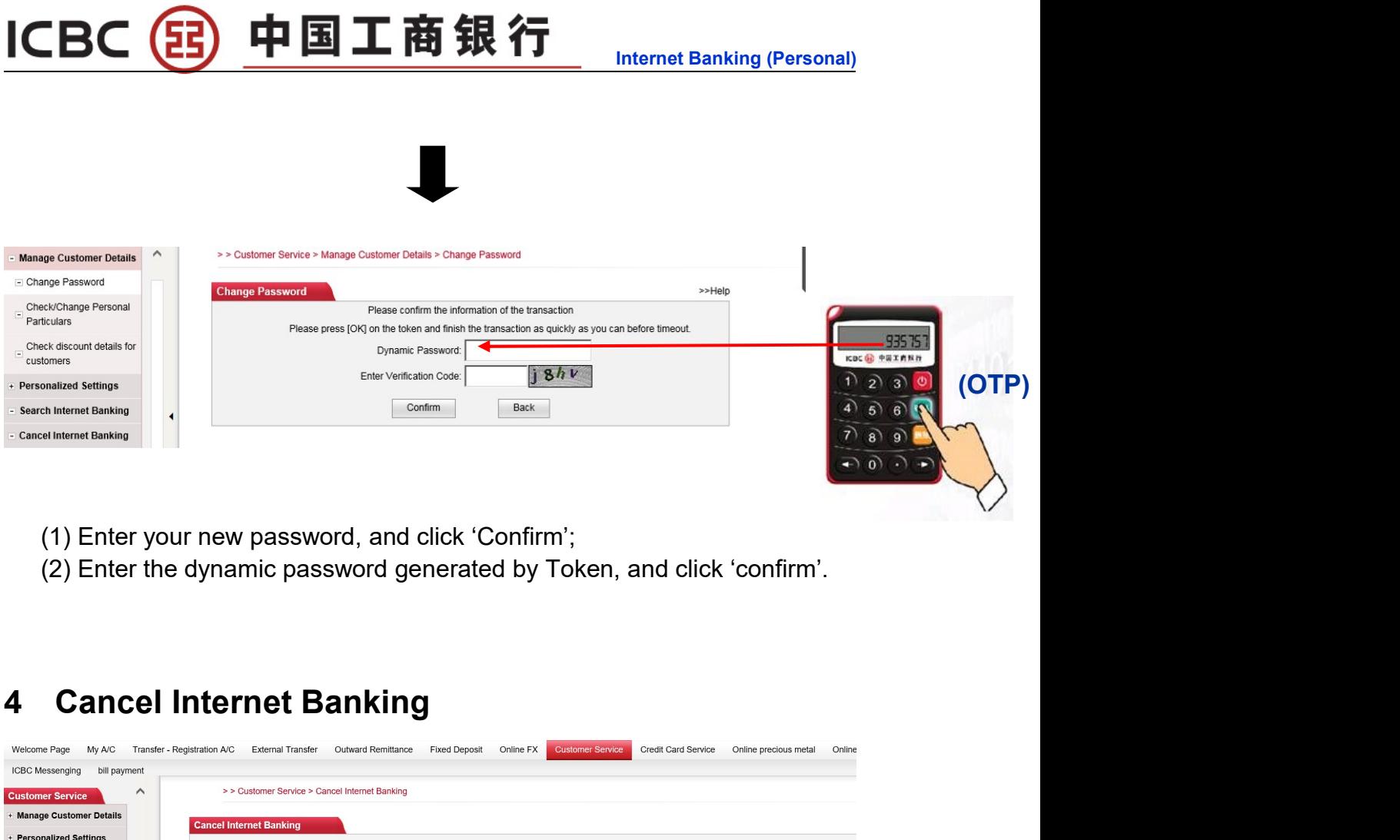

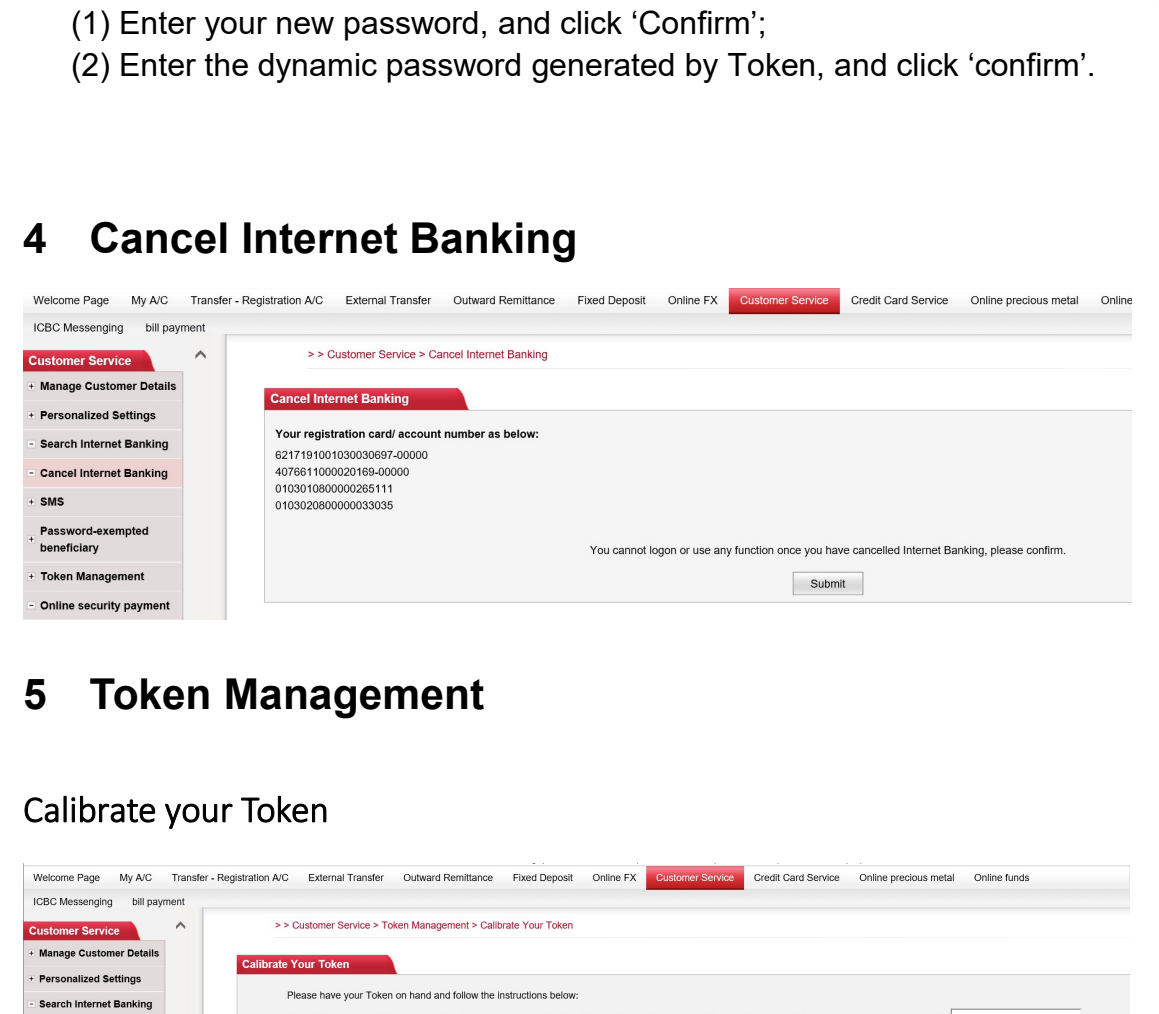

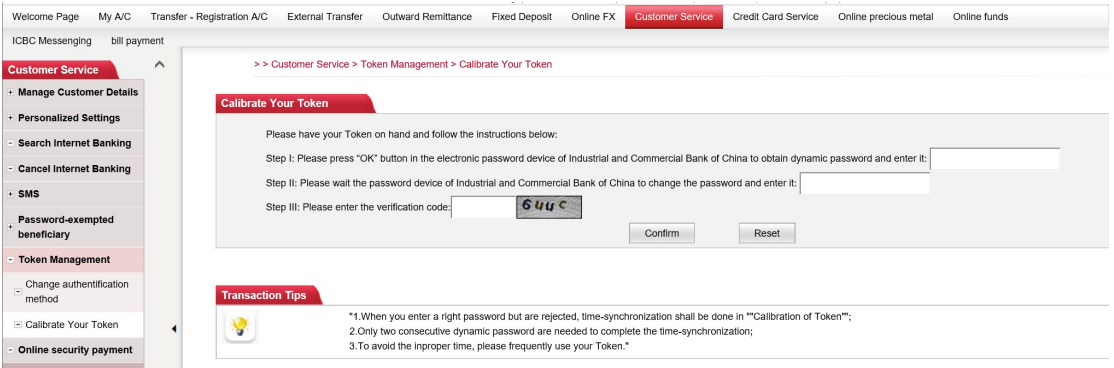

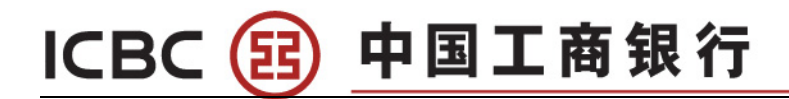

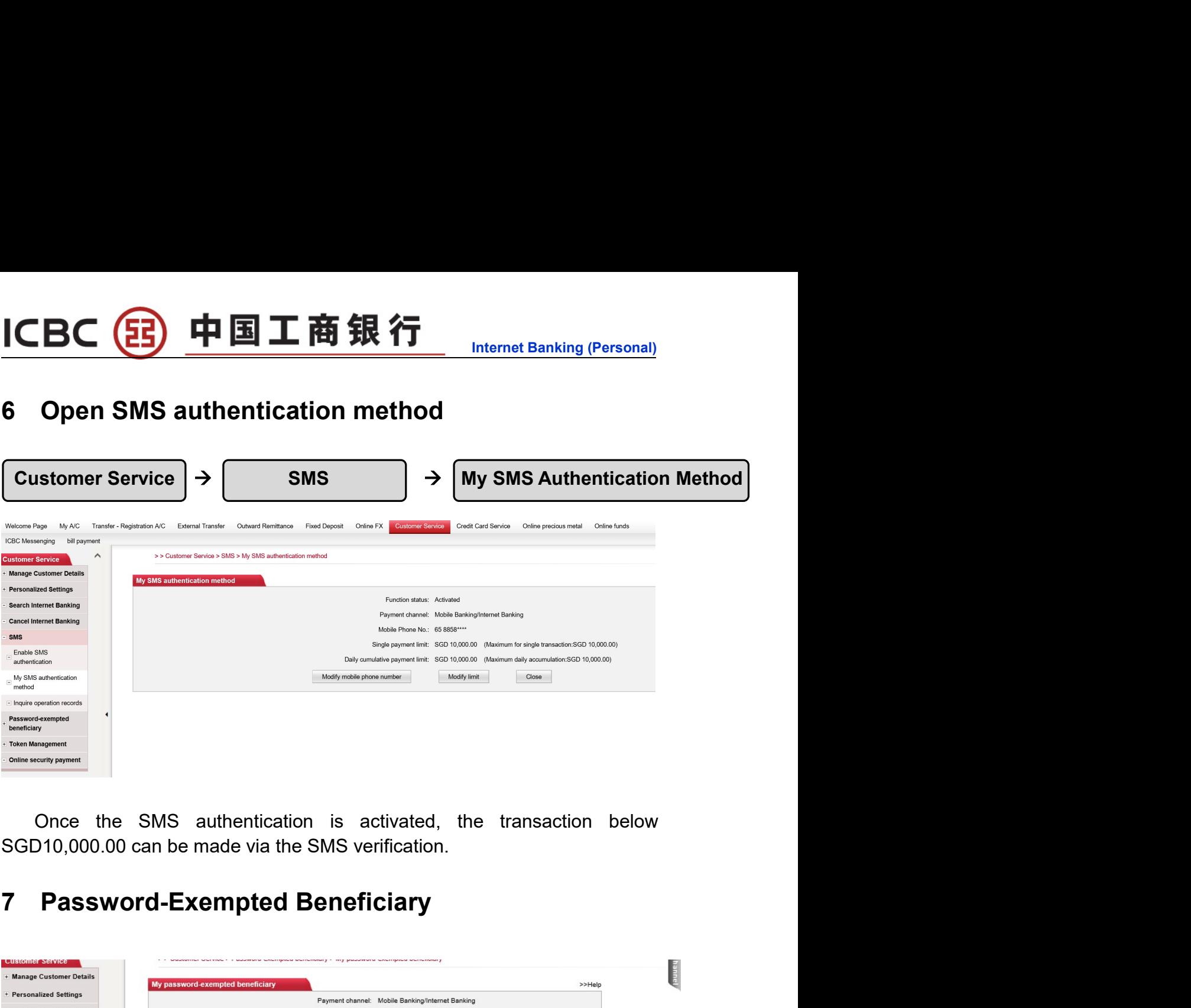

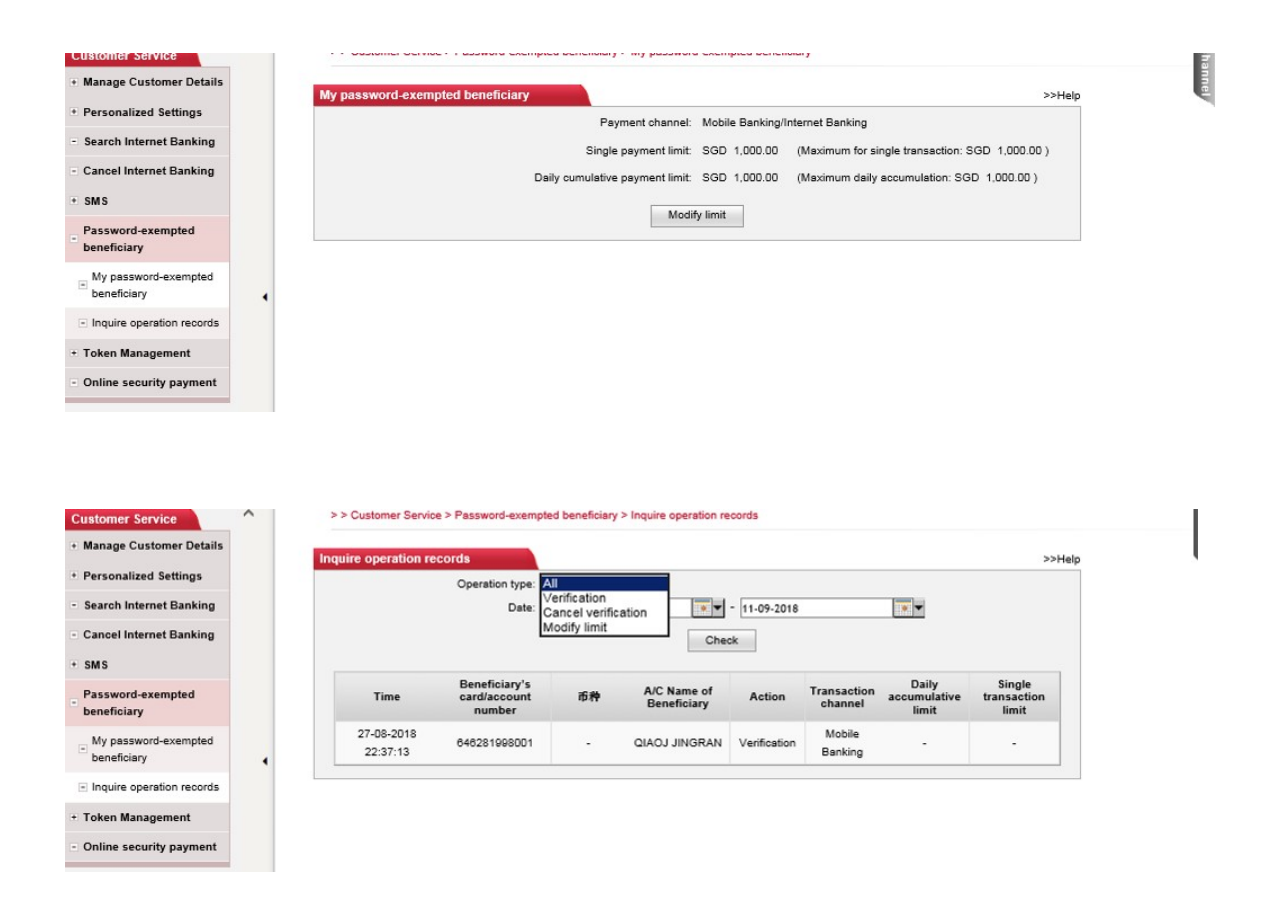

Internet Banking (Personal)<br>a mobile banking. After<br>pry and modify the limit. ICBC 3 中国工商银行 Internet Banking (Personal)<br>Note: You can only set password-exempted beneficiary via mobile banking. After<br>that you can use internet banking to check transaction history and modify the limit. that you can use internet banking to check transaction history and modify the limit. CBC 3 中国工商銀行<br>
Note: You can only set password-exempted beneficiary via mobile banking (Personal)<br>
that you can use internet banking to check transaction history and modify the limit.<br>
Chapter 9 Credit Card<br>
1 Set Installm

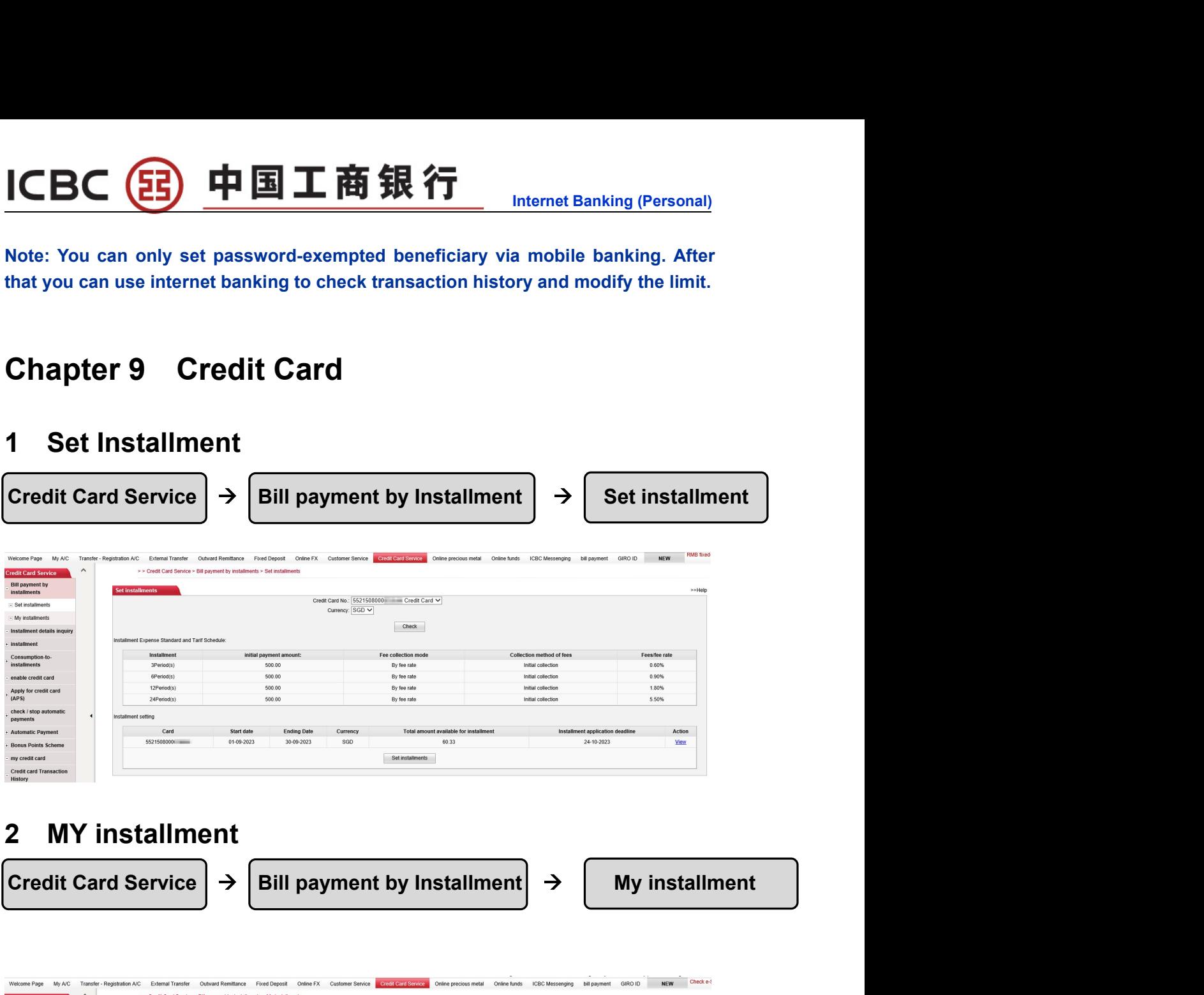

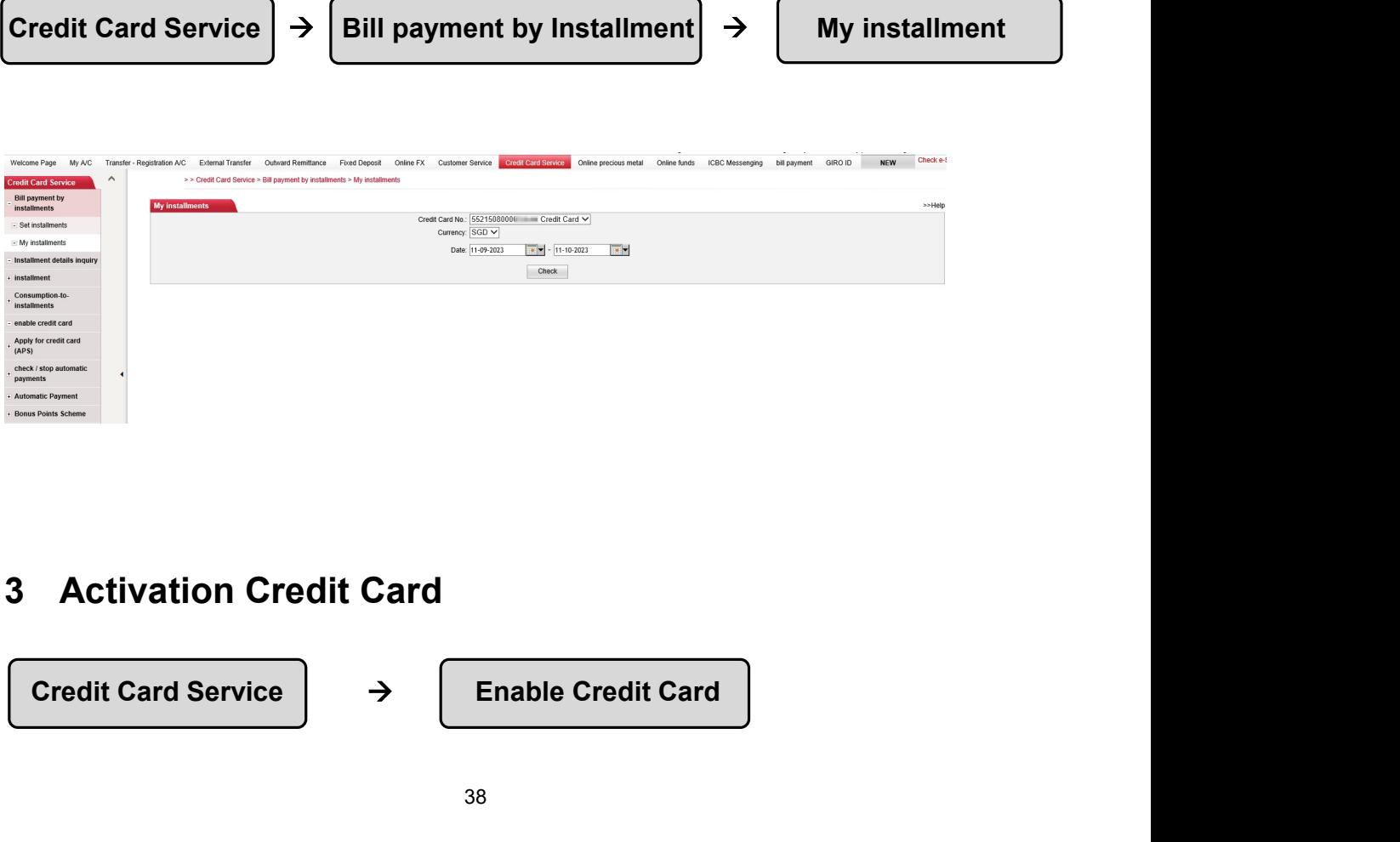

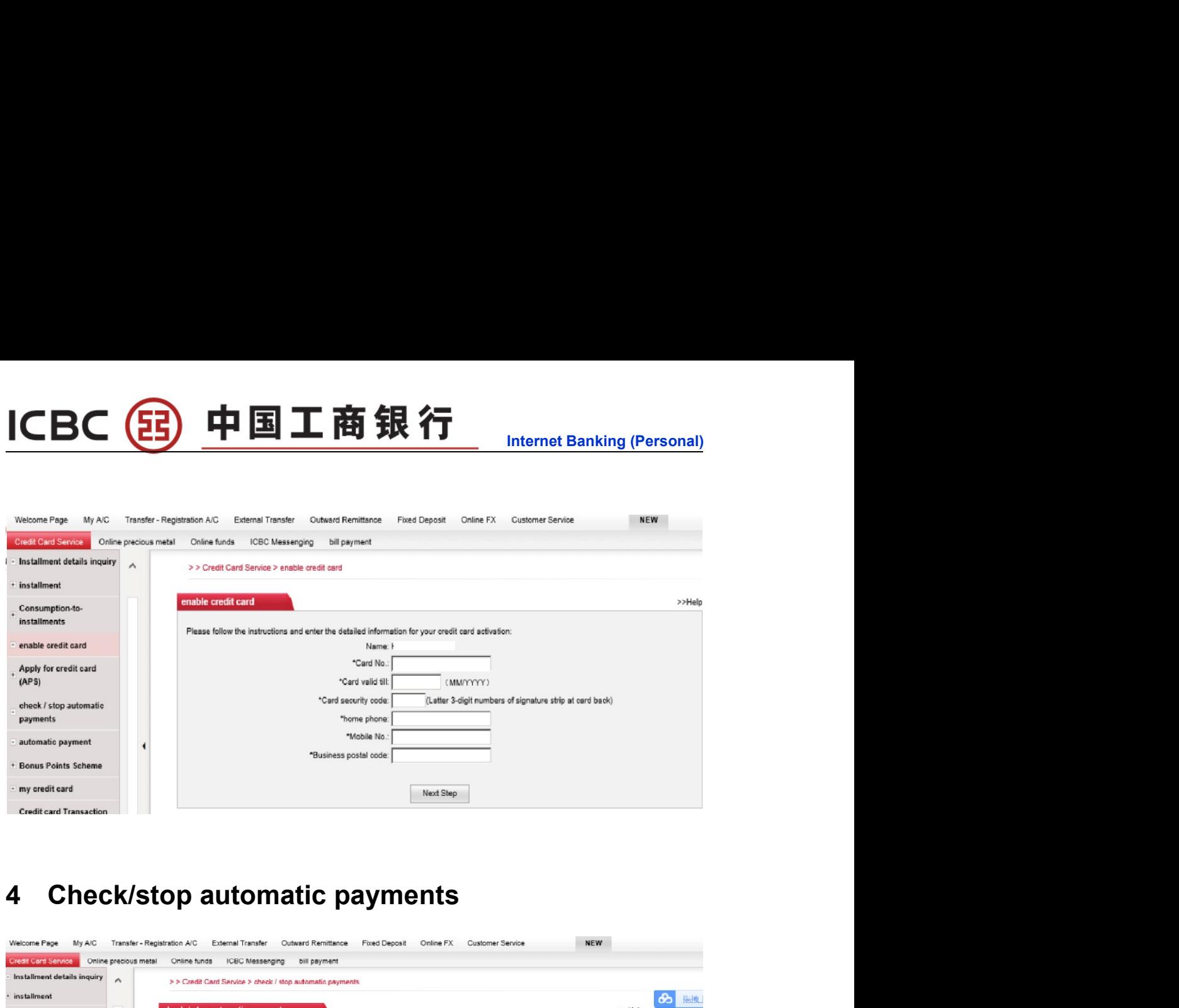

ICBC 3 中国工商银行

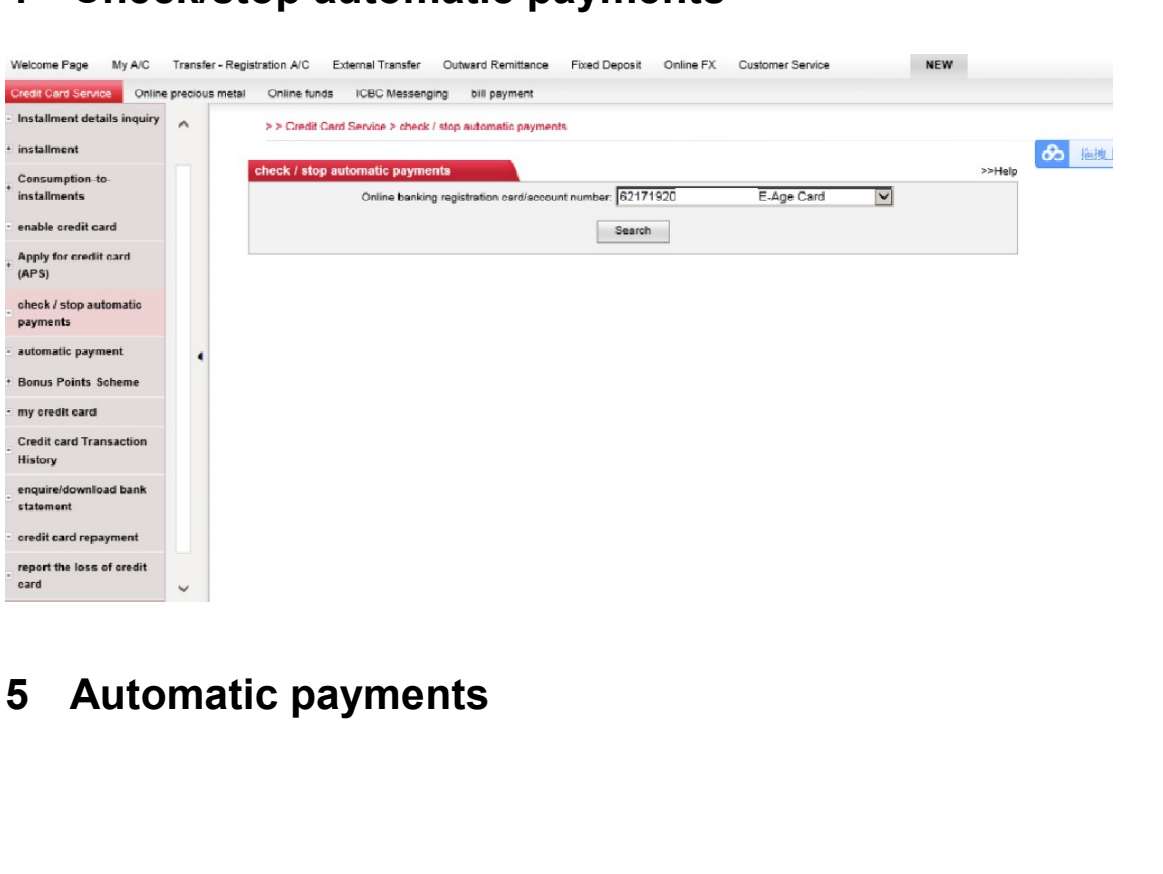

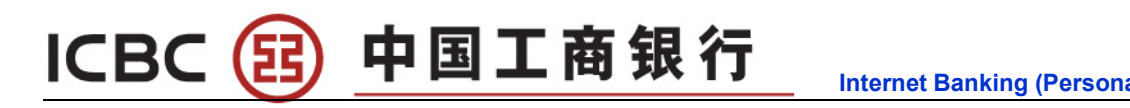

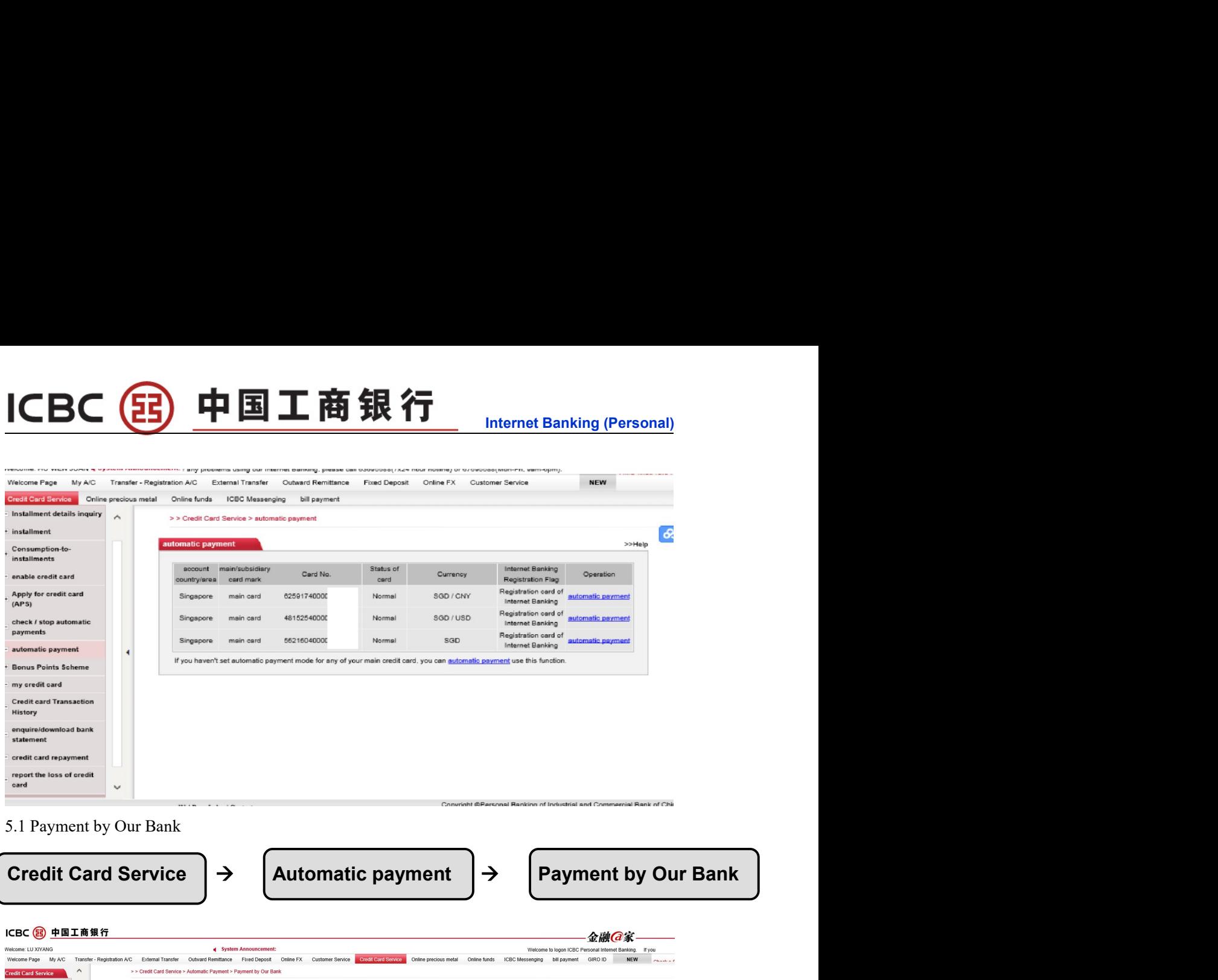

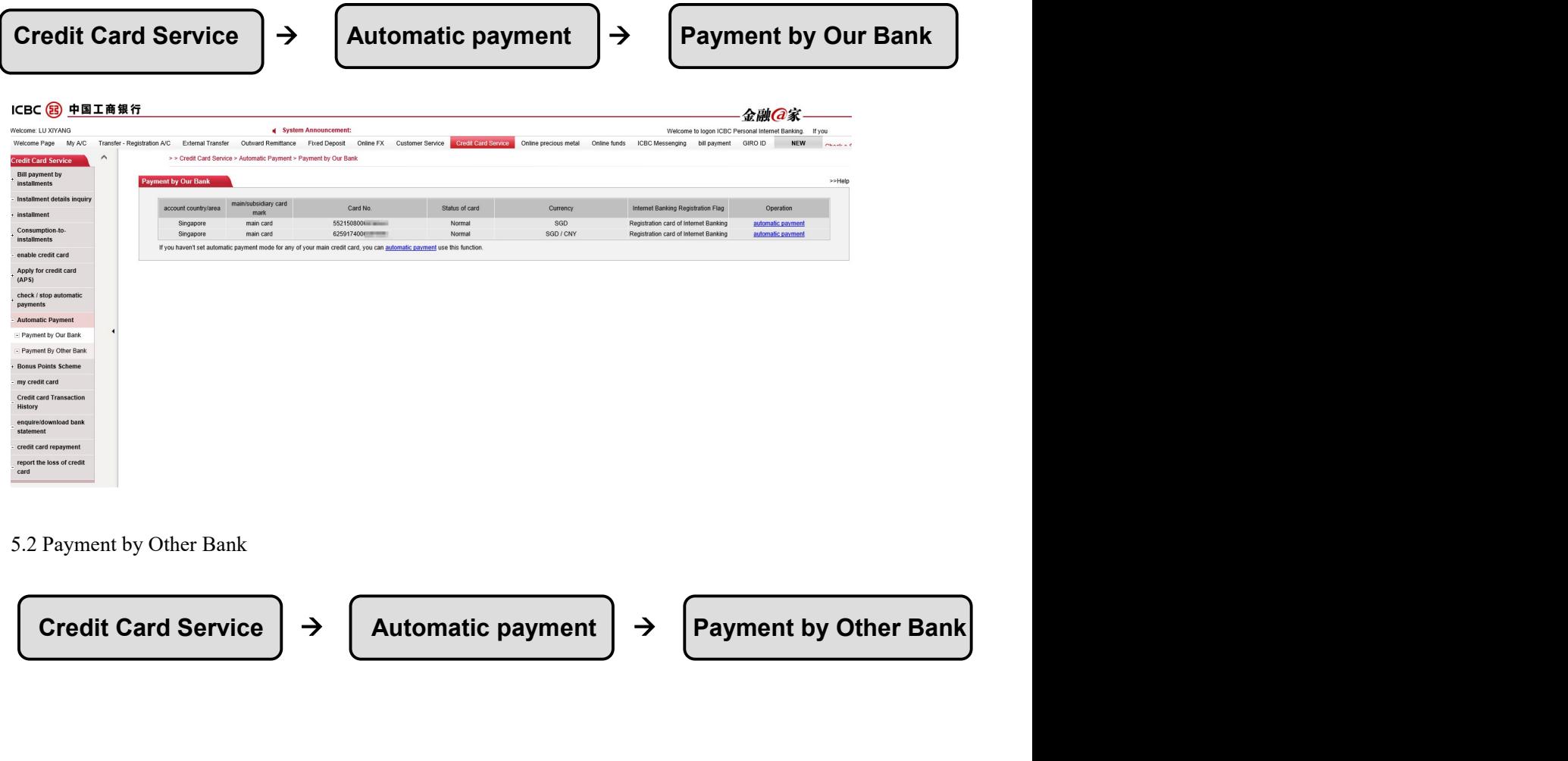

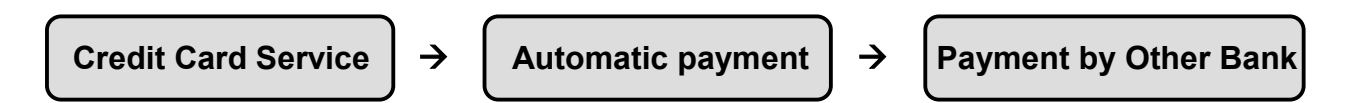

### ICBC B 中国工商银行

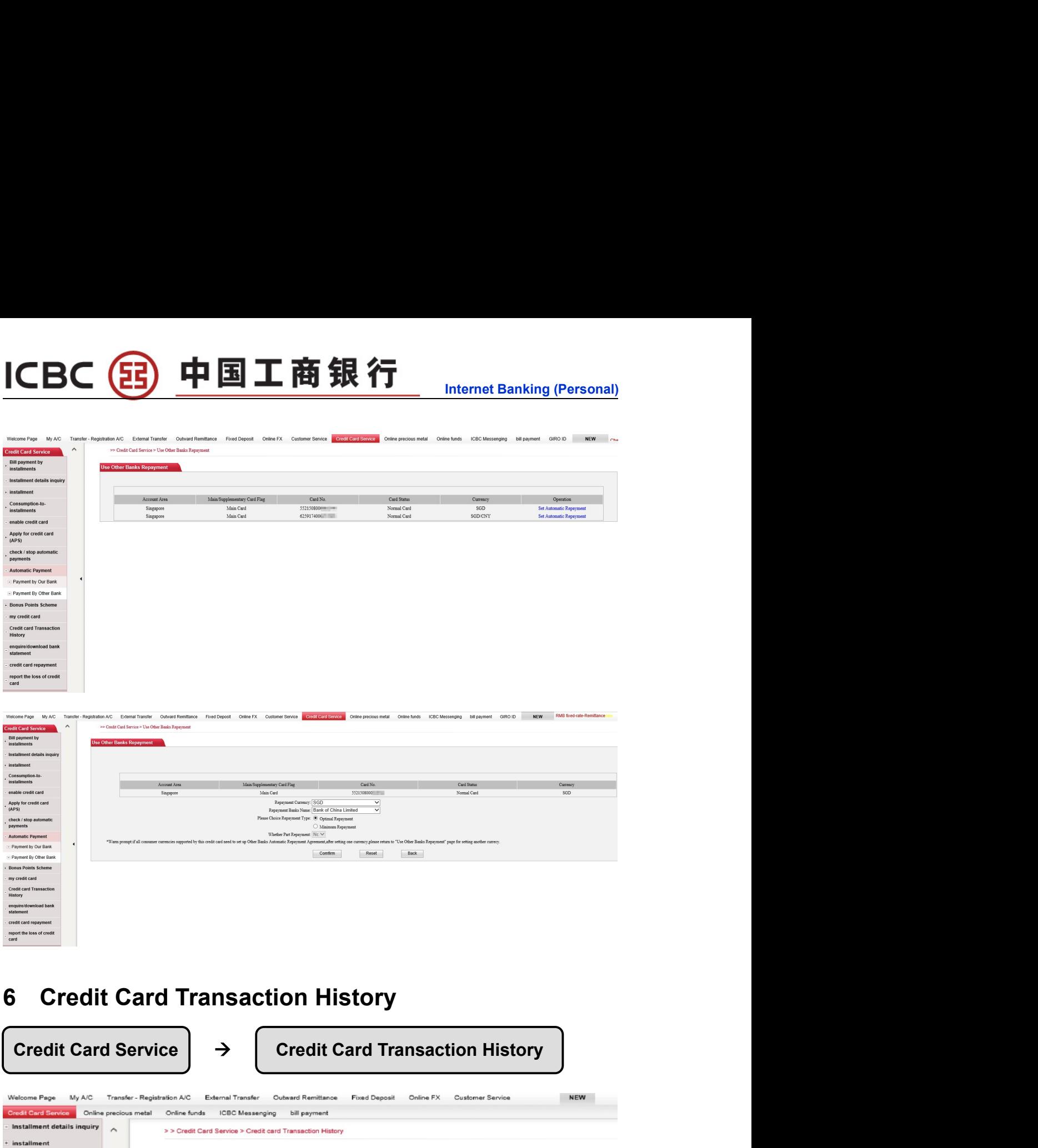

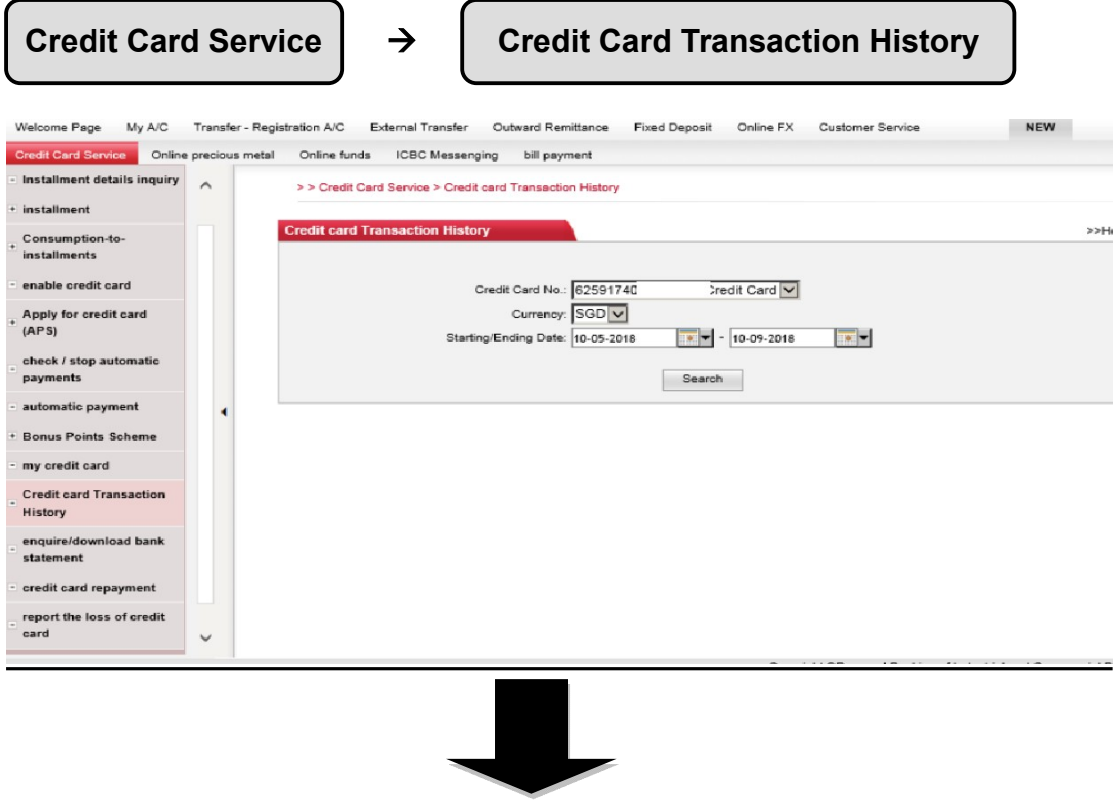

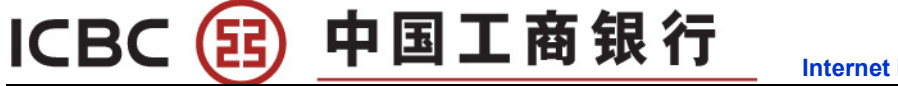

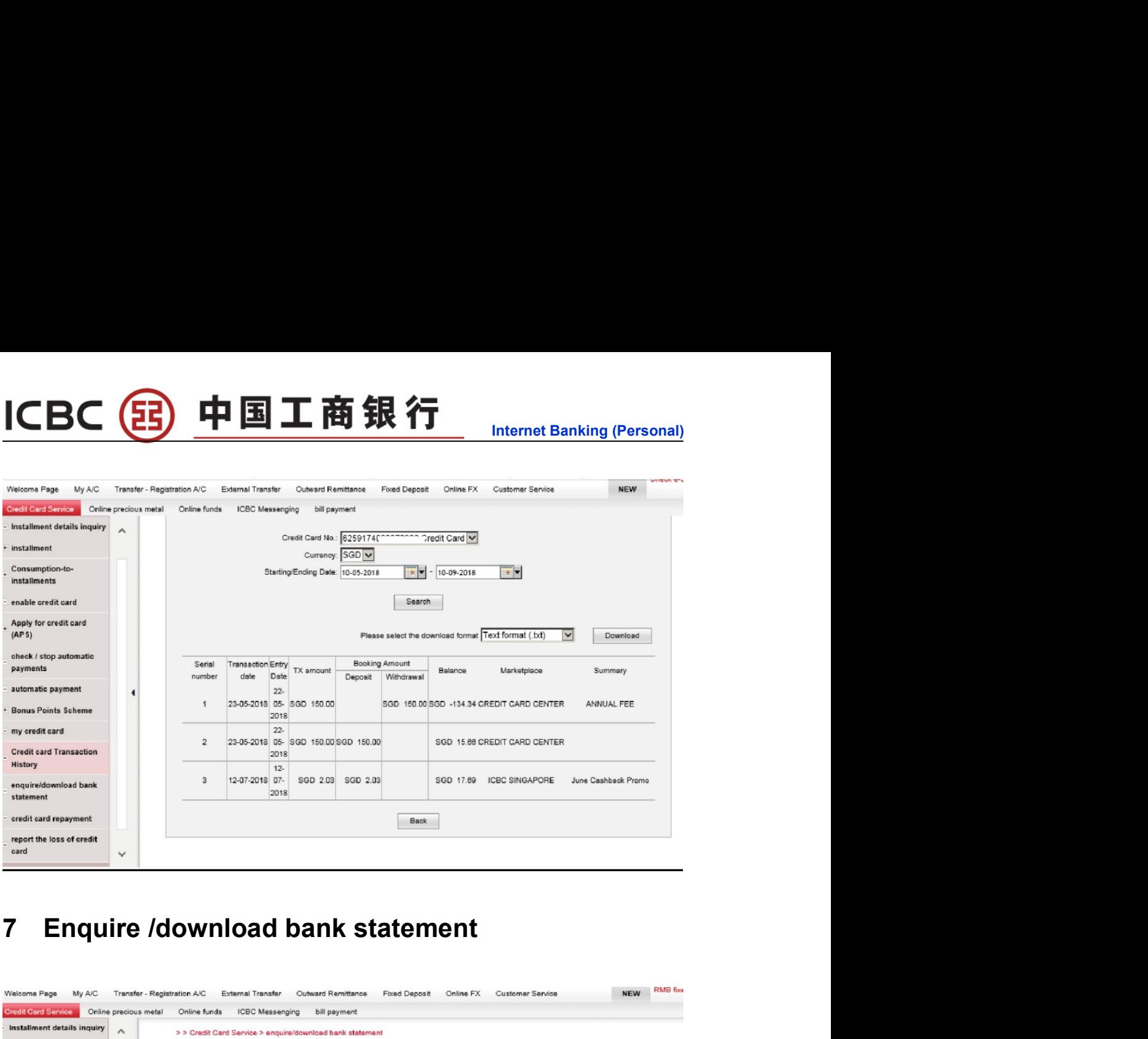

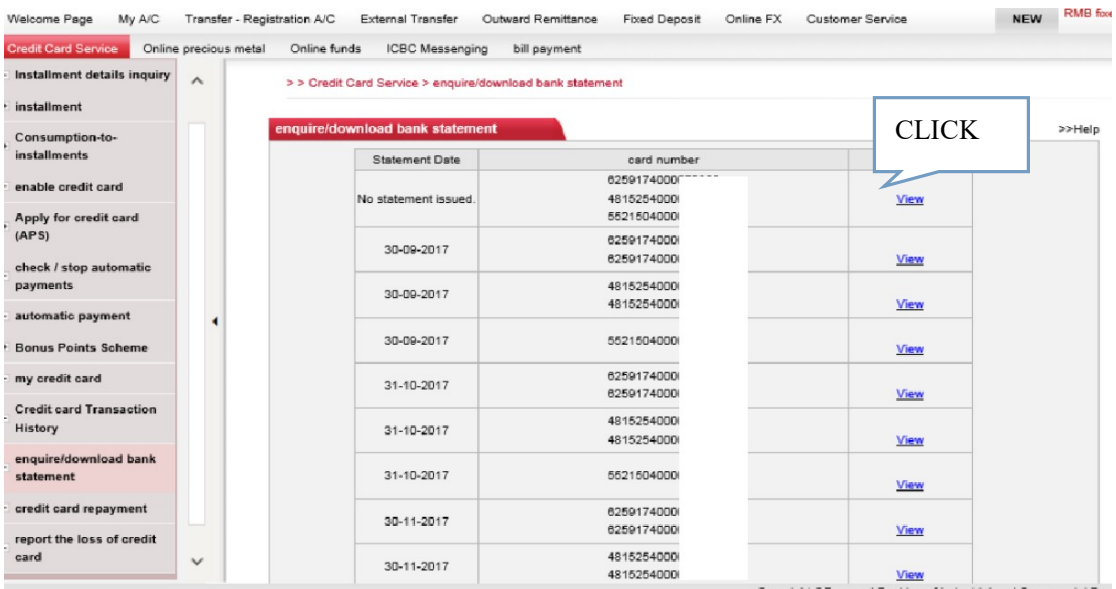

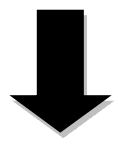

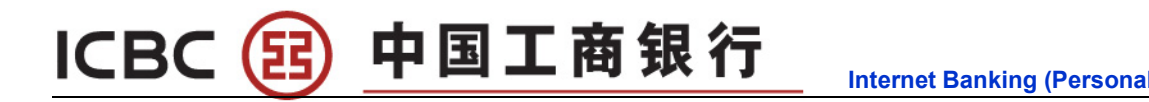

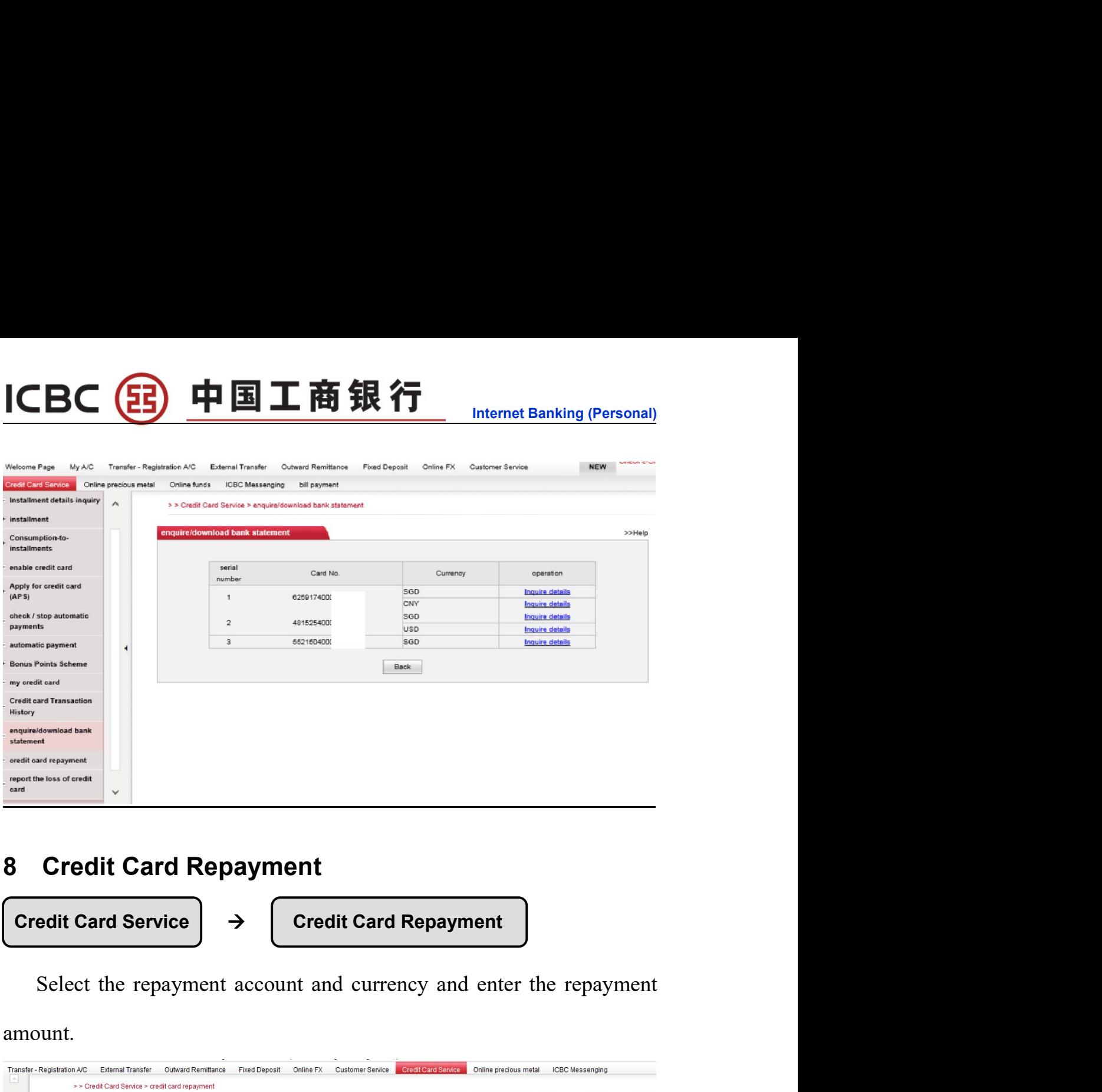

amount.

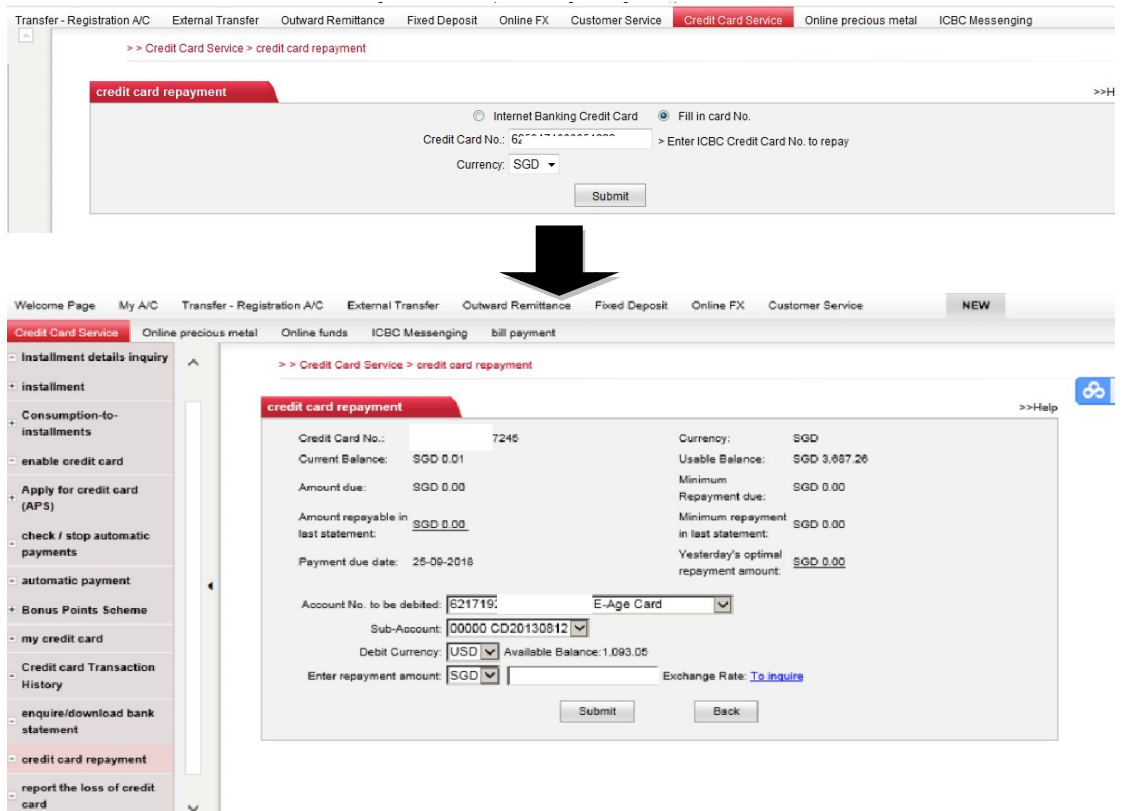

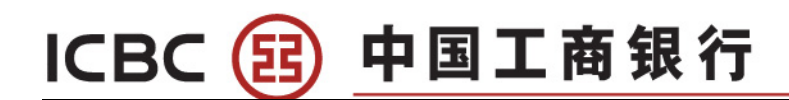

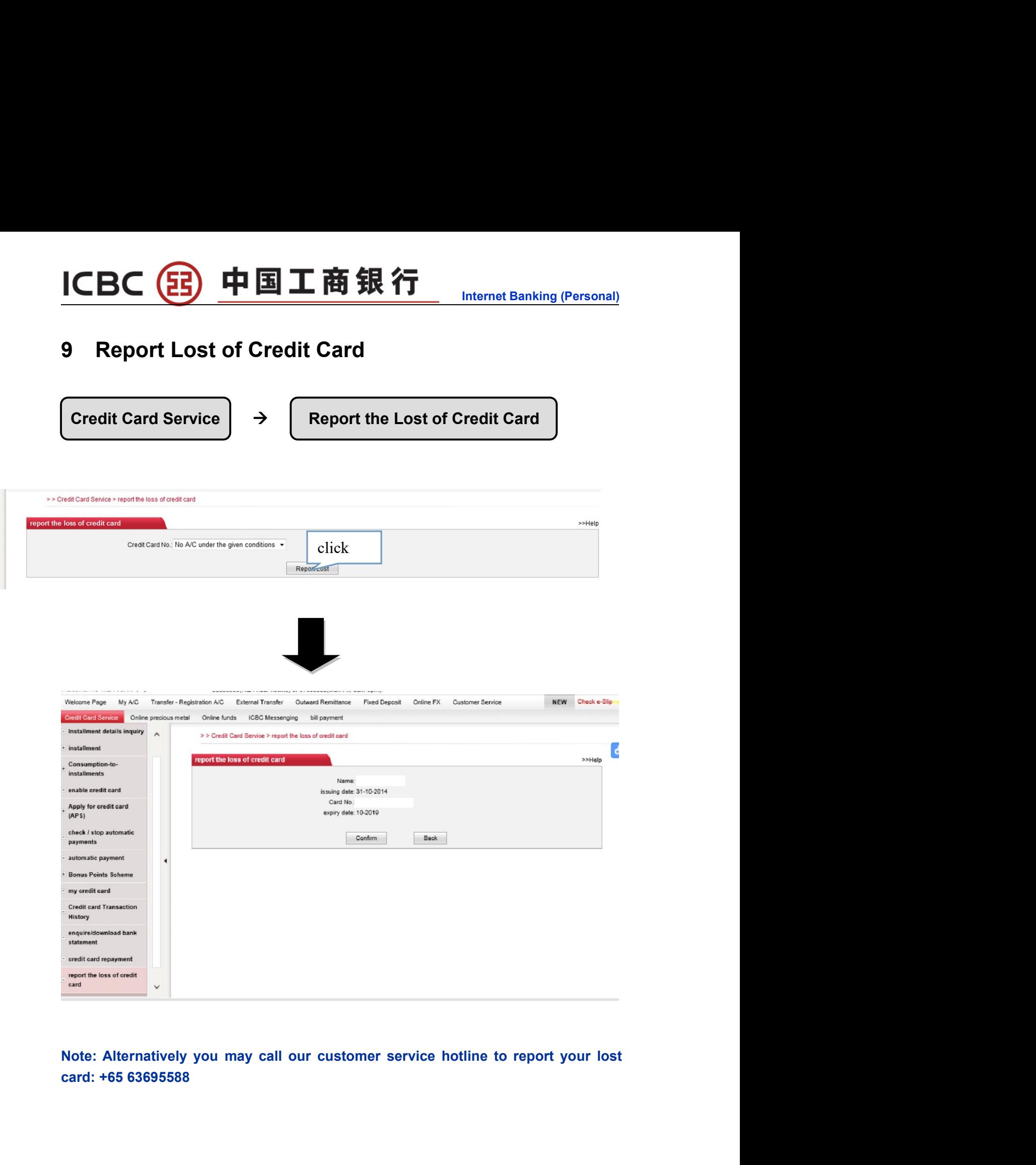

# CBC <mark>日 中国工商银行 Internet Banking (Personal)</mark><br>Chapter 10 Online Precious Metal<br>
Online FX → Online Precious Metal

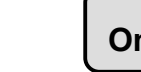

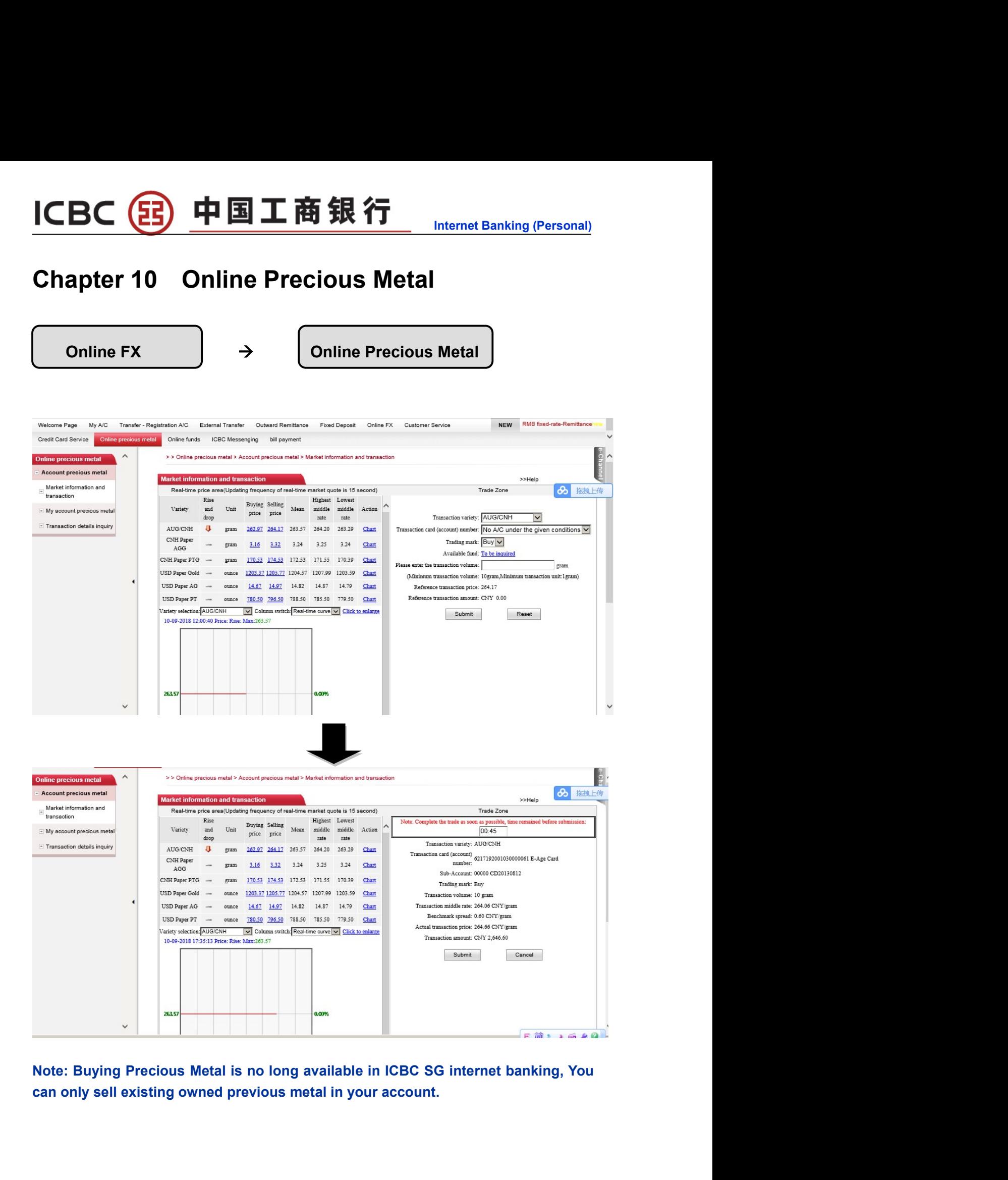

## ICBC 3 中国工商银行<br>Chapter 11 ICBC Messenging<br>1 My ICBC Messenging 1 CBC <mark>(23 中国工商银行<br>Chapter 11 ICBC Messenging<br>1 My ICBC Messenging<br>(Current of Control of Control of Control of Control of Control of Control of Control of Control of Control of</mark>

 $\begin{CD} \textbf{BIC} \textbf{E} \textbf{B} \textbf{F} \textbf{B} \textbf{I} \textbf{I} \textbf{B} \textbf{R} \textbf{S} \textbf{I} \textbf{I} \textbf{I} \textbf{I} \textbf{I} \textbf{I} \textbf{I} \textbf{I} \textbf{I} \textbf{I} \textbf{I} \textbf{I} \textbf{I} \textbf{I} \textbf{I} \textbf{I} \textbf{I} \textbf{I} \textbf{I} \textbf{I} \textbf{I} \textbf{I} \textbf{I} \textbf{I} \textbf{I} \textbf$ 

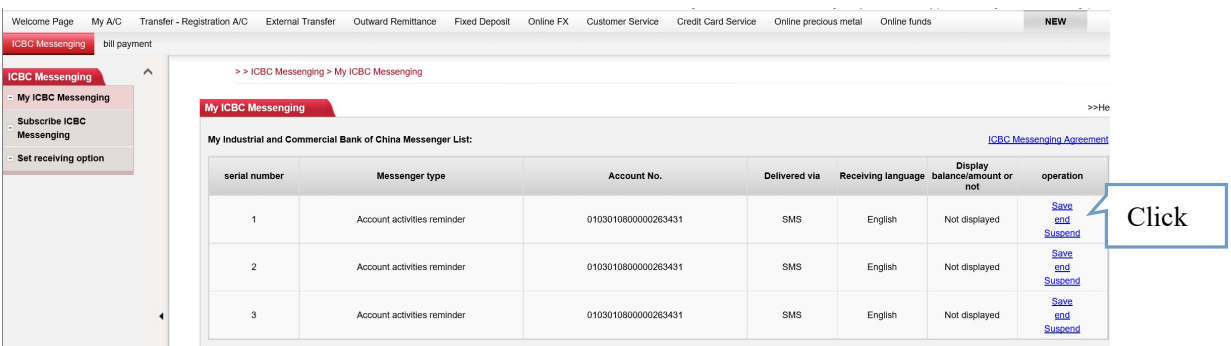

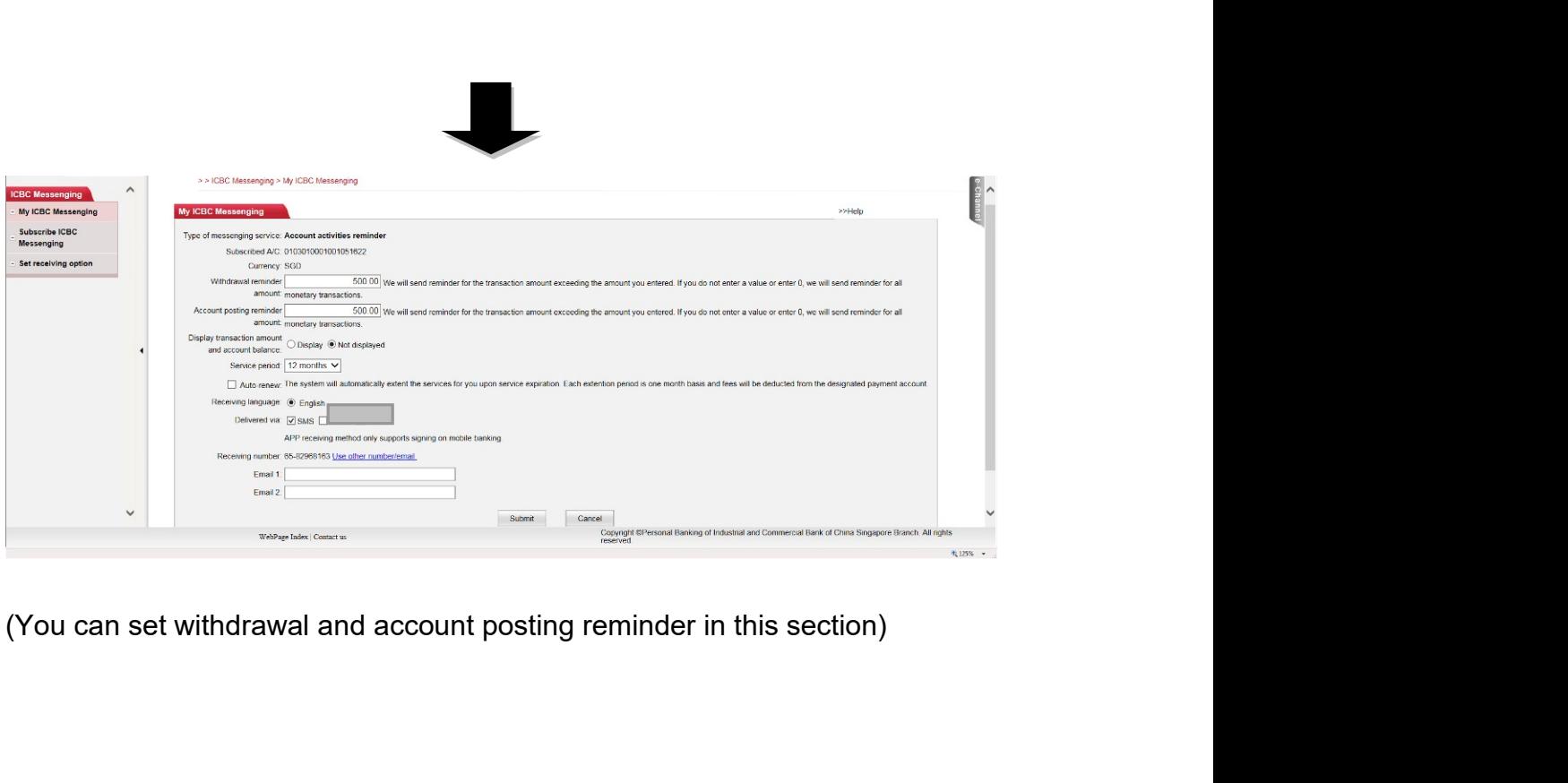

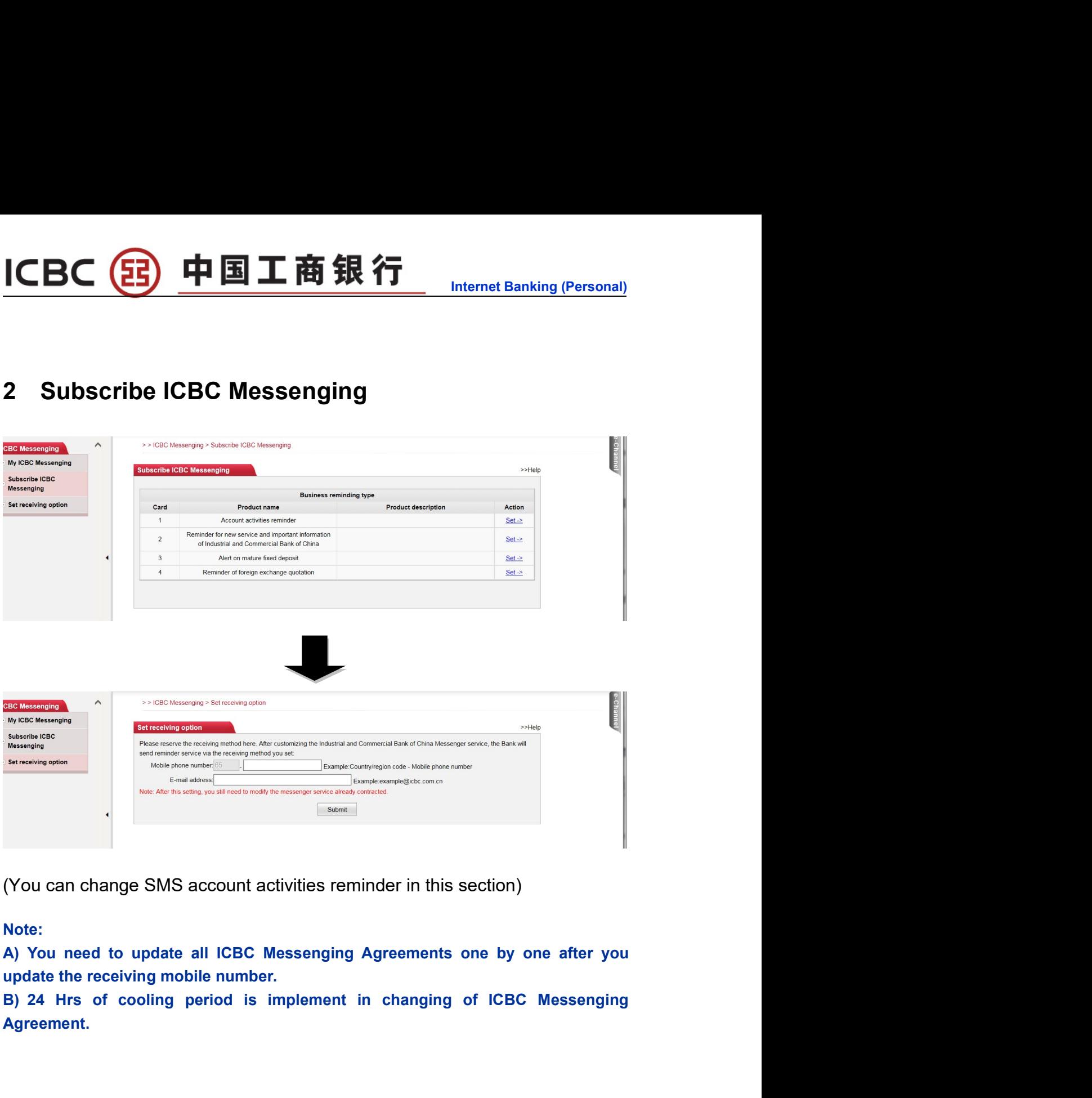

### Note:

Agreement.

## **Internet Banking (Personal)**<br> **I** Payment ICBC 3 中国工商银行<br>Chapter 12 Bill Payment - AXS Bill Payment<br>1 AXS Bill Payment

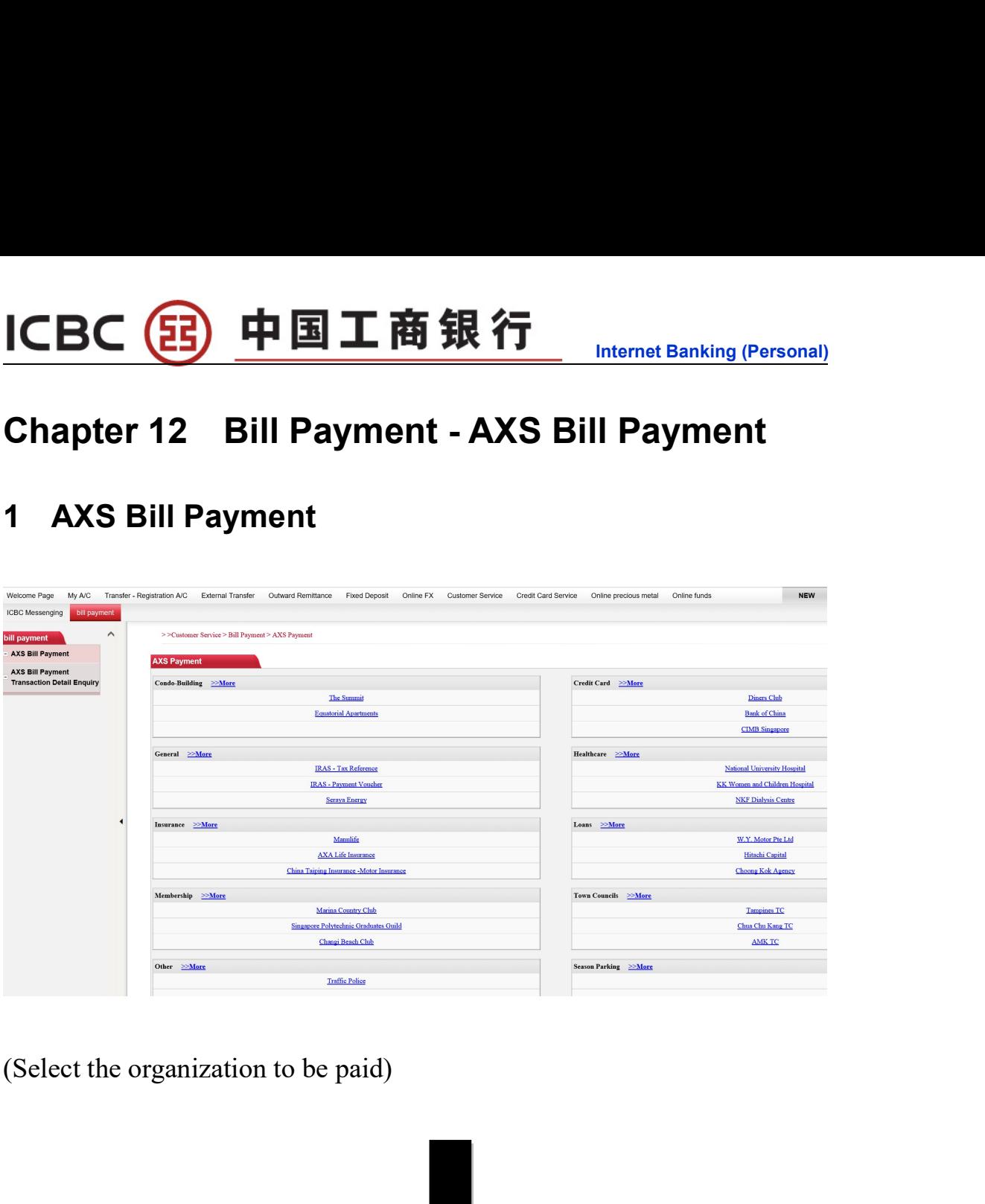

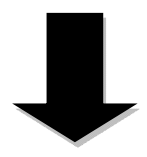

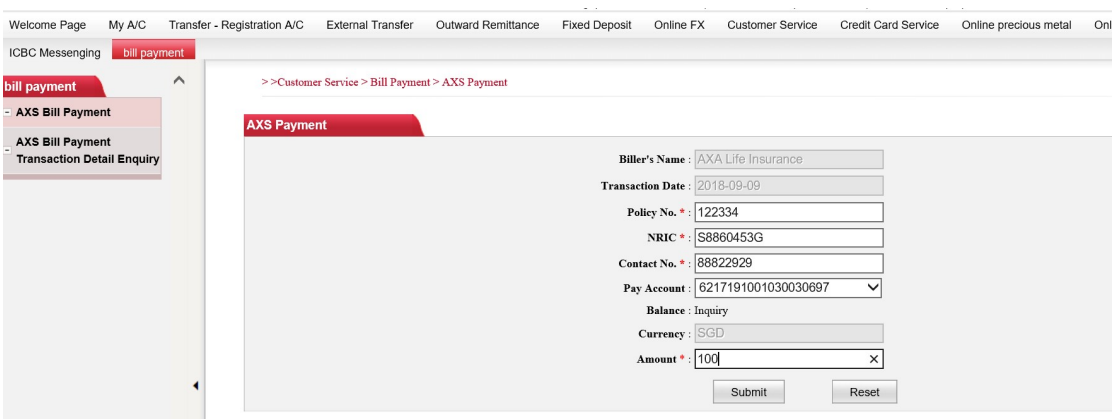

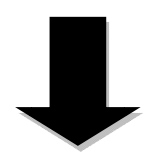

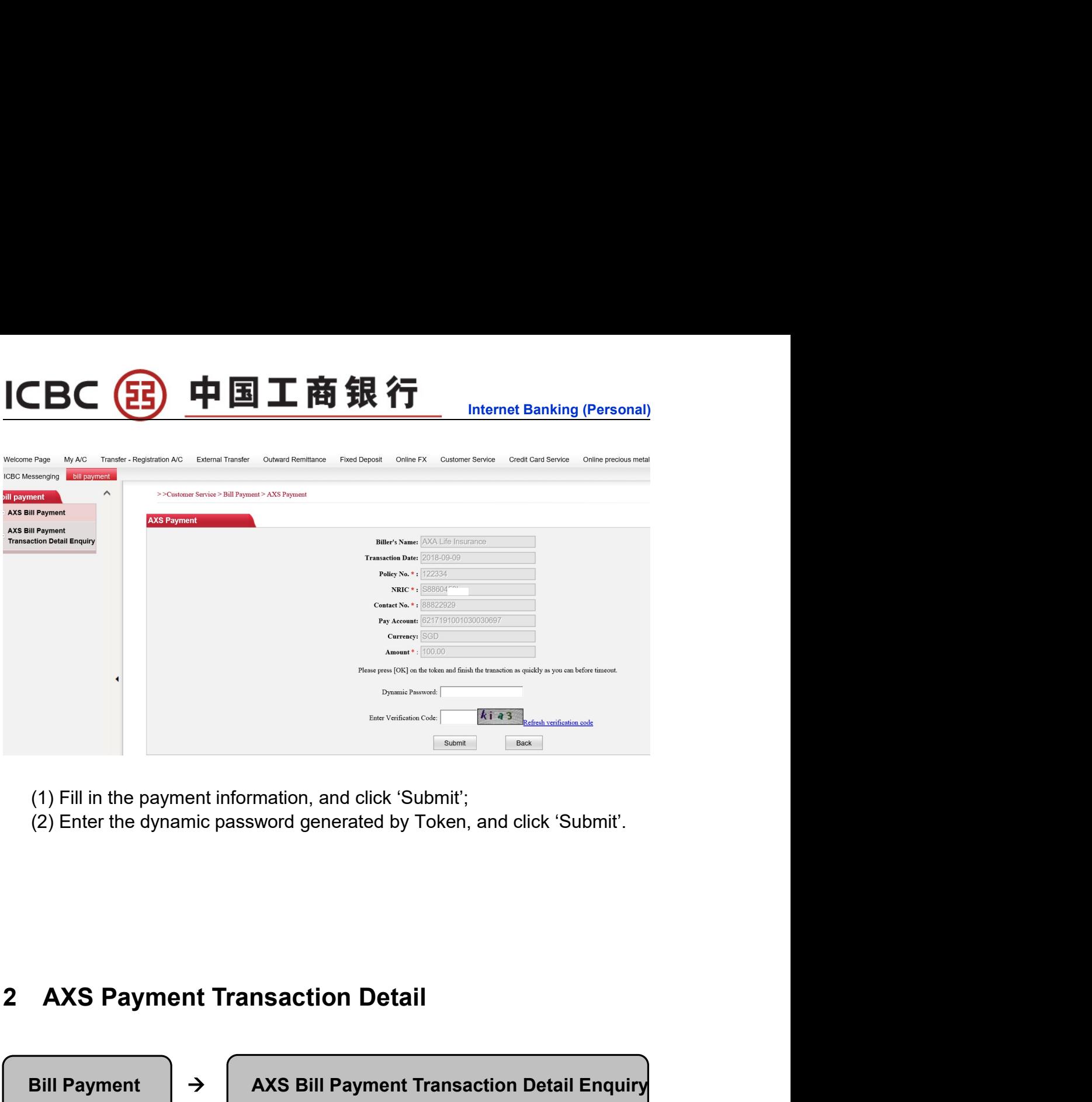

- 
- 

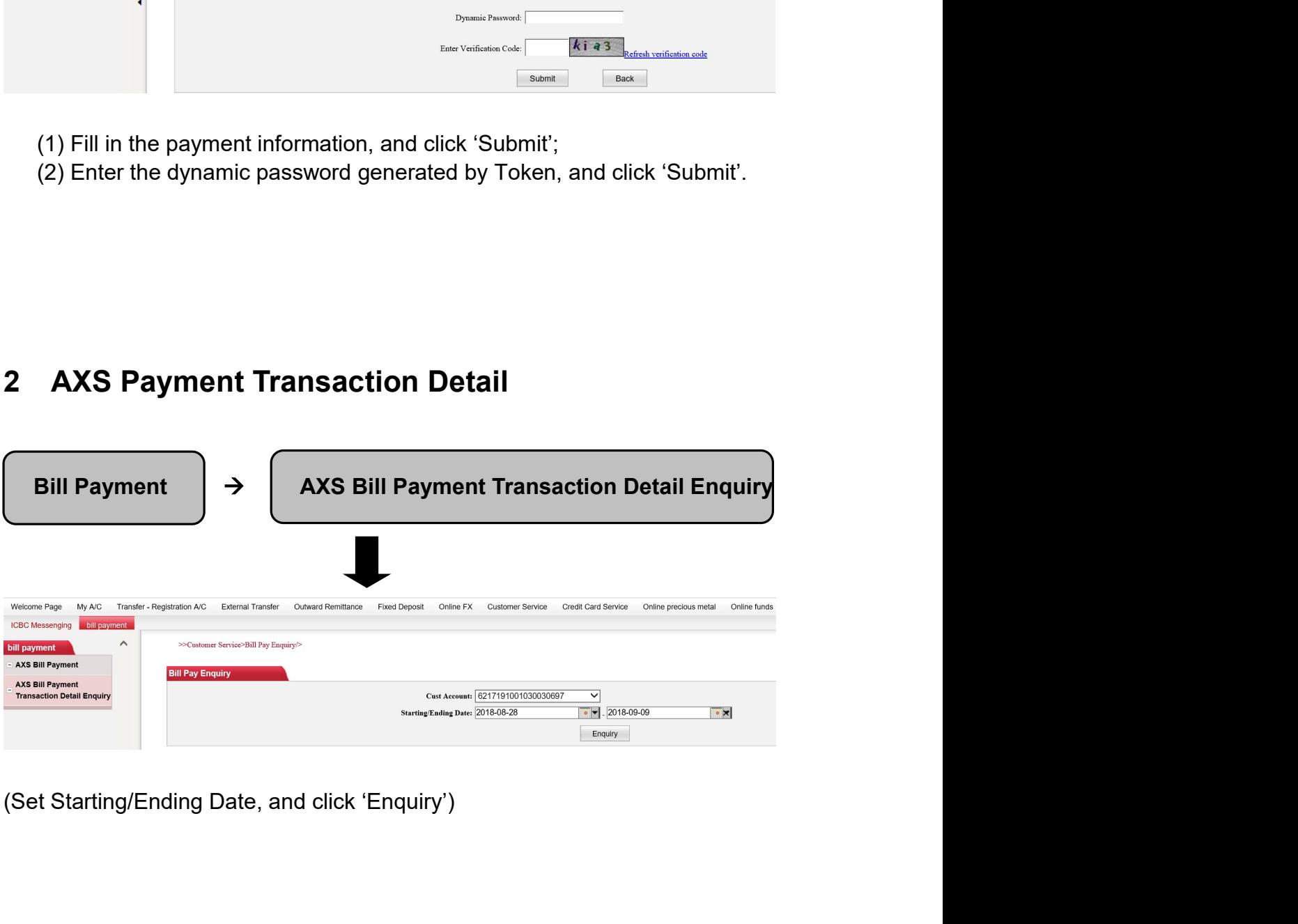

# ICBC 3 中国工商银行<br>Chapter 13 GIRO ID<br>1 Check/Creat GIRO ID

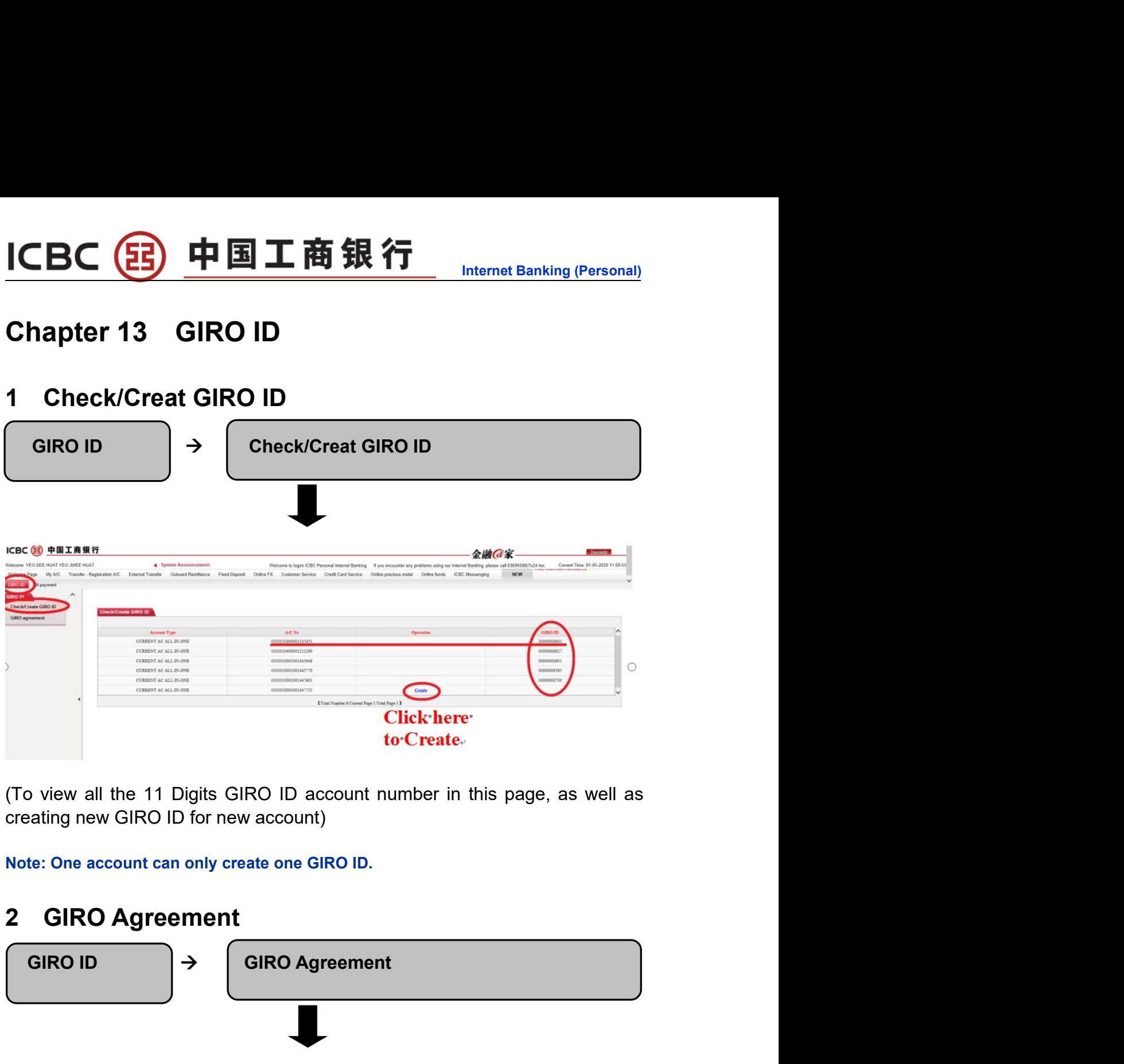

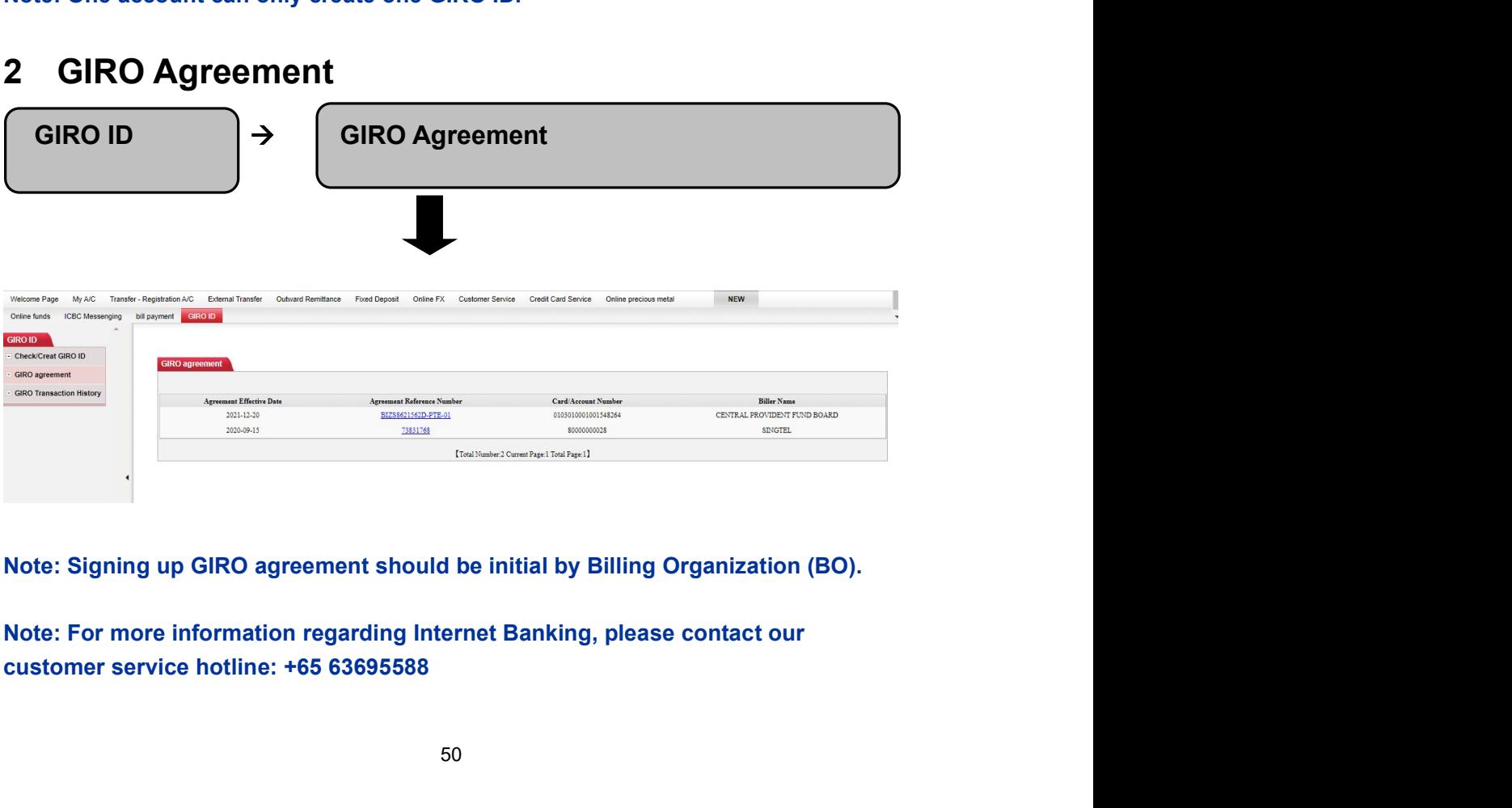